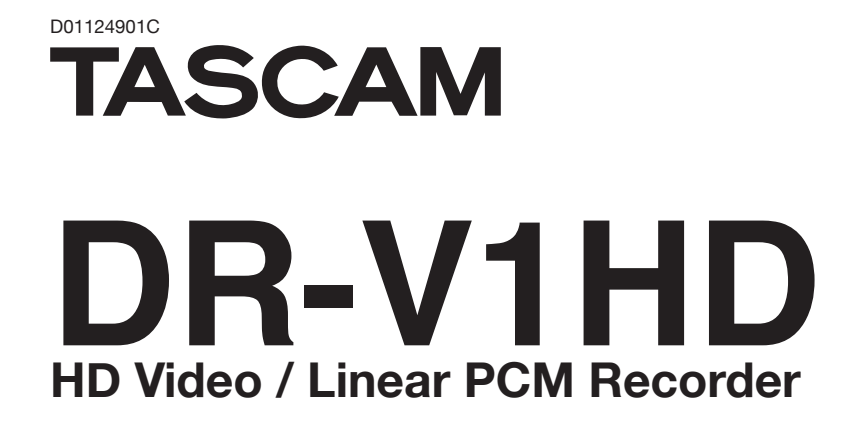

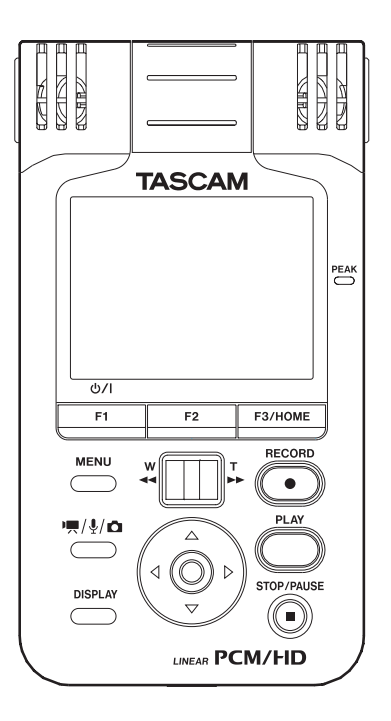

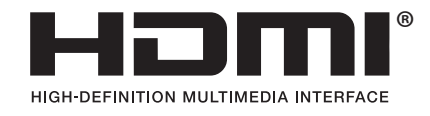

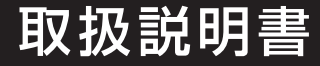

<span id="page-1-0"></span>製品を安全に正しくお使いいただき、あなたや他の人々への危害や財産への損害を未然に防止するために、以下の注 意事項をよくお読みください。

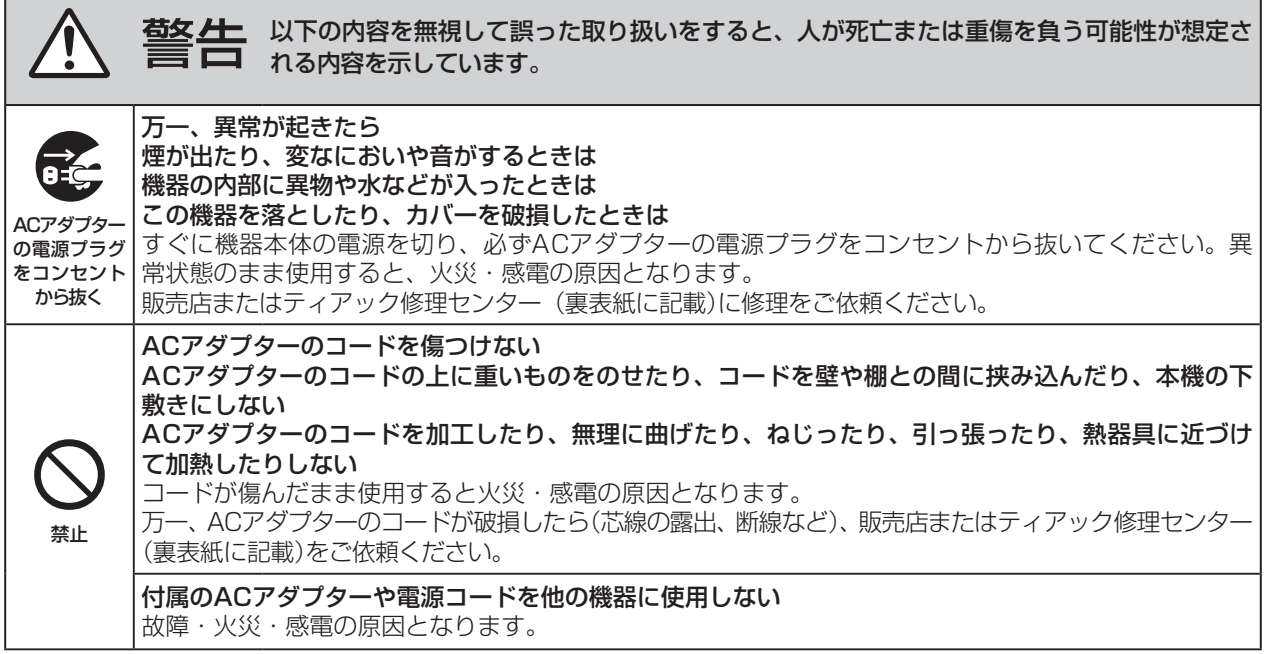

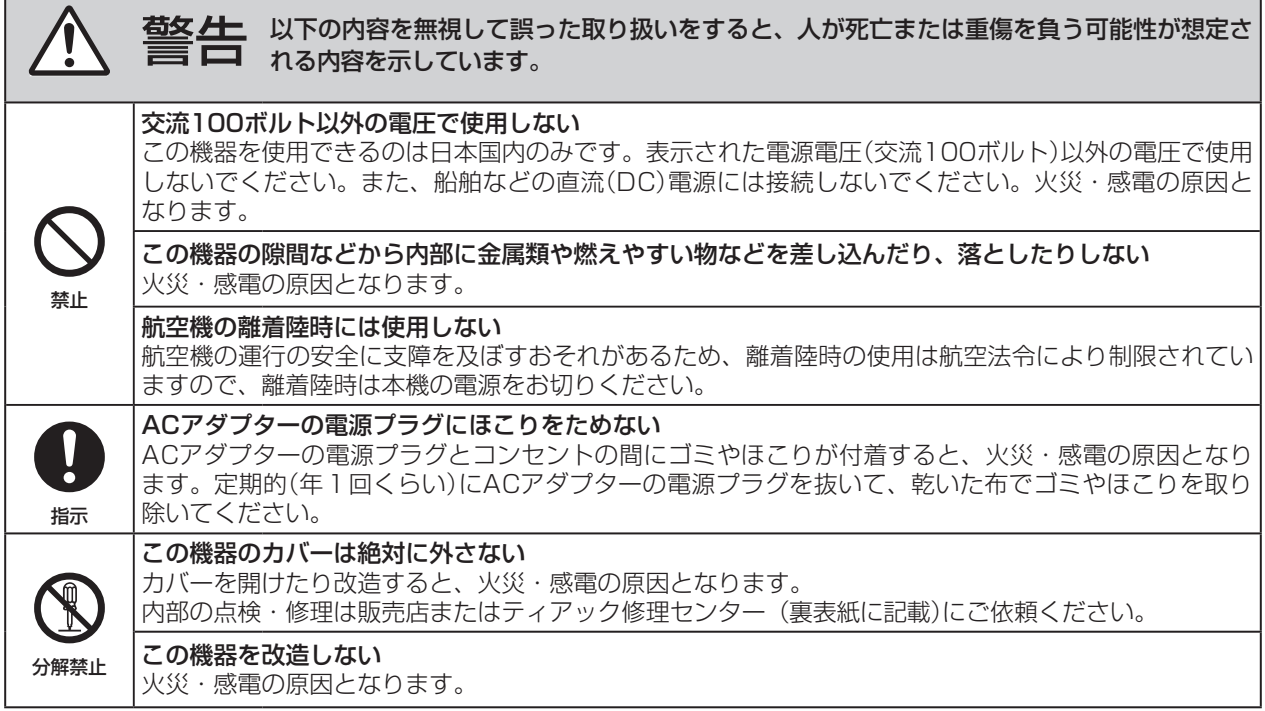

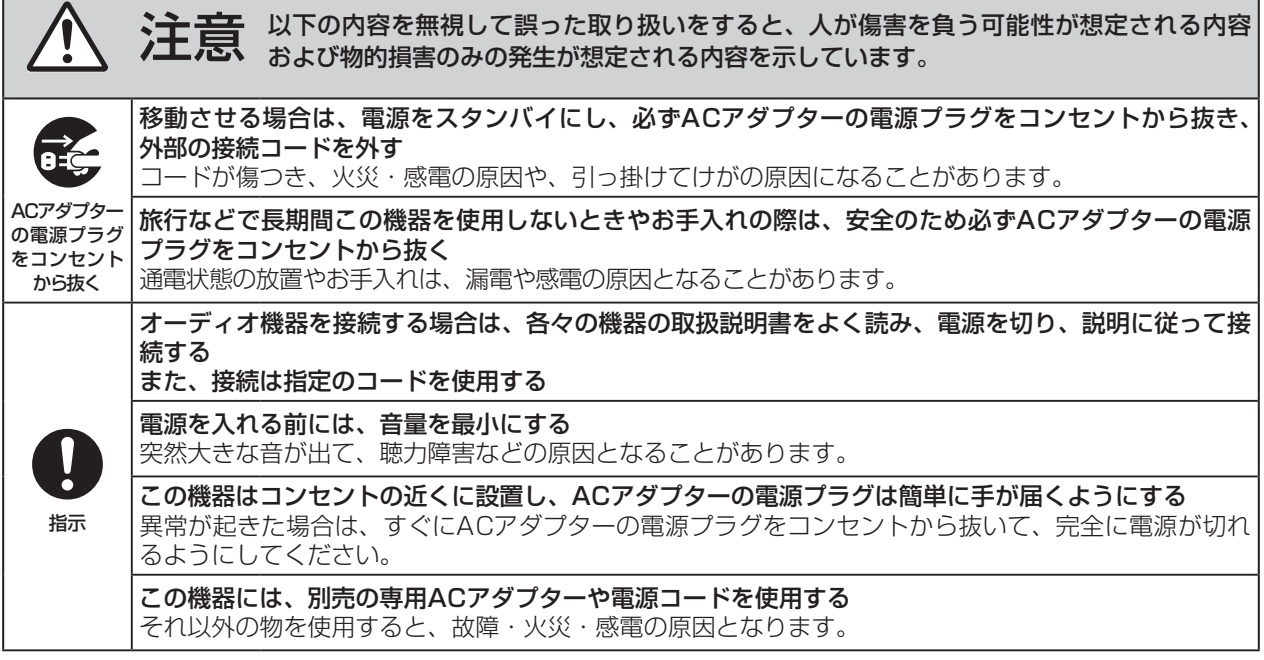

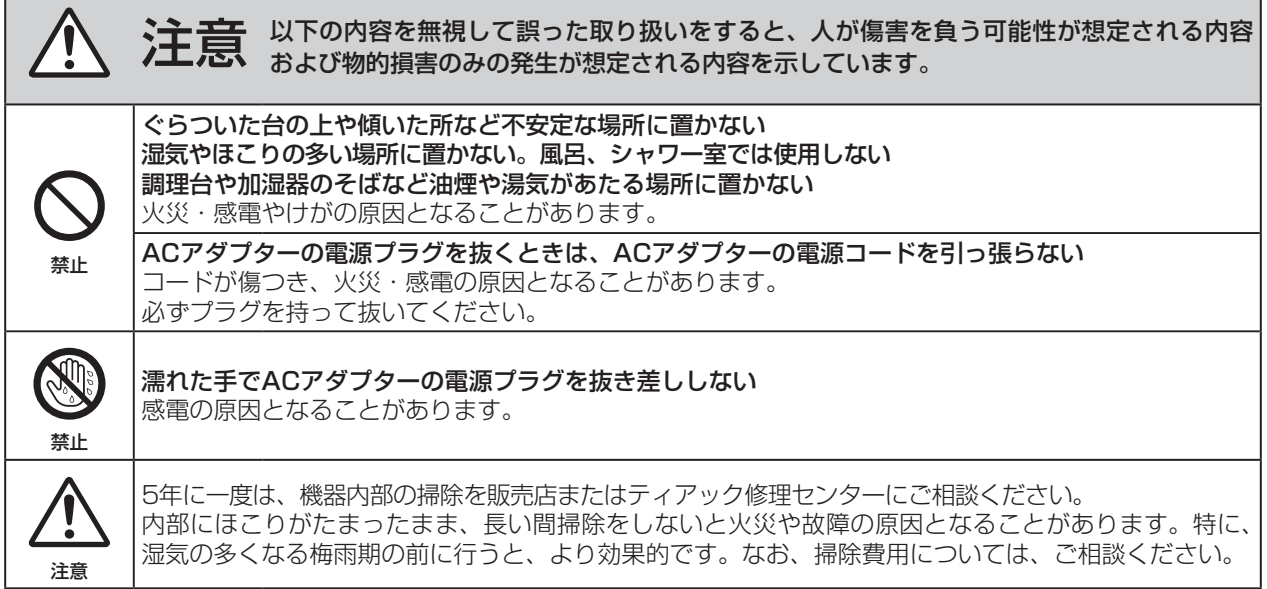

### 電池の取り扱いについて

本機は、電池を使用しています。誤って使用すると、発熱、発火、液漏れなどを避けるため、以下の注意事項を必ず 守ってください。

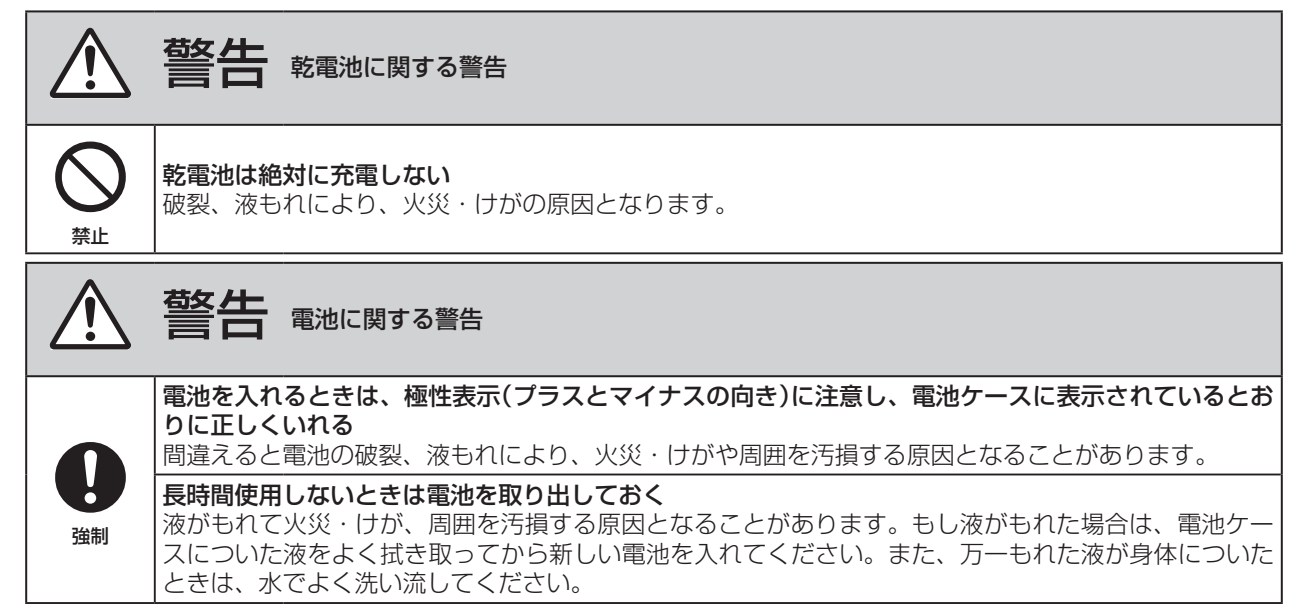

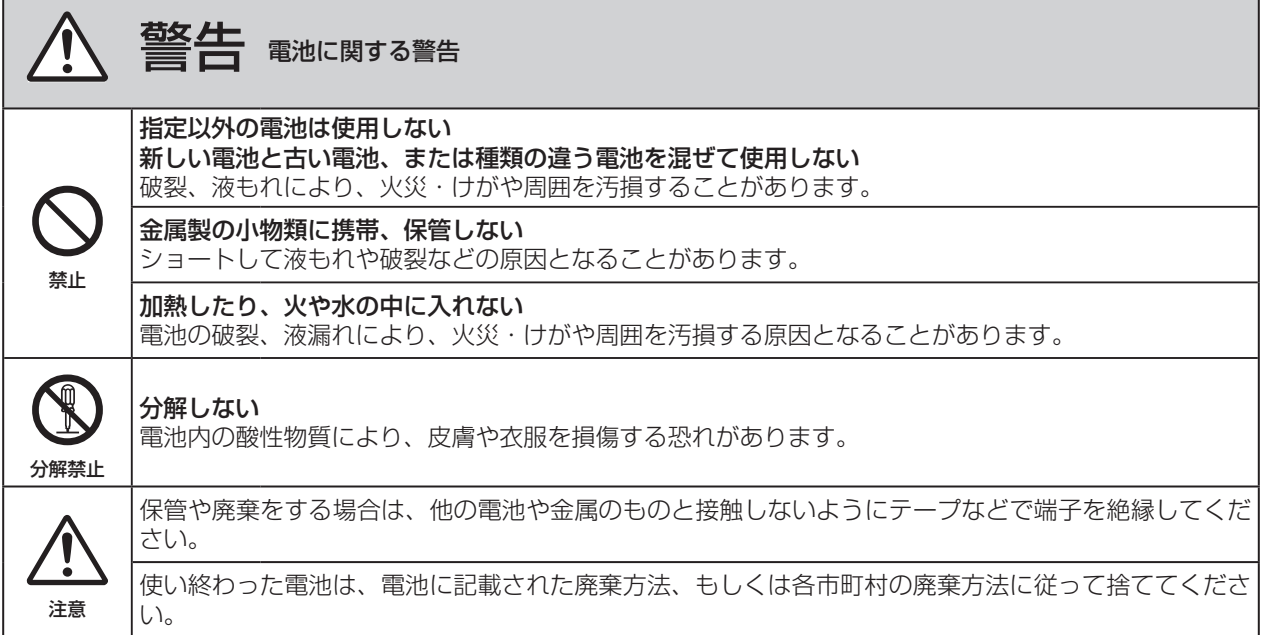

# 目次

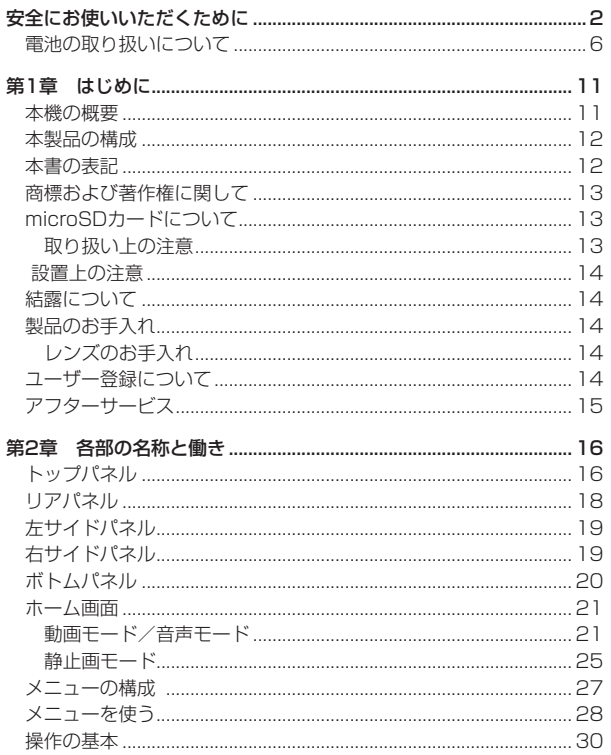

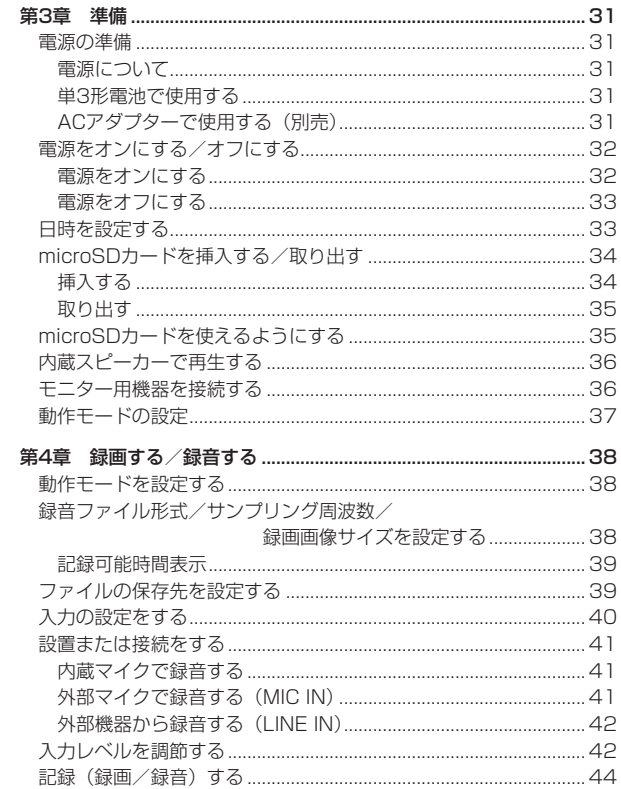

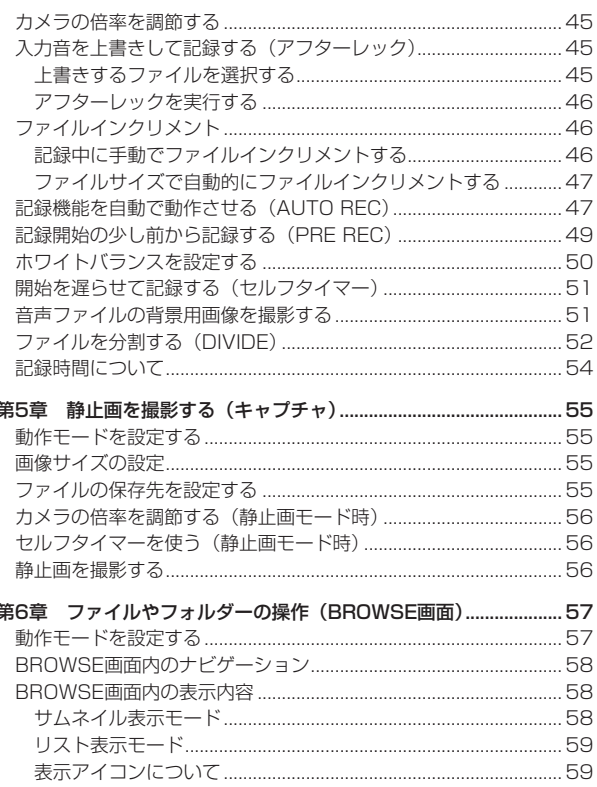

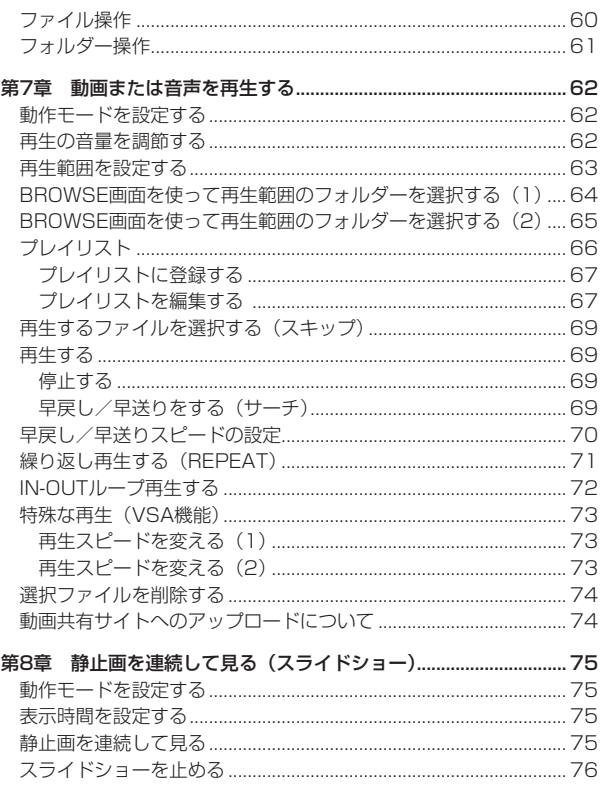

### TASCAM DR-V1HD 9

## 目次

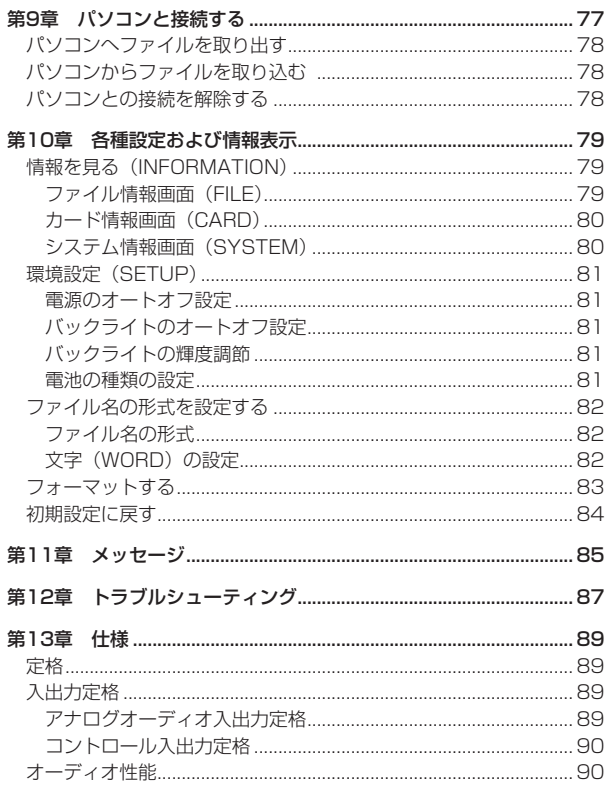

10 TASCAM DR-V1HD

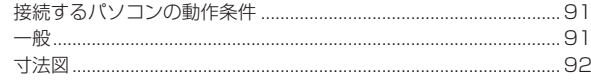

#### 第14章 ソフトウェアなどに関する重要なおしらせ........................... 93  $\overline{a}$

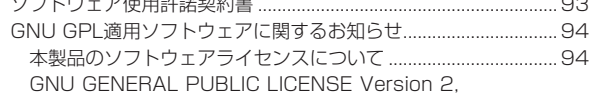

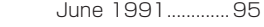

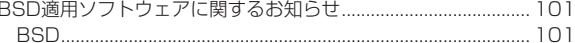

<span id="page-10-0"></span>このたびは、TASCAM HD Video / Linear PCM Recorder DR-V1HD をお買い上げいただきまして、誠にありがとうございます。

ご使用になる前に、この取扱説明書をよくお読みになり、正しい取り扱 い方法をご理解いただいたうえで、末永くご愛用くださいますようお願 い申し上げます。お読みになったあとは、いつでも見られるところに保 管してください。

また取扱説明書は、TASCAMのウェブサイト (http://tascam.jp/) か らダウンロードすることができます。

#### 本機の概要

- 記録メディアにmicroSD / SDHCカードを採用したコンパクトサ イズのHDビデオ/リニアPCMレコーダー
- 高品質ステレオ録音が可能な指向性マイクを搭載
- 1280×720pのHDモードをサポート
- 180度回転可能なカメラレンズとマイクで自分撮りも可能
- **1×~4×デジタルズーム (0.1倍単位)**
- 静止画撮影可能 (デジタルカメラ)
- 44.1k/48k/96kHz、16/24ビットのリニアPCM (WAV形式) 録音が可能
- ミニHDMI端子 (TvpeC) 経由でTVでHDモード表示可能
- 0 2.4インチ240×320ドットのTFTカラーディスプレー
- 動画モード/音声モード/静止画モード
- 1~10秒間隔の静止画スライドショーが可能
- 記録(録画)したファイルを再生しながら、再生音に入力音を上書き して新しいファイルとして記録(録画)することができるアフターレ ック機能
- 0.6Wモノラル出力のスピーカー内蔵
- 音声の入力レベルを感知して、自動で記録(録画/録音)の開始が 行えるオートレック機能
- **記録 (録画/録音) を継続したまま、最大ファイルサイズ (2GB)** を超えた場合、自動的に新たなファイルに記録(録画/録音)を開 始することが可能
- 記録(録画/録音)を継続したまま、任意の位置またはオートレッ ク機能によりファイルを更新できるファイルインクリメント機能
- 記録 (録画/録音) 開始2秒前からの音を記録 (録画/録音) できる プリレック機能
- 入力レベルを自動的になるべく均一にするオートゲインコントロール 機能
- 入力レベルが大きすぎる場合に、適度なレベルに自動的に調節する リミッター機能
- 低域ノイズの低減に便利なローカットフィルター
- 音程を変えずに再生スピードを0.5倍から1.5倍まで (0.1倍単位) 可変できるVSA機能
- リピート再生機能およびIN-OUTループ再生機能
- プレイリスト機能
- オートパワーオフ機能 (3/5/10/30分、またはオフ)
- 任意の位置でファイルを分割するDIVIDE機能
- ファイル名の形式をユーザーワードまたは日付のどちらかに設定可能
- 1/8" 外部ステレオマイク/ライン入力端子(プラグインパワー対応)
- 1/8" ライン出力/ヘッドホン出力端子
- Mini-BタイプUSB 2.0端子
- 単3形電池3本またはACアダプター (別売:TASCAM PS-P520) で駆動
- 本体に三脚取り付け用穴を装備

### <span id="page-11-0"></span>本製品の構成

本製品の構成は、以下の通りです。

なお開梱は、本体に損傷を与えないよう慎重に行ってください。梱包箱 と梱包材は、後日輸送するときのために保管しておいてください。 付属品が不足している場合や輸送中の損傷が見られる場合は、当社まで ご連絡ください。

- 本体  $x1$
- microSDカード (本体差し込み済) x1
- 単3形アルカリ乾電池  $x3$
- $\bullet$  USBケーブル (0.8m)  $\times1$
- p 取扱説明書(本書) x1

#### 本書の表記

本書では、以下のような表記を使います。

- 本機および外部機器のボタン/端子などを「MFNUボタン」 のように 太字で表記します。
- **ディスプレーに表示される文字を"ON"のように"…"で括って表** 記します。
- ディスプレーの下に並ぶ3つのボタン (F1、F2、F3ボタン) をファ ンクションボタンと呼びます。また、各画面表示の下部に表示される 機能を、ボタン名の後ろにカッコ付きで表記する場合があります。

**例:F1( め/ I) "[YES]"** ボタン、

- 「microSDメモリーカード」のことを「microSDカード」と表記し ます。
- パソコンのディスプレー上に表示される文字を《DR-V1HD》のよ うに《 》で括って表記します。
- 必要に応じて追加情報などを、「ヒント」、「メモ」、「注意」として記 載します。

#### **ヒント**

本機をこのように使うことができる、といったヒントを記載します。

#### **メ モ**

補足説明、特殊なケースの説明などをします。

#### **注 意**

指示を守らないと、人がけがをしたり、機器が壊れたり、データが 失われたりする可能性がある場合に記載します。

### <span id="page-12-0"></span>商標および著作権に関して

- TASCAMおよびタスカムは、ティアック株式会社の登録商標です。
- HDMI、HDMI ロゴ、High-Definition Multimedia Interfaceは、 米国およびその他の国々における、HDMI ライセンシングの商標ま たは登録商標です。
- microSDHCロゴは、SD-3C, LLCの商標です。

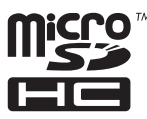

- Microsoft, Windows, Windows XP, Windows Vista, および Windows 7 は、米国 Microsoft Corporation の、米国、日本およびその他の国におけ る登録商標または商標です。
- Apple、Macintosh、iMac、Mac OS および Mac OS X は、Apple Inc. の商標です。
- EVOLTAは、パナソニック株式会社の登録商標です。
- eneloopは、三洋電機株式会社の登録商標です。
- その他、記載されている会社名、製品名、ロゴマークは各社の商標 または登録商標です。

ここに記載されております製品に関する情報、諸データは、あくまで 一例を示すものであり、これらに関します第三者の知的財産権、およ びその他の権利に対して、権利侵害がないことの保証を示すものでは ございません。従いまして、上記第三者の知的財産権の侵害の責任、 またはこれらの製品の使用により発生する責任につきましては、弊社 はその責を負いかねますのでご了承ください。

第三者の著作物は、個人として楽しむなどのほかは、著作権法上権 利者に無断で使用できません。装置の適正使用をお願いします。 弊社では、お客様による権利侵害行為につき一切の責任を負担致し ません。

#### microSDカードについて

本機では、microSDカードを使って記録(録画/録音/撮影)や再生を 行います。

使用できるカードは、64MB ~ 2GBのmicroSDカード、および4GB ~ 32GBのmicroSDHCカードです。

全てのmicroSDカードで動作を保証するするものではありません。 TASCAMのウェブサイト (http://tascam.jp/) には、当社で動作確 認済みのmicroSDカードのリストが掲載されていますので、ご参照くだ さい。もしくは、タスカムカスタマーサポートまでお問い合わせください。

#### 取り扱い上の注意

microSDカードは、精密にできています。カードやスロットの破損を防 ぐため、取り扱いにあたって以下の点をご注意ください。

- 極端に温度の高い、あるいは低い場所に放置しないと。
- 極端に湿度の高い場所に放置しないこと。
- 濡らさないこと。
- 上に物を乗せたり、ねじ曲げたりしないこと。
- 衝撃を与えないこと。

#### <span id="page-13-0"></span>設置上の注意

- 本機の動作保証温度は、摂氏0度〜35度です。
- 次のような場所に設置しないてください。音質低下の原因、または 故障の原因となります。

振動の多い場所 窓際などの直射日光が当たる場所 暖房器具のそばなど極端に温度が高い場所 極端に温度が低い場所 湿気の多い場所や風通しが悪い場所 ほこりの多い場所 直接雨などの水が当たる場所

- 本機の近くにパワー・アンプなどの大型トランスを持つ機器がある 場合にハム(うなり)を誘導することがあります。この場合は、こ の機器との間隔や方向を変えてください。
- テレビやラジオの近くで本機を動作させると、テレビ画面に色むら が出たり、ラジオから雑音が出ることがあります。この場合は、本 機を遠ざけて使用してください。
- 携帯電話などの無線機器を本機の近くで使用すると、着信時や発信 時、通話時に本機から雑音が出ることがあります。この場合は、そ れらの機器を本機から遠ざけるか、もしくは電源を切ってください。
- パワーアンプなど熱を発生する機器の上に本機を置かないでくださ い。
- レンズを太陽に向けたままにすると故障の原因になります。

### 結露について

本機を寒い場所から暖かい場所へ移動したときや、寒い部屋を暖めた直 後など、気温が急激に変化すると結露を生じることがあります。結露し たときは、約1〜2時間放置したあと、電源を入れてお使いください。 特にレンズの内側に付いた結露が残ったまま撮影するとき、きれいな画 像を記録できませんのでご注意ください。

### 製品のお手入れ

製品の汚れは、柔らかい乾いた布で拭いてください。化学ぞうきん、ベ ンジン、シンナー、アルコールなどで拭かないでください。表面を傷め たり色落ちさせる原因となります。

#### レンズのお手入れ

レンズに指紋や油脂などが付いた場合は、柔らかい布で表面をきれいに 拭いてください。

### ユーザー登録について

ユーザー登録については、巻末をご参照ください。

### <span id="page-14-0"></span>アフターサービス

- この製品には、保証書を巻末に付しております。保証書は、所定事 項を記入してお渡ししてますので、大切に保管してください。
- 保証期間は、お買い上げ日より1年です。保証期間中は、記載内容に よりティアック修理センターが修理いたします。その他の詳細につ いては、保証書をご参照ください。
- 保証期間経過後、または保証書を提示されない場合の修理などにつ いては、お買い上げの販売店またはティアック修理センターにご相 談ください。修理によって機能を維持できる場合は、お客様のご要 望により有料修理いたします。
- 万一、故障が発生した場合は使用を中止し、必ず電源プラグをコン セントから抜いて、お買い上げの販売店またはティアック修理セン ターまでご連絡ください。修理を依頼される場合は、次の内容をお知 らせください。

なお、本機の故障、もしくは不具合により発生した付随的損害(記 録内容などの補償)の責については、ご容赦ください。 本機を使ったシステム内のハードディスクなどの記憶内容を消失した 場合の修復に関しては、補償を含めて当社は責任を負いかねます。

- i 型名、型番(DR-V1HD)
- i 製造番号(Serial No.:電池ケース内にあるラベルに製造番号 が印字されています。→ 20ページ「ボトムパネル」)
- •故障の症状(できるだけ詳しく)
- •お買い上げ年月日
- •お買い上げ販売店名
- お問い合わせ先については、巻末をご参照ください。
- 当社は、この製品の補修用性能部分(製品の機能を維持するために 必要な部品)を製造打ち切り後8年間保有しています。
- 本機を廃棄する場合に必要となる収集費などの費用は、お客様のご 負担になります。

### <span id="page-15-0"></span>トップパネル

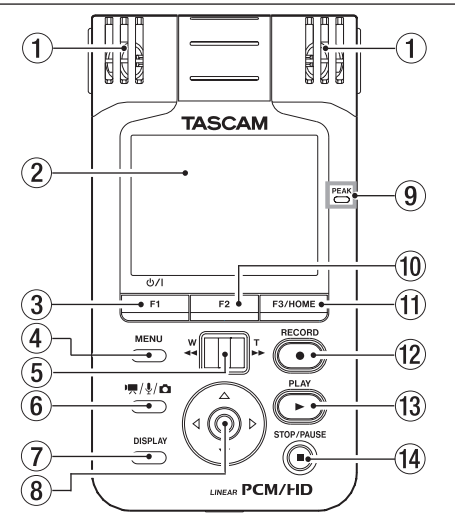

#### (1) 内蔵ステレオマイク

エレクトレットコンデンサータイプのステレオマイクです。この マイクを入力ソースにするには、"**Input Setting**"画面の"**INPUT SELECT**"項目を"**MIC**"に設定します。なお、右サイドパネルの MIC/LINE IN端子に外部マイクを接続すると、接続した外部マイク が優先になり、内蔵ステレオマイクが無効になります。

#### 2 ディスプレー

解像度240×320ドットの2.4インチTFTカラーディスプレーで す。動画、静止画および各種情報を表示します。

#### (3) F1( (b / | ) ボタン

長く押すと、電源のオン/オフの切り換えを行います。 ディスプレーに表示している画面によって、機能が変わるボタンで す。ディスプレー表示画面の下部に表示中の機能が現在割り当てら れている機能です。( → 30ページ「操作の基本」)

#### (4) MENUボタン

ホーム画面表示中にこのボタンを押すと、"**MENU**"画面が表示され ます。

各種設定画面を表示中にこのボタンを押したときも、"**MENU**"画面 に戻ります。

"**MENU**"画面表示中にこのボタンを押すと、ホーム画面に戻ります。

#### 5 ズームレバー

動作モードが動画モードまたは静止画モードのとき、記録(録画/ 撮影)待機中にレバーをW [◀◀] 側またはT [▶▶] 側に押すとデジ タルズームの倍率を変更します。W [◀◀] 側に押すとズームアウト **し、T [▶▶ ]** 側に押すとズームインします。 動作モードが動画モードまたは音声モードのとき、W [<<] 側に押

すと早戻しを行い、T「▶▶】側に押すと早送りを行います。

#### 6 動作モードボタン

停止中にこのボタンを押すと、動作モードを切り換えることができ ます。

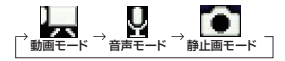

#### **注 意**

"**BROWSE**"画面および"**PLAYLIST**"画面では、このボタンで選択 した動作モードに対応したファイルのみが表示されます。

#### **メ モ**

各動作モードでの記録(録画/録音/撮影)対象ファイルまたは再 生対象ファイル(拡張子)は、以下の通りです。

動画モード :.mov 音声モード :.wav 静止画モード :.jpg

7 DISPLAYボタン

このボタンを押すと、画面内の情報を非表示にして画像だけを表示 します。再度、このボタンを押すと元に戻ります。

"**Setup**"画面の"DIMMER"項目が"**ALL OFF**"のときには、こ のボタンを押したあと暫くの間、ディスプレーが点灯します。ただ しインジケーターは、点灯する条件を満たしている場合(録画中の RECインジケーターなど)のみ点灯します。

#### 8 ポインティングスティック

各種設定画面の操作では、選択されている項目を決定するときに中 央で押します。

各種設定画面表示中にスティックを上(▲)に押すと、画面内のカー ソルを上に移動します。ホーム画面表示中に上(▲)に押すと、出力 のボリュームを上げます。

各種設定画面表示中にスティックを下(▼)に押すと、画面内のカー ソルを下に移動します。ホーム画面表示中に下(▼)に押すと、出力 のボリュームを下げます。

各種設定画面表示中にスティックを左(▲)に押すと、画面内のカー ソルを左へ移動します。再生中あるいは途中で停止しているときに左 (4)に押すと、曲の先頭に戻ります。停止中に左(4)に押すと、 手前のファイルにスキップします。

"**BROWSE**"画面表示中に左(g)に押すと、階層を戻ります。 各設定画面表示中にスティックを右(▶)に押すと、画面内のカー ソルを右に移動します。再生中や停止中に右(▶)に押すと、次の ファイルにスキップします。"BROWSE"画面表示中に右(▶)に 押すと、階層を進みます。

#### 9 PEAKインジケーター

録音する音のレベルが歪む直前(−2dB)に赤く点灯します。

#### 0 F2ボタン

ディスプレーに表示している画面によって、機能が変わるボタンで す。ディスプレー表示画面の下部に表示中の機能が現在割り当てら れている機能です。(→ 30ページ「操作の基本」)

#### <sup>(11)</sup> F3/HOMEボタン

ディスプレーに表示している画面によって、機能が変わるボタンで す。ディスプレー表示画面の下部に表示中の機能が現在割り当てら れている機能です。(→ 30ページ「操作の基本」) 各種設定画面を表示中に押すと、ホーム画面に戻ります。

#### (12) RECORD [●1ボタン

停止中に押すと、記録(録画/録音/撮影)待機状態になります。 動画モードおよび音声モードでは、記録(録画/録音)待機中に押 すと、記録(録画/録音)が始まります。このときRECインジケー ターが点灯します。記録(録画/録音)中に押すと、記録(録画/ 録音)一時停止になります。

静止画モードでは、記録(撮影)待機中に押すと静止画を撮影します。

#### <span id="page-17-0"></span>(13) PLAY [▶ ]ボタン

ホーム画面表示中で停止中に押すと、再生を始めます。 一時停止中に押すと、一時停止した場所から再生を再開します。 静止画モードの場合は、スライドショーを開始します。 停止中、一時停止中および再生中にこのボタンを長押しすると、 "**BROWSE**"画面もしくは"**PLAY LIST**"画面の最後に表示した画 面を表示します。

#### (14) STOP/PAUSE [■1ボタン

再生中に押すと、その位置で一時停止します。

一時停止中に押すと、ファイル先頭に戻り停止状態となります。 記録(録画/録音/撮影)待機中に押すと、記録(録画/録音/撮影) 待機状態を解除します。

記録(録画/録音)中に押すと、記録(録画/録音)を停止します。

### リアパネル

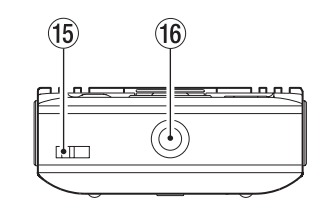

- (15) ストラップホルダー ストラップを取り付けます。
- (6) 三脚取り付け用穴 (1 / 4インチ) 本体に三脚を取り付けることができます。

#### **注 意**

- 木休の落下を防ぐため、三脚のネジを確実に締めてください。
- 三脚に本体を取り付けて使用する場合は、三脚を水平な場所に置い てください。
- 三脚によっては、ネジの規格の違いにより、直接取り付けられない 場合があります。その場合は、市販の変換アダプターをご使用くだ さい。
- 規格よりもネジが長い三脚では、本体をしっかり固定できない場合があ ります。その場合は、三脚穴とネジの間にワッシャなどのスペーサーを 使用してしっかり固定してください。

### <span id="page-18-0"></span>左サイドパネル

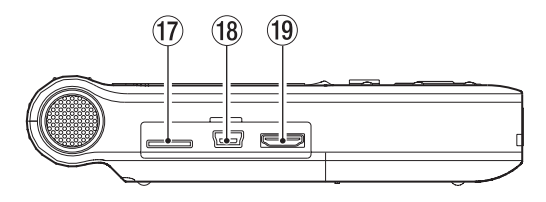

f7 microSDカードスロット

microSDカードを挿入 / 取 り 出 し を し ま す。(→ 34ページ 「microSDカードを挿入する/取り出す」)

#### 18 USB端子

付属のUSBケーブルを使って、パソコンと接続するためのUSBポー トです。( → 77ページ「パソコンと接続する」)

#### **注 意**

- パソコンとの接続は、USBハブを経由せずに直接接続してください。
- i バスパワーには対応していません。このため、USBを接続しても電 池を消耗します。

#### o ミニHDMI端子(TypeC)

別売のミニHDMI端子(TypeC)ケーブルを使ってテレビなどに接 続し再生するために使う端子です。HDMI対応テレビなどで、より 高画質な映像と高音質な音声を楽しめます。

#### **注 意**

再生ファイル音声のビット長が24ビットの場合にミニHDMI端子か ら出力される音声は、16ビットに変換されて出力されます。

#### **メ モ**

"**SD-VGA**"の時は画面に対しフルサイズでアイコンなどの情報表示 がされますが、"**HD-720p**"の時は画面に対し左上に表示されます。

### 右サイドパネル

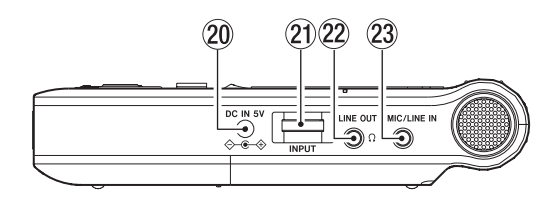

**20 DC IN 5V端子** 

別売の専用ACアダプター(TASCAM PS-P520)を接続します。

② INPUTボリューム

内蔵マイクまたはMIC/LINE IN端子からの入力信号の入力レベルを 調節します。

#### <sup>2</sup>2 Ω /LINE OUT端子

ヘッドホンまたはステレオミニジャックケーブルを使用して外部機 器のライン入力端子と接続します。

#### ② MIC/LINE IN端子

ステレオミニジャックのマイク入力またはライン入力端子です。 プラグインパワータイプのマイクに対応しています。設定は、"Input Setting"画面の"PLUG IN POWER"項目を使って行います。 ( → 40ページ「入力の設定をする」)

### <span id="page-19-0"></span>ボトムパネル

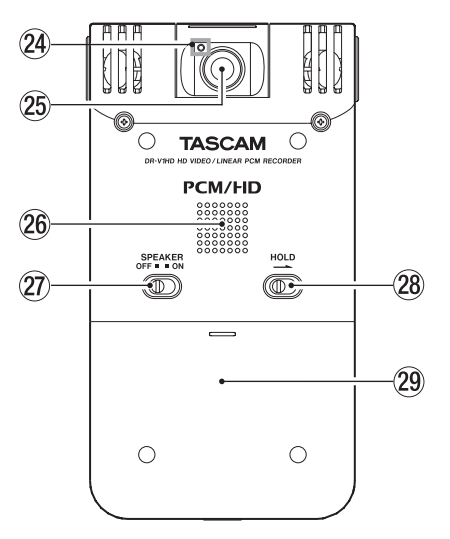

#### 24 RECインジケーター

記録(録画/録音)時に点灯します。また、セルフタイマー設定時、 カウントダウン中に点滅します。

25) レンズ

#### 26 内蔵モノラルスピーカー

モニター用の内蔵スピーカーです。

*20 TASCAM DR-V1HD*

#### 27) SPEAKERスイッチ

ONに設定すると内蔵スピーカーから音が出力されます。 ONにした場合でも、以下の場合には音声が出力されません。

- 記録(録画/録音) 待機中および記録(録画/録音)中の場合
- Ω/LINE OUT端子にヘッドホンなどが接続されている場合

#### 28 HOLDスイッチ

矢印の方向へ移動するとホールド(誤動作防止)機能が働きます。 ホールド中は、全てのボタン操作を受付けません。

#### 29 電池ケース蓋

#### 30 電池ケース

本機の電源になる電池(単3形電池、3本)を収納するケースです。 ( → 31ページ「単3形電池で使用する」)

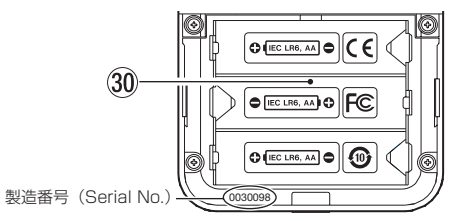

#### <span id="page-20-0"></span>ホーム画面

#### 動画モード/音声モード

#### 停止中/再生中表示

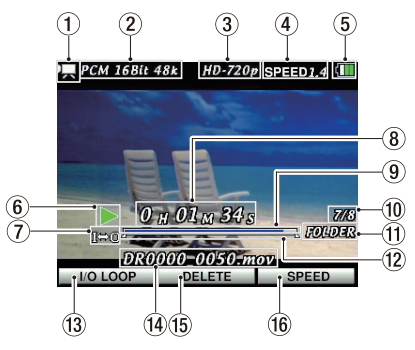

#### 1 動作モード表示

現在の動作モードをアイコン表示します。

- :動画モード
- :音声モード
- ■: 静止画モード

#### (2) 再生ファイル形式/サンプリング周波数表示

再生するファイルの形式/サンプリング周波数を表示します。

3 画像サイズ表示

現在の画像サイズを表示します。

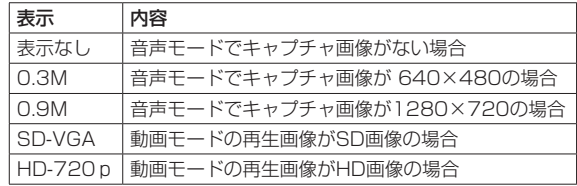

#### (4) 再生速度の設定状況

現在の再生速度("**0.5**"〜"**1.5**")を表示します。

例"**SPEED 0.5**"

"**SPEED 1.5**"

#### 5 電源供給の状態表示

電池駆動時は、電池アイコンを表示します。 雷池残量に応じて、目盛りが表示されます(" $\overline{\mathfrak{m}}$ "、" $\overline{\mathfrak{m}}$ "、" $\overline{\mathfrak{m}}$ ")。 目盛り表示がなくなると"mm"が点滅し、電池切れのためにまもな く電源がオフになります。記録(録画/録音)中に点滅状態となっ た場合は、記録(録画/録音)を終了した後オフになります。 別売の専用ACアダプター (TASCAM PS-P520) 使用時は、" " を表示します。

#### **メ モ**

残量がなくなる前でも記録(録画/録音)など負荷の大きい動作を 行おうとすると、 "**Battery empty**"の警告のポップアップメッセー ジが出ることがあります。

- 6 レコーダーの動作状態表示
	- レコーダーの動作状況をアイコン表示します。
		- : 停止中 : 早送り中 ■: 一時停止中 : ■ : 早戻し中
			-
			-
- - : 再生中
- 7 IN-OUTループ再生/リピート再生/分割(DIVIDE)モー ドの設定状態表示
	- 表示なし: リピートオフ
	- :リピート機能オン 再生範囲内のリピート再生を行う
	- :シングルリピート機能オン 選択されたファイルのみのリピート再生を行う
	- :IN-OUTループ再生機能オン IN-OUT範囲内のループ再生を行う
	- SK : 分割 (DIVIDE) モード機能オン 録音したファイルを任意の位置で2つに分割する

#### 8 経過時間表示

再生中のファイルの経過時間(時:分:秒)を表示します。

#### 9 再生位置表示

現在の再生位置をバー表示します。再生の経過とともに、左からバー が伸びていきます。

#### 0 再生ファイル番号/総ファイル数

現在のファイル番号/再生対象エリアにある総ファイル数を表示し ます。

(1) 再生範囲表示

現在の再生ファイルの範囲を表示します。

ALL : microSDカード内の全ファイル

- FOLDER : 選択したフォルダー内の全ファイル (サブフォルダー内のファイルも含みます) P.LIST : プレイリストに登録されたファイル
- w IN-OUTループ再生のIN点(始点)、OUT点(終点)の設定 状況

IN-OUTループ再生の始点/終点の設定状況を表示します。

始点を設定すると、再生位置表示バー上の該当位置に"z"アイコ ンが表示されます。

終点を設定すると、再生位置表示バー上の該当位置に" "アイコン が表示されます。

分割(DIVIDE)モード時はループ始点終点表示がなくなり、現在位 置に"※"アイコンが表示されます。

#### (13) F1( (b / l) ボタンの機能表示

**F1( 少/ I) "[YES]"** ボタンに現在割り当てられている機能を表示し ます。

I/O LOOP:IN-OUTループ再生を設定する

"**---I/O LOOP SETTING---**"をポップアップ表示します。

( → 72ページ「IN-OUTループ再生する」)

#### (14) ファイル情報表示

再生中のファイルのファイル名を表示します。

**メ モ**

日本語などの多バイト文字のファイル名は、正しく表示できません。

#### (f) F2ボタンの機能表示

F2ボタンに現在割り当てられている機能を表示します。

DELETE:ファイルを削除する確認のポップアップメッセージ

#### "**---FILE DELETE---**"を表示します。

( → 74ページ「選択ファイルを削除する」)

*22 TASCAM DR-V1HD*

#### (f6) F3/HOMEボタンの機能表示

F3/HOMEボタンに現在割り当てられている機能を表示します。 SPEED:再生スピードを設定する"**---SPEED CONTROL---**" をポップアップ表示します。 ( → 73ページ「再生スピードを変える(1)」)

#### 記録(録画/録音)状態表示

記録(録画/録音)待機中または記録(録画/録音)中は、以下の画面 を表示します。

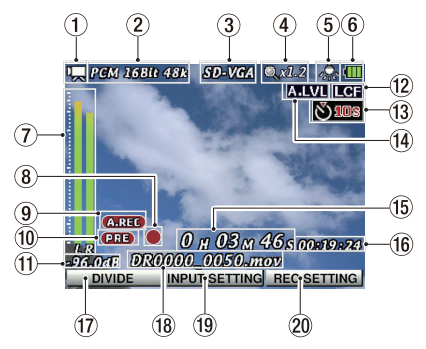

1 動作モード表示

現在の動作モードを表示します。

- :動画モード
- :音声モード Ū

#### (2) 記録ファイル形式/サンプリング周波数表示

記録(録画/録音)するファイルの形式/サンプリング周波数を表 示します。

#### 3 画像表示

現在の画像サイズを表示します。

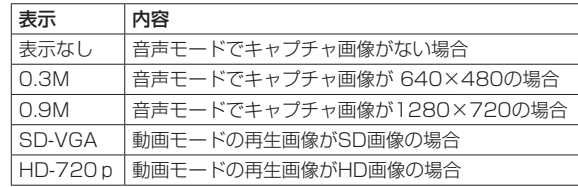

#### (4) デジタルズーム倍率表示

現在のデジタルズーム倍率を表示します。ただし、1倍のときには表 示しません。

Qx2.2: 1.2倍デジタルズームであることを表します。

#### 5 ホワイトバランスの状態表示

現在のホワイトバランスの設定状況を以下のアイコンで表示します。

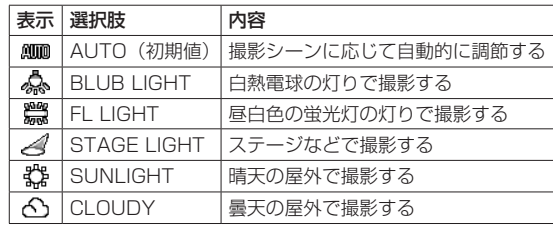

#### 6 電源供給の状態表示

電源供給の状態をアイコン表示します。 停止中/再生中表示の「5 電源供給の状態表示」と同じ表示です。

7 レベルメーター/ピーク表示

インプットモニターがオフのときには、再生音のレベルを表示します。 録音または再生するファイルがステレオの場合はL/Rの2本を表示 し、バーの下に"**L R**"と表示します。ファイルがモノの場合は1本 しか表示されず、"**MONO**"と表示されます。

8 レコーダーの動作状態表示

レコーダーの動作状況をアイコン表示します。

- :記録(録画/録音)待機中
- $\circ$ :記録(録画/録音)中
- 9 オートレック機能の設定状態表示

オートレック機能がオンかつ記録(録画/録音)待機中または記録(録 画/録音)中は、" <<<<<<<>>
TRATE>
TRATE>
TRATE>
TRATE>
TRATE>
TRATE>
TRATE>
TRATE>
TRATE>
TRATE>
TRATE>
TRATE>
TRATE>
TRATE>
TRATE>
TRATE>
TRATE>
TRATE>
TRATE>
TRATE>
TRATE>
TRATE>
TRATE>
TRATE>
TRATE>
TRATE>
TRATE>
TRATE>
TRATE

0 プリレック機能の設定状態表示

プリレック機能が"**ON**"かつ記録(録画/録音)待機中または記録(録 画/緑音)中は、" ロヨ アイコンが表示されます。

**① ピーク値のデシベル (dB) 表示** 

一定時間毎に、その期間の録音レベルの最大値を、デシベル表示します。

(12) ローカットフィルター機能の設定状態表示

ローカットフィルターの状態を表示します。

"**40Hz**"、"**80Hz**"または"**120Hz**"設定時にアイコン表示します。

表示なし :ローカットフィルターオフ

**LCF** :ローカットフィルターオン

(13) セルフタイマー機能の設定表示

セルフタイマー機能の状態をアイコン表示します。

- 表示なし :セルフタイマー機能オフ
- **ని 2**8 :セルフタイマー機能オン(2秒に設定)

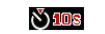

:セルフタイマー機能オン(10秒に設定)

#### (1) レベルコントロール機能の設定状態表示

レベルコントロール機能の状態をアイコン表示します。

- 表示なし :オートレベルコントロール/リミッターオフ
- :オートレベルコントロールオン A.LVL

**LITTE** :リミッターオン

#### (15) 経過時間表示

記録(録画/録音)中のファイルの経過時間(時:分:秒)を表示します。

y 記録(録画/録音)残時間

現在の記録(録画/録音)ファイル形式で、メディアに記録(録画/ 録音)可能な残り時間(時:分:秒)を表示します。

#### **メ モ**

残量時間はおおよその目安であり、実際に記録(録画/録音)可能な 時間とは異なります。特に、動画は被写体の状態により圧縮率が変動 するため、録画されるファイルサイズが大幅に異なる場合があります。

- **17 F1( )/ D ボタンの機能表示** 
	- F1( め/ I) ボタンに現在割り当てられている機能を表示します。

表示なし :動画モードで記録(録画)待機状態では、

F1( め/ I) ボタンには何も割り当てられません。

- DIVIDE:記録(録画/録音)中のファイルを分割します。 記録(録画/録音)状態でのみ表示されます。
- CAPTURE:静止画を取り込みます。

録音ファイルと同名のJPEGファイルがキャプチャされます。 音声モードで記録(録音)待機状態でのみ表示されます。

*24 TASCAM DR-V1HD*

#### <span id="page-24-0"></span>18 ファイル情報表示

記録(録画/録音)するファイルに自動的に付けられるファイル名 を表示します。

#### **メ モ**

日本語などの多バイト文字のファイル名は、正しく表示できません。

#### o F2ボタンの機能表示

F2ボタンに現在割り当てられている機能を表示します。

INPUT SETTING:"**Input Setting**"画面が表示されます。 ( → 40ページ「入力の設定をする」)

#### p F3/HOMEボタンの機能表示

F3/HOMEボタンに現在割り当てられている機能を表示します。 REC SETTING:"**Rec Option**"画面が表示されます。

#### **メ モ**

記録(録画/録音)待機状態の時、F3/HOMEボタンの上に"**[REC SETTING]**"が表示されますが、ここから"**AUTO REC MODE**"項 目または"**AUTO REC LEVEL**"項目を変更することはできません。 一度、記録(録画/録音)待機状態を解除し、"**Rec Option**"画面 で変更をしてください。

#### 静止画モード

#### 停止/再生表示(スライドショー)

撮影したフォトが自動で連続して表示されます(スライドショー)。

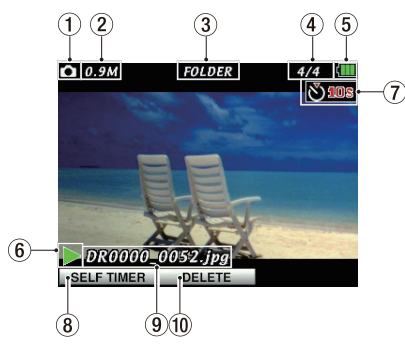

1 動作モード表示

現在の動作モードを表示します。 : 静止画モード

2 再生ファイル画像サイズ表示 0.3M:640×480の場合

0.9M:1280×720の場合

#### 3 再生範囲表示

現在の再生ファイルの範囲を表示します。

- ALL : microSDカード内の全ファイル FOLDER :選択したフォルダー内の全ファイル (サブフォルダー内のファイルも含みます)
- P.LIST :プレイリストに登録されたファイル

*TASCAM DR-V1HD 25*

(4) 再生ファイル番号/総ファイル数

再生対象エリアにある総ファイル数と、現在のファイル番号を表示 します。

#### 5 電源供給の状態表示

電源供給の状態をアイコン表示します。停止中/再生中表示の「5 電源供給の状態表示」と同じ表示です。

6 静止画モードの動作状態表示

静止画モードの動作状況をアイコン表示します。

: 静止画再生中(スライドショー動作中)

- (7) セルフタイマー機能の設定表示
	- セルフタイマー機能の状態を表示します。
		- 表示なし :セルフタイマー機能オフ
			- :セルフタイマー機能オン(2秒に設定)
				- :セルフタイマー機能オン(10秒に設定)
- 8 F1( ) ボタンの機能表示
	- F1( 少/ I) ボタンに現在割り当てられている機能を表示します。 SELF TIMER: セルフタイマー設定を変更します。

 $\rightarrow$  OFF  $\rightarrow$  2Sec  $\rightarrow$  10Sec.

(9) ファイル情報表示

งั) 2s **\<sup>v</sup>) 108** 

表示中のファイルのファイル名を表示します。

#### **メ モ**

日本語などの多バイト文字のファイル名は、正しく表示できません。

0 F2ボタンの機能表示

F2ボタンに現在割り当てられている機能を表示します。 DELETE:ファイルを削除する確認のポップアップメッセージ

"**---FILE DELETE---**"を表示します。

( → 74ページ「選択ファイルを削除する」)

#### 撮影待機状態表示

カメラの撮影情報がディスプレーにリアルタイムに表示されます。

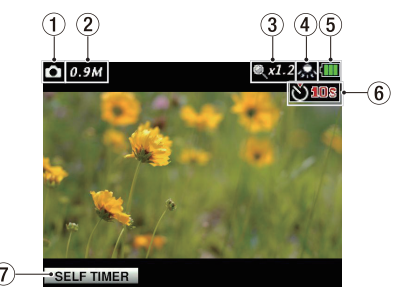

1 動作モード表示 現在の動作モードを表示します。

: 静止画モード

(2) 撮影画像サイズ表示

0.3M:640×480の場合 0.9M:1280×720の場合

#### <span id="page-26-0"></span>(3) デジタルズーム倍率表示

現在のデジタルズーム倍率を表示します。ただし、1倍のときには表 示しません。

2.2.2: 1.2倍デジタルズームであることを表します。

#### (4) ホワイトバランスの状態表示

現在のホワイトバランスの設定状況を以下のアイコンで表示します。

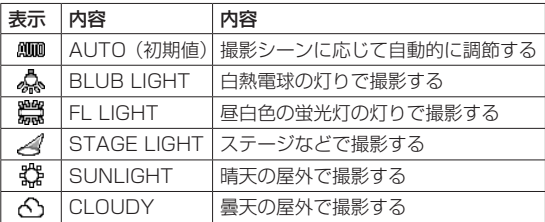

#### 5 電源供給の状態表示

電源供給の状態をアイコン表示します。停止中/再生中表示の「5 電源供給の状態表示」と同じ表示です。

#### 6 セルフタイマー機能の設定表示

セルフタイマー機能の状態を表示します。

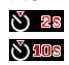

- 表示なし : セルフタイマー機能オフ : セルフタイマー機能オン (2秒に設定)
	- :セルフタイマー機能オン(10秒に設定)

#### (7) F1( (b / l) ボタンの機能表示

F1( め/ I) ボタンに現在割り当てられている機能を表示します。 SELF TIMER: ヤルフタイマー設定を変更します。

 $\rightarrow$  OFF  $\rightarrow$  2Sec  $\rightarrow$  10Sec -

### メニューの構成

MENUボタンを押すと、 "**MENU**"画面が表示されます。

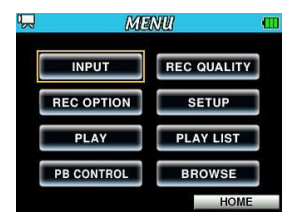

#### メニュー項目は、以下の通りです。

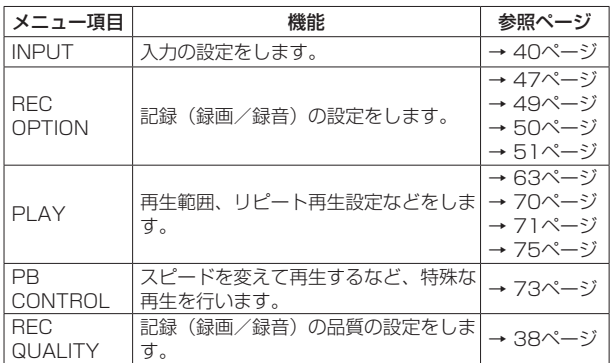

<span id="page-27-0"></span>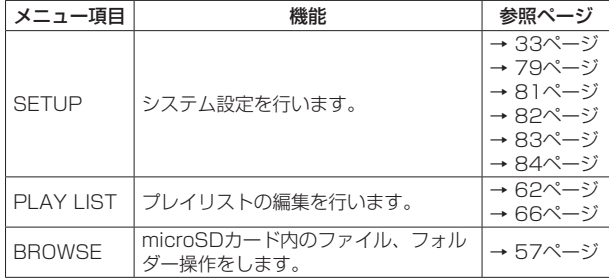

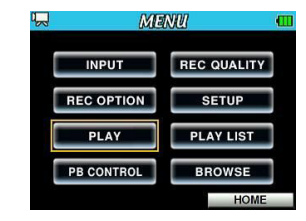

[PLAYメニュー項目選択時]3. ポインティングスティックを上/下 (▲ / ▼)に動かして、設定する項目を選択(背景橙色表示)します。

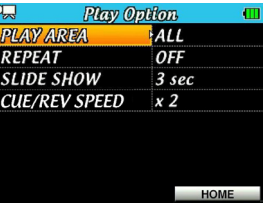

[Play Option画面選択時]

4. ポインティングスティックを右(▶)に動かすか中央で押すと、設 定内容にカーソルが移動します(背景橙色表示)。

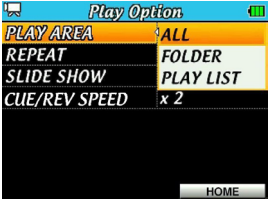

### メニューを使う

再生範囲を設定することを例に説明します。

1. MENUボタンを押して、"**MENU**"画面を表示します。

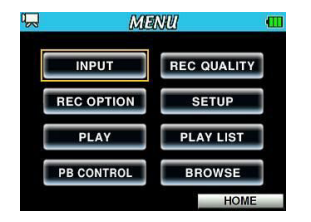

2. ポインティングスティックを使ってメニュー項目を選択(橙色枠表 示)し、ポインティングスティックを中央で押すと各種設定画面に 移動します。

5. ポインティングスティックを上/下(▲ / ▼)に動かして、設定 を変更します。

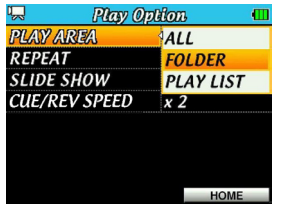

- 6. 同じメニュー内で別の項目を設定する場合は、ポインティングステ ィックを中央で押して設定を確定します。 カーソル(背景橙色表示部)が設定項目側に戻りますので、ポイン ティングスティックを上/下(▲/▼)に動かして設定したい項 日を選択(背暑橙色表示)します。
- 7. 必要に応じて、3. ~ 6.を繰り返して、各項目を設定します。
- 8. カーソル(背景橙色表示部)が設定項目側にあるときにポインテ ィングスティックを左(g)に動かすかMENUボタンを押すと、 "**MENU**"画面に戻ります。

F3/HOMEボタンを押すと、ホーム画面に戻ります。

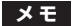

- i "**MENU**"画面表示中にMENUボタンを押すと、ホーム画面に戻ります。
- i "**MENU**"画面のカーソル(橙色枠表示)の初期位置は"**INPUT**"ですが、 "**MENU**"画面を再度開いたときのカーソルの位置は、前回カーソル があった位置となります。
- 各設定画面のカーソル(背景橙色表示)の初期位置は設定画面内の 最上段の項目ですが、各設定画面を再度開いたときのカーソルの位 置は、前回カーソルがあった位置となります。
- i 設定画面のカーソル(背景橙色表示)の初期位置は、現在設定され ている値となります。
- 項目が7行以上あるときは"【】"、"【1"が表示され、矢印方向に表 示されていない行があることを示しています。

#### <span id="page-29-0"></span>操作の基本

各種設定画面の操作には、次の操作子を使用します。

#### MFNI Iボタン

"**MENU**"画面を呼び出します。

#### 動作モードボタン

動作モードを切り換えます。

#### F3/HOMEボタン

各設定画面を表示中にこのボタンを押すと、ホーム画面に戻ります。 確認のポップアップメッセージに対して [NO] を選択するときに使 用します。

また、ホーム画面ではF3/HOMEボタンとして使用します。

#### ポインティングスティック

"**MENU**"画面から各設定画面に移動するときには中央で押します。 各設定項目の選択を確定するときは中央で押します。

設定画面内のカーソル(背景橙色表示)を右に移動するときや、 **"BROWSE"**画面でフォルダーを開くときには、右(▶)に動かします。 設定画面内のカーソル(背景橙色表示)を左に移動するときや、 "**BROWSE**"画面でフォルダーを閉じるときには、左(g)に動か します。

また、各設定画面から "MENU"画面に戻るには、中央で押すか左(◀) に動かします。

各項目を選択(背景橙色表示)したり、値を変更するときには上/ 下(▲ / ▼)に動かします。また、ホーム画面では出力レベルを 調整するときに上/下(▲ / ▼)に動かします(▲で音量を上げ、 ▼で音量を下げます)。

#### $F1 \sim F3$ ボタン

状態によって、各種の動作が割り当てられます。

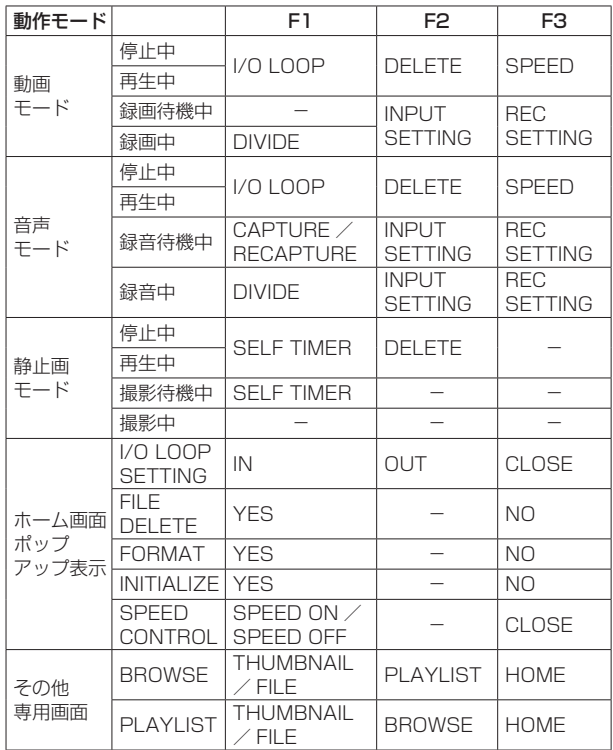

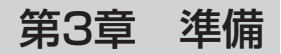

#### <span id="page-30-0"></span>電源の準備

#### 電源について

本機は、単3形電池3本または別売のACアダプター(TASCAM PS-P520)を使って、本機に電源を供給します。

本機は、単3形アルカリ乾電池、および単3形ニッケル水素電池も使用 することができます。

#### 単3形電池で使用する

本機のボトムパネルにある電池ケース蓋をスライドして取り外し、電池 ケース内の④と○の表示に合わせて、単3形電池を3本セットして、電 池ケース蓋を取り付けます。

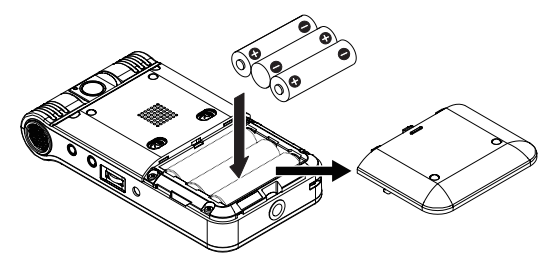

単3形電池で使用するとき、電池の残量表示や正常動作に必要な最低残 量を識別するために、電池の種類を設定してください。( → 81ページ「電 池の種類の設定」)

#### **注 意**

i 単3形マンガン乾電池は、使用できません。

- 本機で単3形ニッケル水素雷池を充雷することはできません。市販の 充電器をご使用ください。
- 付属のアルカリ乾雷池は、動作確認用です。そのため寿命が短い場 合があります。
- しばらくご使用にならない場合は、電池を取り外して下さい。少し ずつ消費されたり、残量減少や液漏れの原因になります。

#### ACアダプターで使用する(別売)

図のように、別売の専用ACアダプター (TASCAM PS-P520) をDC IN 5V端子に接続します。

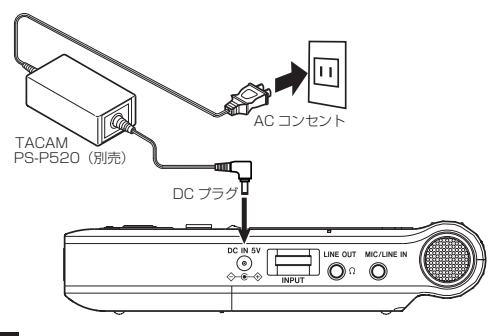

**注 意**

必ず別売の専用ACアダプター (TASCAM PS-P520) をご使用くだ さい。それ以外のものを使用すると故障、火災、感電の原因となります。

#### **メ モ**

電池とACアダプターの両方をセットした場合は、ACアダプターか ら電源が供給されます。

#### <span id="page-31-0"></span>電源をオンにする/オフにする

#### **注 意**

- 本機の電源のオン/オフは、本機に接続しているモニターシステム のボリュームを絞った状態で行ってください。
- 雷源のオン/オフ時にヘッドホンを装着しないでください。ノイズ によっては、スピーカーや聴覚を損傷する恐れがあります。

#### 電源をオンにする

電源がオフ時に、F1( Φ/ Ι) ボタンを長押しし、ディスプレー右側の PEAKインジケーターが点灯したら離します。

その後"**TASCAM DR-V1HD Startup •••**"が表示され、本機が起動完了 後にホーム画面が表示されます。

前回の設定が自動的に読み込まれ、ファイルも最後に使用したファイル になります。

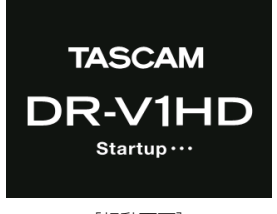

[起動画面]

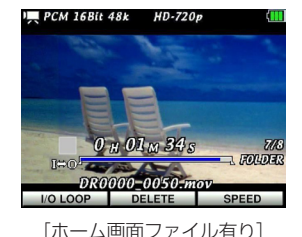

ファイルが存在していない場合には、"No Movie File" (注:動画モード時。 音声モードでは"**No Audio File**"、静止画モード時は"**No Photo File**") と表示されます。

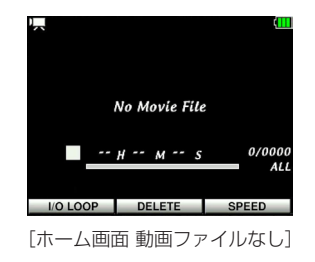

#### **メ モ**

- 初回電源投入時(および電池がない状態でしばらく置いたため内蔵 時計がリセットされたとき)には、起動画面が表示される前に、日 時を設定する"**Date/Time**"画面が表示されます。( → 33ページ「日 時を設定する」)
- 残量がわずかな電池を入れた状態で電源をオンすると、正常に電源 が入らず誤動作する場合があります。その場合は、新品もしくは十 分に残量のある電池に交換してご使用ください。

*32 TASCAM DR-V1HD*

#### <span id="page-32-0"></span>電源をオフにする

電源オン時に、F1( め/ I) ボタンを長押しし、"HD VIDEO LINEAR **PCM RECORDER Shutdown ··· "**と表示されたら離します。 シャットダウン処理が実行されたあとに、電源がオフになります。

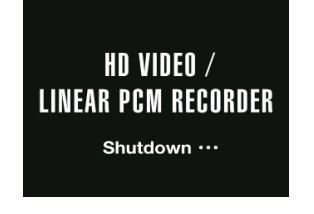

#### **注 意**

雷源をオフにするときは、必ずF1( の/1) ボタンで行ってください。 電源がオンのときに電池を外したり、ACアダプター(TASCAM PS-P520)で使用している時に電源コードを抜いたりすると記録 (録画/録音/撮影)データや設定などが全て失われます。なお、失 われたデータや設定を復活することはできません。

#### 日時を設定する

本機は、本体内の時計を基に、記録(録画/録音/撮影)したファイル に日時を記録します。

1. MENUボタンを押して、"**MENU**"画面を表示します。

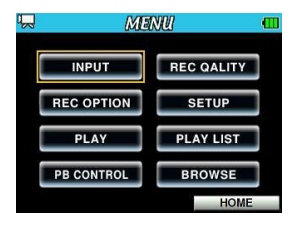

2. ポインティングスティックを使って"**SETUP**"メニュー項目を選択 (橙色枠表示)し、ポインティングスティックを中央で押して"**Setup**" 画面を表示します。

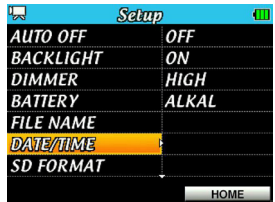

<span id="page-33-0"></span>3. ポインティングスティック**を上/下(▲/▼)に動かして** "DATE/ **TIME**"項目を選択(背景橙色表示)し、ポインティングスティック を右(t)に動かすか中央で押して"**Date/Time**"画面を表示します。

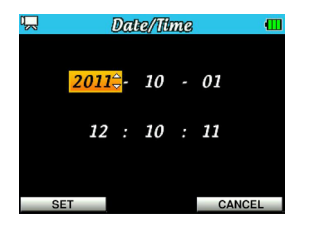

4. ポインティングスティックを左/右(4 /▶)に動かしてカーソル(背 景橙色表示部)を移動し、ポインティングスティックを上/下(▲/

▼)に動かして値を変更します。

**5. F1( 少/ I) "[SET]"**ボタンを押すと変更を確定し、"Setup"画面に 戻ります。

F3/HOME"**[CANCEL]**"ボタンを押すと、変更せずに"**Setup**"画 面に戻ります。

6. 設定が終了したら、F3/HOMEボタンを押してホーム画面に戻ります。

#### **メ モ**

ここで設定した日時をファイルの名前に付けることができます。( → 82ページ「ファイル名の形式を設定する!)

#### **注 意**

日時の設定は、電池または別売の専用ACアダプター(TASCAM PS-P520)の接続がない状態では、数分しか保持しません。電池 でお使いの場合は、完全に電池がなくなる前に電池交換することを お勧めします。

#### microSDカードを挿入する/取り出す

#### 挿入する

#### **メ モ**

本機をお買い上げ時、microSDカードスロットにmicroSDカードが 挿入されています。このmicroSDカードをそのまま使って記録(録 画/録音/撮影)または再生を行う場合は、改めて挿入し直す必要 はありません。

- 1. 左サイドパネルのmicroSDカードスロットのカバーをあけます。
- 2. microSDカードを図の方向にカチッと音がするまで差し込みます。

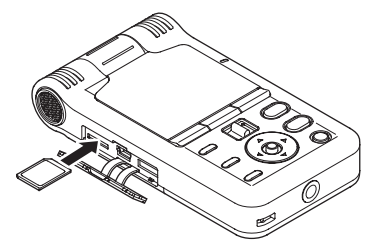

#### *34 TASCAM DR-V1HD*

#### <span id="page-34-0"></span>取り出す

- 1. microSDカードスロットのカバーをあけます。
- 2. microSDカードを軽く押し込むと手前に出てきます。

#### **注 意**

- i パソコンとUSB接続中、本機からmicroSDカードを取り外さないで ください。
- 使用できるmicroSDカードは、microSD/microSDHC規格に対応 したカードです。
- TASCAMのウェブサイト (http://tascam.jp/) には、当社で動作 確認済みのmicroSDカードのリストが掲載されています。

### microSDカードを使えるようにする

本機でmicroSDカードを使えるようにするためには、本機でフォーマッ トする必要があります。

- 1. microSDカードが挿入されていることを確認し、電源を入れます。
- 2. 新しいカード、または本機以外でフォーマットされたカードを挿入 したとき、以下のようなポップアップメッセージが表示されます。

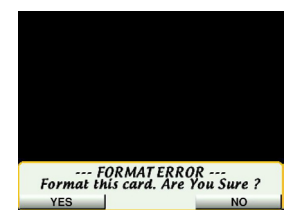

**3. F1( 少/ I) "[YES]"** ボタンを押すと、フォーマットを開始します。 フォーマットを行わない場合は、F3/HOME"**[NO]**"ボタンを押し てmicroSDカードを取り出してください。

#### **注 意**

フォーマットを行うと、カード上のデータは全て失われます。

4. フォーマットが終了するとホーム画面に戻ります。また、本機では、 いつでもフォーマットを行うことができます。( → 83ページ「フ ォーマットする」)

#### **注 意**

フォーマットは、本機を別売の専用ACアダプター(TASCAM PS-P520)で使用するか、電池の残量が十分な状態で行ってください。

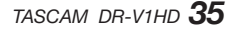

<span id="page-35-0"></span>第3章 準備

### 内蔵スピーカーで再生する

本機の内蔵スピーカーで再生音を聴く場合は、ボトムパネルにある SPEAKERスイッチをONに設定してください。

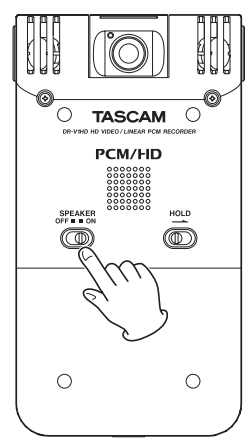

#### モニター用機器を接続する

ヘッドホンで聴く場合は、 /LINE OUT端子にヘッドホンを接続して ください。

外部モニターシステム(パワードモニタースピーカーまたはアンプとス ピーカー)で聴く場合は、 /LINE OUT端子に外部モニターシステム を接続してください。

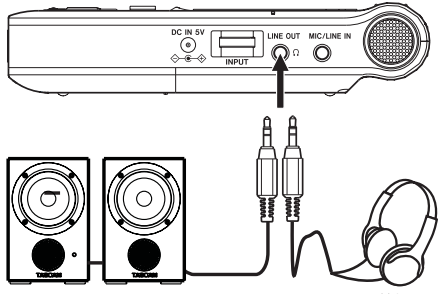

パワードモニタースピーカーまたは ヘッドホン アンプとスピーカー

#### **メ モ**

ONに設定すると内蔵スピーカーから音が出力されます。ONにした 場合でも、以下の場合には音声が出力されません。

- i 記録(録画/録音)待機中および記録(録画/録音)中の場合
- $\Omega$ /LINE OUT端子にヘッドホンなどが接続されている場合
第3章 準備

## 動作モードの設定

記録(録画/録音/撮影)または再生に使用する動作モードを設定しま す。

動作モードは、停止中に動作モードボタン(♥/↓/△)を押して、設定 します。

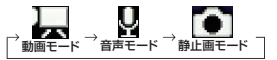

## 動画モード

動画を操作(録画または再生)するときに設定する動作モード。

## 音声モード

音声を操作(録音または再生)するときに設定する動作モード。

## ■● 静止画モード

静止画を操作(撮影または再生)するときに設定する動作モード。

## **メ モ**

以降、選択された動作モードは記憶され、次回電源投入時にも選択 された動作モードで起動します。

本機は、内蔵カメラを使った録画と内蔵マイクを使った録音ができます。 音声の録音には内蔵マイクの他に、外部マイク、あるいは外部オーディ オ機器(CDプレーヤーなど)からの信号を録音することができます。 動画の録画対応形式はMOV形式ファイルのみです(動画の音声は 96kHzには対応していません)。画像サイズをSD(640×480)、HD (1280×720)から選択可能です。

音声の録音ファイル形式は、WAV (44.1k/48k/96kHz、16/24ビッ ト)から設定可能です。また本機では、記録(録画)したファイルを再 生しながら、再生音に入力音を上書きして新しいファイルとして記録(録 画)することができます(アフターレック機能)。

## 動作モードを設定する

記録(録画/録音)に使用する動作モードを設定します。(→37ページ「 動作モードの設定」)

動画を撮影するときは動画モードを、音声のみを録音するときは音声モー ドを選択します。

## 録音ファイル形式/サンプリング周波数/ 録画画像サイズを設定する

記録(録画/録音)を実行する前に、記録(録画/録音)するファイル 形式を設定します。

- 1. MENUボタンを押して、"**MENU**"画面を表示します。
- 2. ポインティングスティックを使って"**REC QUALITY**"メニュー項目 を選択(橙色枠表示)し、ポインティングスティックを押して"**REC Quality**"画面を表示します。

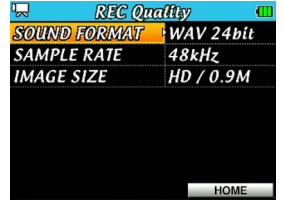

3. ポインティングスティックを上/下(▲ / ▼)に動かして "SOUND **FORMAT**"項目を選択(背景橙色表示)し、 ポインティングスティ ックを右(t)に動かすか中央で押します。 ここで録音するファイル形式を設定します。 ポインティングスティックを上/下(▲ / ▼)に動かして、以下 の中から設定します。

選択肢:"**WAV 16bit**"(初期値)、"**WAV 24bit**"

- 4. ポインティングスティックを中央で押して、設定を確定します。 カーソル(背景橙色表示部)が設定項目側に戻ります。
- **5. ポインティングスティック**を上/下(▲ / ▼)に動かして"SAMPLE RATE" 項目を選択(背景橙色表示)し、ポインティングスティック を右(t)に動かすか中央で押します。

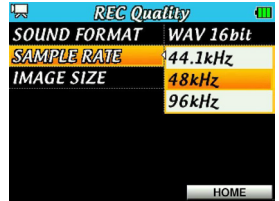

ここでサンプリング周波数を選択します。

ポインティングスティックを上/下(▲ / ▼)に動かして、以下 の中から設定します。

選択肢:"**44.1kHz**"(初期値)、"**48kHz**"、"**96kHz**"

## **注 意**

動画モードでは、"**96kHz**"の設定で録画できません。このとき、ポ ップアップメッセージ **"Unsupported Sampling Rate!!"**が表示さ れます。

- 6. ポインティングスティックを中央で押して、設定を確定します。 カーソル(背景橙色表示部)が設定項目側に戻ります。
- **7. ポインティングスティック**を上/下(▲ / ▼)に動かして "IMAGE SIZE" 項目を選択 (背景**橙色表示)し、 ポインティングスティックを右(▶)** に動かすか中央で押します。

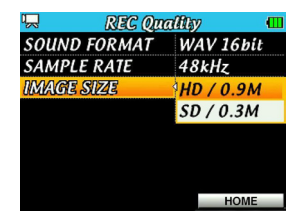

ここで録画画像サイズを設定します。

ポインティングスティックを上/下(▲ / ▼)に動かして、以下 の中から設定します。

#### 選択肢:"**HD / 0.9M**"(初期値)、"**SD / 0.3M**"

8. ポインティングスティックを中央で押して、設定を確定します。 カーソル(背景橙色表示部)が設定項目側に戻ります。

- 9. ポインティングスティックを中央で押して、設定を確定します。 カーソル(背景橙色表示部)が設定項目側に戻ります。
- 10. 設定が終了したら、F3/HOMEボタンを押してホーム画面に戻りま す。

## 記録可能時間表示

microSDカードの容量や録音するファイル形式、サンプリング周波数の 設定や録画画像サイズに応じて、記録(録画/録音)時間が異なります。 記録可能時間は、microSDカード残量の目安を表示しています。( → 54ページ「記録時間について」)

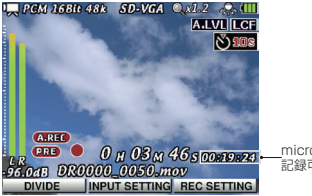

microSDカード 記録可能時間

## ファイルの保存先を設定する

記録(録画/録音)したファイルを保存するフォルダーを選択します。 記録(録画/録音)ファイルは、カレントフォルダーに指定したフォル ダーに保存されますので、"**BROWSE**"画面でカレントフォルダーを指 定します。( → 61ページ「フォルダー操作」)

カレントフォルダーの初期値は《MY\_FOLDER》です。カレントフォ ルダーを変更する操作を行っていない場合は、《MY\_FOLDER》に記録 されます。

## 入力の設定をする

- 1. MENUボタンを押して、"**MENU**"画面を表示します。
- 2. ポインティングスティックを使って"**INPUT**"メニュー項目を選択 (橙色枠表示)し、ポインティングスティックを中央で押して"**Input Setting**"画面を表示します。

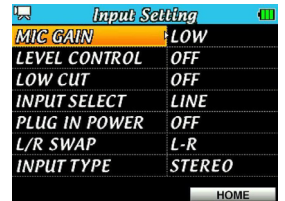

この画面には、以下の設定項目があります。

ポインティングスティックを使って、各項目の設定を行います。 MIC GAIN:

マイクの入力感度("**LOW**"(初期値)、"**MID**"、"**HIGH**")を設定 します。入力レベルが低いときには、"**MID**"もしくは"**HIGH**" に設定します。

#### LEVEL CONTROL:

マイク入力時の録音レベルコントロール機能を設定します。初期 値は"**OFF**"です。

"**AUTO**"(オートゲインコントロール)に設定すると、入力音が 小さいときは大きく、大きいときは小さくなるように録音レベル を自動で調節するため、会議録音などに適しています。このモー ドでは手動で録音レベルを変更することはできません。

"**LIMITER**"(リミッター)に設定すると、突発的な過大入力によ

る歪みを防ぐ機能です。音量変化が激しいライブ録音などに適し ています。このモードでは、録音中でも手動で録音レベルを変更 することができます。

LOW CUT:

マイク入力時のローカットフィルターを設定します。カットオフ 周波数は"**40Hz**"、"**80Hz**"または"**120Hz**"から選択できます。 初期値は"**OFF**"です。

#### INPUT SELECT:

入力ソースをマイク ( **"MIC"**) にするかライン ( **"LINE"**) にする かを設定します。初期値は"**MIC**"です。

"**MIC**"に設定した場合は、MIC/LINE IN端子(ステレオミニジ ャック)にマイクを接続していないときは内蔵マイク、接続して いるときはMIC/LINE IN端子に入力されるマイクの信号が入力 ソースになります。

"**LINE**"に設定した場合は、MIC/LINE IN端子(ステレオミニ ジャック)に入力されるライン入力信号が入力ソースになります。 MIC/LINE IN端子(ステレオミニジャック)にマイクを接続し ていないときは内蔵マイクが入力ソースになります。

"**PLUG IN POWER**"項目の設定を自動的に無効となります。

#### PLUG IN POWER:

プラグインパワーを必要とするマイクを接続したとき、"**ON**"に 設定します。初期値は"**OFF**"です。

内蔵マイクを使用する場合は、"**OFF**"に設定してください。

"**INPUT SELECT**"項目の設定によって、"**PLUG IN POWER**" 項目の"**ON**"/"**OFF**"表示は変化することはありません。

"**INPUT SELECT**"項目の設定が"**LINE**"選択時は、"**PLUG IN POWER**"項目の設定に関わらず無効となります。また、"**MIC**" 選択時は"**PLUG IN POWER**"項目の設定が有効になります。

*40 TASCAM DR-V1HD*

#### L/R SWAP:

内蔵マイクの左(Lch)と右(Rch)を反転するとき"**R-L**"に します。初期値は"**L-R**"です。

#### INPUT TYPE:

使用するマイクに応じて、ステレオ("**STEREO**"(初期値))ま たはモノラル("**MONO**")を設定します。"**MONO**"に設定すると、 L/R両チャンネルに同じ信号が供給されます。

#### **メ モ**

記録(録画/録音)待機中にF2"**[INPUT SETTING]**"ボタンを押す ことでも、"**Input Setting**"画面を表示します。

## **注 意**

- 入力音が大きすぎるとリミッターをオンにしても歪んでしまう場合 があります。そのときは手動で録音レベルを下げるか、音源から本 体を離してください。
- i ダイナミックマイクや電池内蔵のマイクを接続するときは、"**PLUG IN POWER**"項目の設定を"**OFF**"に設定してください。 "**ON**"に するとマイクの故障の原因になる恐れがあります。
- マイクを使って録音を行うときは、モニターシステムにヘッドホン を使って行ってください。スピーカーを使ってモニターすると、ス ピーカーの出力音が入力されて、正常な音で録音できなかったり、 ハウリング(フィードバック)を起こす可能性があります。

#### **ヒント**

- i 空調機の音や屋外の録音などで風の音が入る場合は、"**LOW CUT**" 項目を"**OFF**"以外の設定にすると改善できることがあります。
- i ライブなどで不意に大きな音が入力されてしまうようなときに "**LEVEL CONTROL**"項目を "**LIMITER**"にすると、過大入力を防い で歪みのない録音ができます。

## 設置または接続をする

## 内蔵マイクで録音する

レンズを被写体の方向へ向け、振動の少ない、安定した場所に設置して ください。

## 外部マイクで録音する(MIC IN)

外部マイクを本機のMIC/LINE IN端子に接続します。 レンズを被写体に、マイクを音源の方向へ向け、振動の少ない、安定し た場所にそれぞれ設置してください。

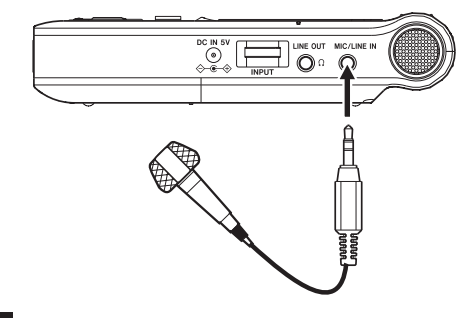

# **メ モ**

対応マイク

- i ダイナミックマイク
- 電池内蔵のマイク
- プラグインパワー対応エレクトレットコンデンサーマイク

## 外部機器から録音する(LINE IN)

ステレオミニプラグケーブルを使用して、外部オーディオ機器の出力と 接続します。

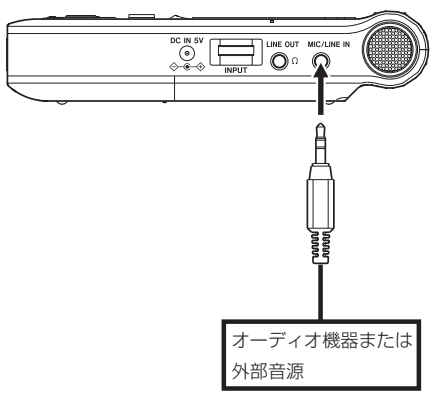

## 入力レベルを調節する

入力のレベルを調節します。

1. RECORDボタンを押して、記録(録画/録音)待機状態にします。 記録(録画/録音)画面が表示されます。 このときのレコーダー動作状態表示は"■■"となります。

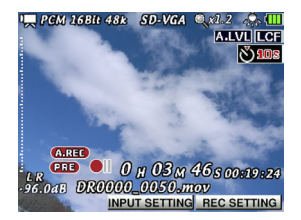

2. 右サイドパネルのINPUTボリュームを使って、入力レベルを調節し ます。

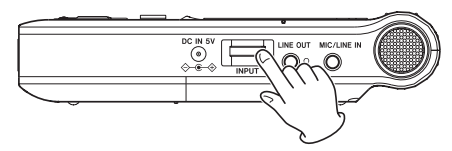

録音する音のレベルが歪む直前になると、ディスプレーの右にある PEAKインジケーターが赤く点灯します。 PEAKインジケーターが 赤く点灯する手前ぐらいに録音レベルを設定してください。 入力ソース("**Input Setting**"画面の"**INPUT SELECT**"項目)をマ イク("**MIC**")に設定し、内蔵マイクまたは外部マイクを使ってい るときに、入力レベル設定を最大にしても録音レベルが低い場合は、

"**Input Setting**"画面の"**MIC GAIN**"項目をより高い設定にしてく ださい。( → 40ページ「入力の設定をする)」

## **注 意**

i マイクを使って録音を行う場合は、以下の点にご注意ください。 "**Input Setting**"画面の"**MIC GAIN**"項目の設定を"**MID**"や"**HIGH**" にすると、 PEAKインジケーターが点灯していないにもかかわらず、 歪んだ音が録音されてしまう場合があります。

入力レベルを調節する際は、まず"**Input Setting**"画面の"**MIC GAIN**"項目の設定を"**LOW**"にし、 INPUTボリュームで調節して ください。

入力レベル設定を最大にしても適切な入力レベルにならない場合は、 次に"**MIC GAIN**"項目の設定を"**MID**"にしてください。 それでもまだ適切な入力レベルが得られない場合は、"**MIC GAIN**" 項目の設定を"**HIGH**"にしてください。

● 入力音が大きすぎるとリミッターをオンにしても歪んでしまう場合 があります。そのときは手動で録音レベルを下げるか、音源から本 体を離してください。

## **メ モ**

- 記録(録画/録音)待機状態を解除するには、STOP/PAUSEボタ ンを押します。
- i 入力ソース("**Input Setting**"画面の"**INPUT SELECT**"項目)を ライン("**LINE**")に設定したときは、"**GAIN**"項目の設定は無効です。
- 記録(録画/録音)待機時や記録(録画/録音)中は、 SPEAKER スイッチがONの場合でもスピーカーから音は出ません。モニター 音を聞きながら入力レベル調節や録音を行う場合は、ヘッドホンを 本機の /LINE OUT端子端子に接続してください。モニター音は、 ホーム画面表示中にポインティングスティックを上/下(▲/▼) に動かして調節できます。録音される音には、影響ありません。

## **ヒント**

- i INPUTボリュームの調節だけでなく、マイクと音源との距離や向き を調節してみてください。また、マイクの向きや音源との距離によ って音質が変わります。
- 大きな音が入力されても歪んで録音されないようにオートゲインコ ントロール機能やリミッター機能を利用することができます。( → 40ページ「入力の設定をする」)

## 記録(録画/録音)する

以下の操作手順は、すでに入力ソースが設定され、入力レベル調節を行 い、ホーム画面が表示されていることを前提にしています。

1. RECORDボタンを押して、記録(録画/録音)待機状態にします。 記録(録画/録音)画面には、動作モード、記録ファイル形式およ びサンプリング周波数、画像サイズ、倍率など各種情報が表示され ますので、記録(録画/録音)を開始する前に確認することができ ます。

## **ヒント**

音声モードのときは録音待機状態で静止画を撮影(キャプチャ)して、 録音または再生時の背景画像にすることができます。(→ 51ページ 「音声ファイルの背景用画像を撮影する」)

動画を撮影するときは、デジタルズームの倍率を変更します。( → 45ページ「カメラの倍率を調節する」)

2. 再び、RECORDボタンを押します。通常の記録(録画/録音)が始 まります。

記録(録画/録音)が始まるとRECインジケーターが点灯し、ディ スプレーには記録(録画/録音)経過時間および記録(録画/録音) 残時間、動画モード時には現在の録画画像が表示されます。 音声モード時にキャプチャした画像がある場合はキャプチャ画像を、 キャプチャ画像が無い場合は以下のような画像が表示されます。

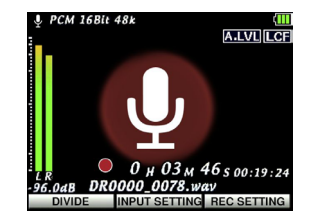

#### **ヒント**

動画記録中にもデジタルズームの倍率を変えることができます。( → 45ページ「カメラの倍率を調節する」)

3. 記録(録画/録音)を終了するには、STOP/PAUSEボタンを押し ます。

記録(録画/録音)を一時停止するには、 RECORDボタンを押しま す。再度、RECORDボタンを押すと、同じファイルに続きが記録さ れます。

一時停止後にSTOP/PAUSEボタンを押すと、一時停止するまで記 録した動画または音声ファイルが作成されます。

## カメラの倍率を調節する

本機には、デジタルズームがついています。倍率を上げて被写体をより 大きくして撮影することができます。

デジタルズームの倍率は、記録(録画/録音)待機状態または記録(録 画/録音)中に、ホーム画面の右上にデジタルズーム倍率表示として表 示されます。

x1.0 ~ x4.0 (0.1倍単位)まで倍率を変えることができます。

倍率を変えるには、記録(録画/録音)待機中または記録(録画/録音) 中にズームレバーをW「◀◀】 側またはT [▶▶] 側に押します。

#### $W \sim 1$

ズームレバーを記録(録画)待機中または記録(録画)中にW 「<<1 側に押すと、撮影範囲が広く(W:ワイド)なります。デジ タルズームの倍率が下がります。

## $T$  $\rightarrow$

ズームレバーを記録 (録画) 待機中または記録 (録画) 中にT [▶▶] 側に押すと、撮影範囲が狭く(T:テレ)なります。デジタルズーム の倍率が上がります。

## 入力音を上書きして記録する(アフターレック)

記録(録画)したファイルを再生しながら、再生音に入力音を上書きし て新しいファイルとして記録(録画)することができます(アフターレ ック)。

## **メ モ**

- 動画モードのみ、アフターレックを行うことができます。
- i アフターレックを行うときには、オートレック機能や手動でファイ ルを更新する機能は使用できません。
- i アフターレック中は、 SPEAKERスイッチがONの場合でもスピーカー から音は出ません。
- アフターレック中は、一時停止はできません(RECORDボタン操作 を受け付けません)。
- アフターレックは、サンプリング周波数の設定にかかわらず、再生 ファイルのサンプリング周波数となります。

## 上書きするファイルを選択する

ポインティングスティックを左/右(4 / ▶)に動かす、もしくは "**BROWSE**"画面で、音を重ねたいファイルを選択します。

#### **メ モ**

"**BROWSE**"画面を使ってのファイルの選択は、57ページ「第6章 ファイルやフォルダーの操作(BROWSE画面)」を参照してください。

## アフターレックを実行する

- 1."**BROWSE**"画面からアフターレックを実行するファイルを選択し ます。
- 2. ポインティングスティックを中央で押してポップアップメニューを 表示し、"**After Rec**"を選択します。

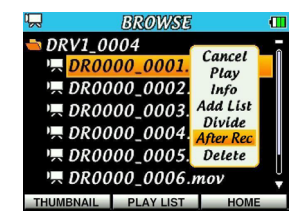

- 3. 再び、ポインティングスティックを押して、記録(録画/録音)待 機状態にします。
- 4. RECORDボタンを押すと、アフターレックが始まります。 記録(録画/録音)が始まるとRECインジケーターが点灯し、ホー ム画面には記録(録画/録音)経過時間および記録(録画/録音) 残時間や再生されているファイル名が表示されます。

## **メ モ**

入力モニター音は、実際の音に比べ少し遅れて聴こえます。

5. 選択したファイルのアフターレックの実行が終了すると、停止状態 になります(アフターレック実行によって作成されたファイルを再 生するには、ブラウズから選択する必要があります)。

#### **注 意**

動作モードが動画モードになっていないときは、ポップアップメニ ューに"**After Rec**"は表示されません。

## ファイルインクリメント

記録(録画/録音)中に手動で、または最大ファイルサイズ (2GB)に なったときに自動的に現在のファイルへの記録(録画/録音)を停止し、 新しいファイルに記録(録画/録音)を継続することができます。

## **メ モ**

オートレック機能が"**FILE INC**"に設定されているときに、記録(録 画/録音)が再開される場合にも新しいファイルに記録(録画/録 音)します。( → 47ページ「記録機能を自動で動作させる(AUTO REC)」)

## 記録中に手動でファイルインクリメントする

記録(録画/録音)中にF1( **b/I) "[DIVIDE]"** ボタンを押すと、いつ でも簡単に手動でファイルを更新し、記録(録画/録音)を継続するこ とができます。

#### **メ モ**

新しいファイルが作成されると、ファイル名の末尾の数字が繰り上 がります。

### **注 意**

- フォルダーとファイルの総数が9999個を超える場合は、新たな ファイルは作成できません。
- 記録(録画/録音)時間が2秒以内のファイルを作成することはでき ません。
- 新たに作成するファイルのファイル名が既に存在する場合には、更 にその数字が繰り上がります。
- 手動インクリメントを実行するとファイル処理に時間がかかるため に次のファイルが記録開始されるまでに1秒程度、音と絵が途切れま

*46 TASCAM DR-V1HD*

す。途切れることなくファイルを分割したい場合には、連続してフ ァイルを作成後にファイル分割機能( → 52ページ「ファイルを分 割する(DIVIDE)」)を使用してください。

## ファイルサイズで自動的にファイルインクリメントする

記録(録画/録音)中に、最大ファイルサイズに達すると、自動的に現 在のファイルへの記録(録画/録音)を停止し、新しいファイルに記録(録 画/録音)を継続します。

#### **注 意**

- フォルダーとファイルの総数が9999個を超える場合は、新たなフ ァイルは作成できません。このときポップアップメッセージ"**File Full**"が表示され、記録は停止します。
- 自動的にファイルがインクリメントされた時にはファイル処理に時 間がかかるために次のファイルが記録開始されるまでに1秒程度、音 と絵が途切れます。

### **メ モ**

ファイル形式によっては、同じ最大ファイルサイズにおける記録(録 画/録音)時間が異なります。また、記録(録画/録音)時間が24 時間以上の場合は、23時間59分59秒として表示されます。

## 記録機能を自動で動作させる(AUTO REC)

入力音のレベルに応じて、記録(録画/録音)の開始/一時停止とファ イルの更新を自動で行う機能です。

- 1. MENUボタンを押して、"**MENU**"画面を表示します。
- 2. ポインティングスティックを使って"**REC OPTION**"メニュー項目 を選択(橙色枠表示)し、ポインティングスティックを中央で押し て"**REC Option**"画面を表示します。

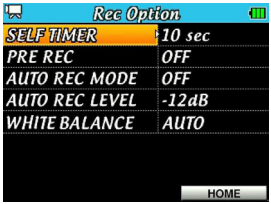

3. ポインティングスティックを上/下(▲ / ▼)に動かして "AUTO **REC MODE**" 項目を選択(背景橙色表示)し、 ポインティングステ ィックを右(▶)に動かすか中央で押します。

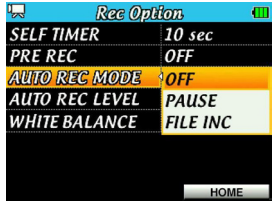

4. ポインティングスティックを上/下(▲ / ▼)に動かして、オー トレック機能のモードを設定します。

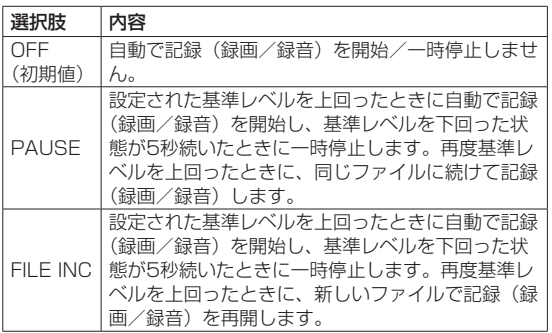

- 5. ポインティングスティックを中央で押して、設定を確定します。 カーソル(背景橙色表示部)が設定項目側に戻ります。
- **6. ポインティングスティック**を上/下(▲ / ▼)に動かして "AUTO REC LEVEL" 項目を選択(背景橙色表示)し、ポインティングステ ィックを右(▶)に動かすか中央で押します。

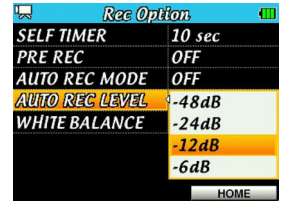

7. ポインティングスティックを上/下(▲ / ▼)に動かして信号が 入力されたと判断する基準レベルを設定し、ポインティングスティ ックを中央で押して決定します。

選択肢;"**–6dB**"、"**–12dB**"(初期値)、"**–24dB**"、"**–48dB**"

- 8. 設定が終了したら、F3/HOMEボタンを押して、ホーム画面に戻り ます。
- 9. RECORDボタンを押し、記録(録画/録音)待機状態にします。入 力音が"**AUTO REC LEVEL**"項目で設定した基準レベルを上回ると 自動で記録(録画/録音)を開始します。 入力音が"**AUTO REC LEVEL**"項目で設定した基準レベルを5秒以 上下回ると、自動で一時停止します。 入力音が再び"AUTO REC LEVEL"項目で設定した基準レベルを 上回ると記録(録画/録音)を再開します。このとき、"**AUTO REC MODE**"項目の設定が"**PAUSE**"であれば同じファイルに続けて記 録(録画/録音)し、"**FILE INC**"であれば新しいファイルとして記 録 (録画/録音) します。
- 10. 記録(録画/録音)を停止させる場合は、STOP/PAUSEボタンを 押してください。

#### **メ モ**

記録(録画/録音)待機状態の時、F3/HOMEボタンの上に"**[REC SETTING]**"が表示されますが、ここから"**AUTO REC MODE**"項 目または"**AUTO REC LEVEL**"項目を変更することはできません。 一度、記録(録画/録音)待機状態を解除し、"**Rec Option**"画面 で変更をしてください。

## 記録開始の少し前から記録する(PRE REC)

記録(録画/録音)待機中に入力される信号を最大2秒間記録(録画/ 録音)しておき、記録(録画/録音)開始時に最大2秒前からの信号を 記録(録画/録音)することができます。

- 1. MENUボタンを押して、"**MENU**"画面を表示します。
- 2. ポインティングスティックを使って"**REC OPTION**"メニュー項目 を選択(橙色枠表示)し、ポインティングスティックを中央で押し て"**REC Option**"画面を表示します。
- 3. ポインティングスティックを上/下(▲ / ▼)に動かして "PRE **REC**"項目を選択(背景橙色表示)し、 ポインティングスティック を右(t)に動かすか中央で押します。

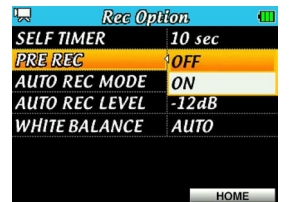

4. ポインティングスティックを上/下(▲ / ▼)に動かして、"ON" に設定します。(初期値:"**OFF**")

5. 設定が終了したら、F3/HOMEボタンを押して、ホーム画面に戻り ます。

## **ヒント**

オートレック機能と組み合わせることにより、出音の部分を欠かす ことなく記録(録画/録音)できます。

#### **メ モ**

記録(録画/録音)待機状態になってから2秒以内に記録(録画/録 音)を開始した場合は、記録(録画/録音)待機状態にした時点か らの記録(録画/録音)となります。

第4章 録画する/録音する

## ホワイトバランスを設定する

撮影シーンに応じたホワイトバランス(色合い)を設定します。

- 1. MENUボタンを押して、"**MENU**"画面を表示します。
- 2. ポインティングスティックを使って"**REC OPTION**"メニュー項目 を選択(橙色枠表示)し、ポインティングスティックを中央で押し て"**REC Option**"画面を表示します。
- 3. ポインティングスティックを上/下(▲ / ▼)に動かして "WHITE BALANCE" 項目を選択(背景**橙色表示)し、 ポインティングスティック** を右(t)に動かすか中央で押します。

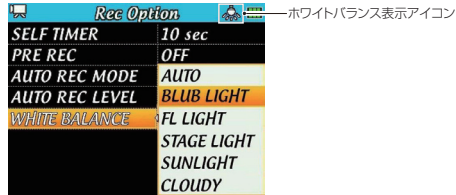

4. ポインティングスティックを上/下(▲ / ▼)に動かして、以下 アイコン表示の中から設定します。

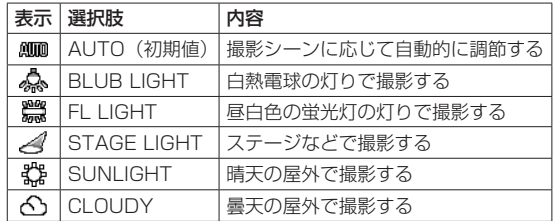

選択しているホワイトバランスを意味するアイコンが画面上部に表 示されます。

5. 設定が終了したら、F3/HOMEボタンを押して、ホーム画面に戻り ます。

## 開始を遅らせて記録する(セルフタイマー)

記録(録画/録音)開始時、RECORDボタンが押されてから設定した 時間がたってから記録(録画/録音)が開始されます。

- 1. MENUボタンを押して、"**MENU**"画面を表示します。
- 2. ポインティングスティックを使って"**REC OPTION**"メニュー項目 を選択(橙色枠表示)し、ポインティングスティックを中央で押し て"**REC Option**"画面を表示します。
- 3. ポインティングスティックを上/下(▲ / ▼)に動かして "SELF **TIMER**"項目を選択(背景橙色表示)し、 ポインティングスティッ クを右(▶)に動かすか中央で押します。

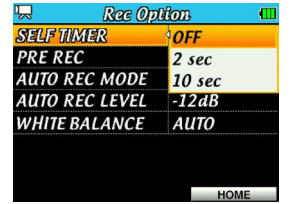

4. ポインティングスティックを上/下(▲/▼)に動かしてセルフ タイマーを設定し、ポインティングスティックを中央で押して決定 します。

選択肢:"**OFF**"(初期値)、"**2 sec**"、"**10 sec**"

5. 設定が終了したら、F3/HOMEボタンを押して、ホーム画面に戻り ます。

## 音声ファイルの背景用画像を撮影する

現在の動作モードが音声モードのときには、録音待機時に静止画を撮影(キ ャプチャ)して録音/再生のときに背景として使用することができます。

1. RECORDボタンを押して、録音待機状態にします。

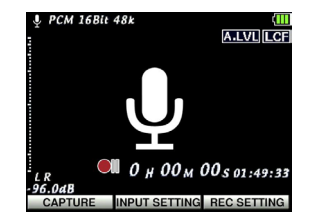

- 2. 撮影したい構図を決めます。
- **3. F1( 少/ I) "ICAPTUREI"** ボタンを押して、静止画を撮影(キャプ) チャ)します。 キャプチャされた画像は、次に録音する音声ファイル名と同名の JPEGファイルで作成されます。
- 4. ホーム画面の背景がキャプチャされた画像になります。
- 5. 再度、F1( 少/ I) "[RECAPTURE]"ボタンを押すことで、画像を取 り直す(リキャプチャ)ことができます。前に撮った画像は上書き されます。

## **メ モ**

"**BROWSE**"画面をサムネイル表示モードにしたときのサムネイル としてもこの画像は使われます。

## ファイルを分割する(DIVIDE)

記録(録画/録音)したファイルを任意の位置で、2つのファイルに分 割することができます。

## **メ モ**

分割するファイルと同容量以上の空き容量がSDカードに必要です。 容量が不足している場合は、ポップアップメッセージ"**Out of Card Space**"が表示されます。その場合は、他のメディアに移動もしく は不要なファイルを削除して空き容量を増やしてください。

- 1. MENUボタンを押して、"**MENU**"画面を表示します。
- **2. ポインティングスティックで"BROWSE"**メニュー項目を選択(橙 色枠表示)し、ポインティングスティックを中央で押して"**BROWSE**" 画面を表示します。

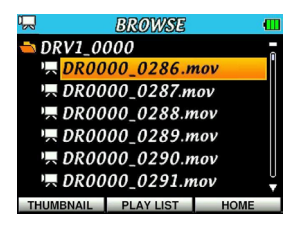

3. ポインティングスティックを上/下(▲/▼)に動かして分割し たいファイルを選択します。

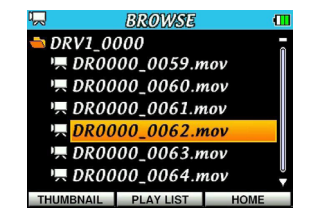

4. ポインティングスティックを中央で押してポップアップメニューを 表示し、上/下(▲/▼)に動かして "Divide"項目を選択(背 景橙色表示)します。

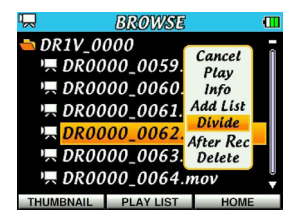

5. ポインティングスティックを中央で押して、分割(DIVIDE)モード が起動します。

ホーム画面に" !!! アイコンが表示され、選択したファイルを再生 します。

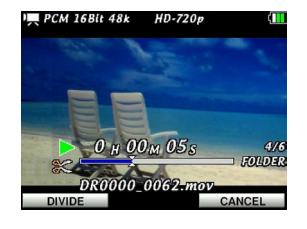

**F1( ウ/I) "[DIVIDE]"**ボタンまたはF3/HOME "[CANCEL]"ボ タンを押すまで選択したファイルを繰り返し再生します。

**6.** 分割したい位置でF1( **b/l) "[DIVIDE]"** ボタンを押して、以下の ポップアップメッセージを表示します。

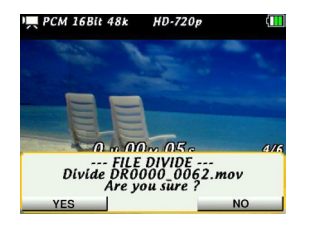

**7. F1( 少/ I) "[YES]"**ボタンを押すと、ファイルが分割されます。フ アイルを分割後 " アイコンが消えて、ホーム画面に戻ります。 F3/HOME"**[NO]**"ボタンを押すと、分割されずにホーム画面に戻 ります。

## **メ モ**

- 分割 (DIVIDE) モードでは、ズームレバー (W [◀◀] 側またはT 「▶▶1 側)、PLAYボタン、STOP/PAUSEボタンが使えます。こ れらのボタンを使うことでより早く分割したい位置を探すことがで きます。
- i 分割すると、ファイル名の末尾に "**\_a**"または "\_**b**"が付加された ファイルが作成されます。分割しても元ファイルは維持されます。
	- (例) 分割前のファイル名

DR0000\_0062.mov

#### 分割後のファイル名

DR0000\_0062\_a.mov (分割点より前の部分) DR0000\_0062\_b.mov (分割点より後の部分)

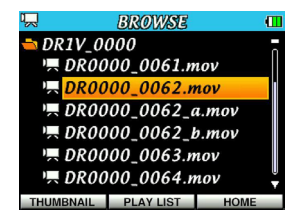

## **注 意**

- i 分割(DIVIDE)対象ファイルと同サイズ以上のカード残量が必要です。
- ファイル名が200文字以上になる場合は、分割できません。
- i 分割後のファイル名と同名のファイルが存在する場合は、分割でき ません。

## 記録時間について

各ファイル形式における、microSD / microSDHCカード容量別の記録(録画/録音)時間を以下の表に示します。

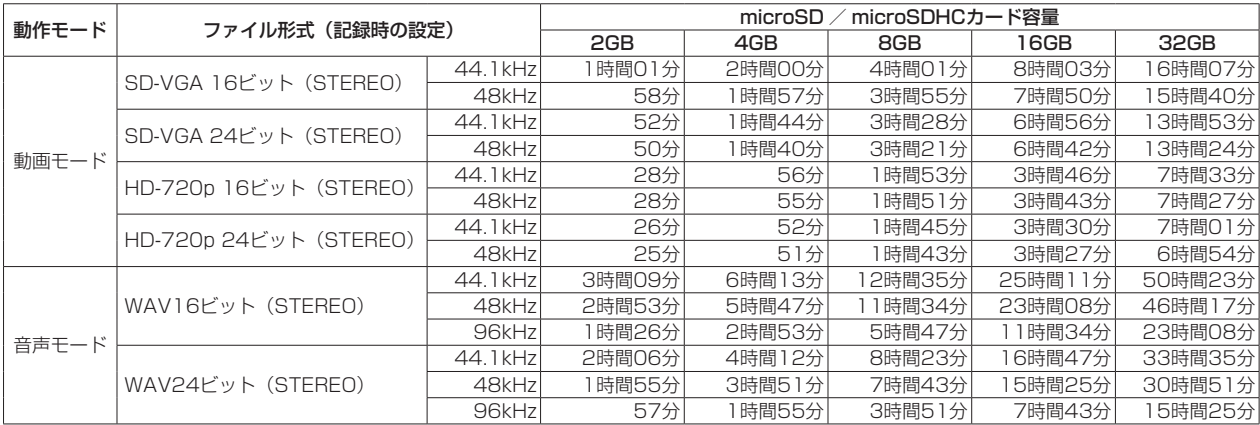

● 上記の記録 (録画/録音) 時間は目安です。ご使用のmicroSD / microSDHCカードにより異なる場合があります。

● 上記の記録 (録画/録音)時間は連続記録 (録画/録音)時間ではなく、microSD / microSDHCカードに可能な記録 (録画/録音)合計時間です。

# 第5章 静止画を撮影する(キャプチャ)

本機は、内蔵カメラを使った動画の録画と内蔵マイクを使った録音の他 に、静止画を撮影することができます。

静止画のファイル形式は、JPEGファイルのみです。画像サイズを 0.9M (1280×720)、0.3M (640×480) から選択が可能です。

## 動作モードを設定する

キャプチャに使用する動作モードを設定します。( → 37ページ「 動作 モードの設定」)

静止画を撮影するときは、静止画モードを選択します。

## 画像サイズの設定

静止画を撮影する前に、画像サイズを設定します。

- 1. MENUボタンを押して、"**MENU**"画面を表示します。
- 2. ポインティングスティックを使って"**REC QUALITY**"メニュー項目 を選択(橙色枠表示)し、ポインティングスティックを中央で押し て"**REC Quality**"画面を表示します。
- 3. ポインティングスティックを上/下(▲ / ▼)に動かして "IMAGE SIZE" 項目を選択(背景橙色表示)し、 ポインティングスティック を右(t)に動かすか中央で押します。

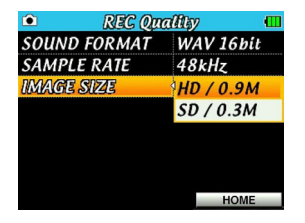

4. ポインティングスティックを上/下(▲ / ▼)に動かして、撮影 する画像サイズを設定します。

選択肢:"**HD/0.9M**"(初期値)、"**SD/0.3M**"

5. 設定が終了したら、F3/HOMEボタンを押してホーム画面に戻りま す。

## ファイルの保存先を設定する

記録(撮影)したファイルを保存するフォルダーを選択します。記録(撮 影)ファイルは、カレントフォルダーに指定したフォルダーに保存され ますので、"**BROWSE**"画面でカレントフォルダーを指定します。( → 61ページ「フォルダー操作」)

カレントフォルダーの初期値は、《MY\_FOLDER》です。カレントフォ ルダーを変更する操作を行っていない場合は、《MY\_FOLDER》に記録 されます。

指定できるフォルダーは、第1階層までです。

# 第5章 静止画を撮影する(キャプチャ)

## カメラの倍率を調節する(静止画モード時)

本機には、デジタルズームがついています。倍率を上げて被写体をより 大きくして撮影することができます。

デジタルズームの倍率は、ホーム画面の右上にデジタルズーム倍率表示 として表示されます。

x1.0 ~ x4.0 (0.1倍単位)まで倍率を変えることができます。

倍率を変えるには、ズームレバーをW [<<] 側またはT [▶▶ ] 側に押 します。

#### $W \sim 1$

撮影待機中にズームレバーをW「◀◀1 側に押すと、撮影範囲が広く (W:ワイド)なります。デジタルズームの倍率が下がります。

#### $T$  $\rightarrow$  $1$

撮影待機中にズームレバーをT [▶▶] 側に押すと、撮影範囲が狭く (T:テレ) なります。デジタルズームの倍率が上がります。

## セルフタイマーを使う(静止画モード時)

RECORDボタンを押した後、設定した時間を経過すると静止画を撮影 する機能です。銀塩カメラやデジタルカメラのセルフタイマーと同様の 使い方ができます。

ホーム画面表示中にF1( **b/I) "[SELF TIMER]**" ボタンを押すと、セ ルフタイマーの設定が変化します。

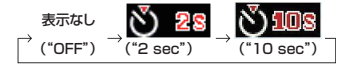

## **メ モ**

"**Rec Option**"画面の"**SELF TIMER**"項目でも、セルフタイマーを 設定することができます。

## 静止画を撮影する

以下の操作手順は、すでに入力ソースの設定や各種設定を行い、ホーム 画面が表示されていることを前提にしています。

1. RECORDボタンまたはSTOP/PAUSEボタンを押して、撮影待機 状態にします。 カメラの撮影情報がディスプレーにリアルタイムで表示されます。

静止画モード表示のほか、画像サイズ、デジタルズーム倍率(1倍の ときは表示しません)、ホワイトバランスモード、電源供給の状態が 表示されます。また、このとき、ズームレバーでデジタルズームが できます。

- 2. RECORDボタンを押して、静止画を撮影します。 撮影直後の2秒間は、撮影された静止画のみが表示され、他の情報は 表示されません。
- 3. STOP/PAUSEボタンを押すと、撮影待機状態ではなくなります。

"**BROWSE**"画面では、microSDカード上の《MY\_FOLDER》フォル ダー(動画ファイル、音声ファイル、画像ファイルの収納フォルダー) の内容を見ることができます。また、この画面で選択した各種ファイル の再生や削除、フォルダーの作成やプレイリストへの登録などができま す。( → 66ページ「プレイリスト」)

## **ヒント**

本機とパソコンをUSB接続するか、あるいはmicroSDカードを直接 パソコンにセットすることにより、パソコンからも "**MY\_FOLDER**" フォルダー内のフォルダー構成の変更やファイルの削除ができます。 さらにパソコンからはファイル名の編集が可能です。

## **メ モ**

日本語などの多バイト文字のファイル名やフォルダー名は、正しく 表示できません。

"**BROWSE**"画面を表示するには、MENUボタンを押して"**MENU**"画 面を表示し、ポインティングスティックを使って"**BROWSE**"メニュー 項目を選択(橙色枠表示)し、ポインティングスティックを中央で押し て"**BROWSE**"画面を表示します。

## **メ モ**

停止中、一時停止中および再生中にPLAYボタンを長押しすると、 "**BROWSE**"画面もしくは"**PLAY LIST**"画面の最後に表示した画 面を表示します。

この画面には、"**BROWSE**"画面を表示する前にホーム画面で選択され ていたファイルを含むフォルダーの内容が表示され、カーソル(橙色枠 表示)の初期位置はそのファイルとなります。

## 動作モードを設定する

ファイルの操作は、現在の動作モードにあったファイルしか操作できませ ん。このため、ファイルやフォルダーの操作を実行する前に、動作モード を選択します。

操作したいファイルにあった動作モードを設定します。(→37ページ「 動作モードの設定」)

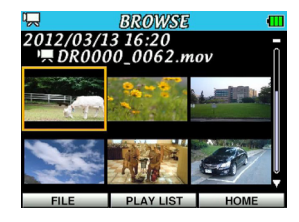

["**BROWSE**"画面サムネイル表示モード]

## BROWSE画面内のナビゲーション

"**BROWSE**"画面には、各ファイルの画像を表示するサムネイル表示モー ドと、パソコンにおけるファイルのリスト表示のように、フォルダーや記 録(動画/音声/静止画)ファイルをフォルダーごとに一覧で表示するリ スト表示モードがあります。

**F1( の/ I) "ITHUMBNAILI"**ボタンを押すと、表示モードを切り換える ことができます。切り換えた表示モードは保持され、次回"**BROWSE**" 画面を開いたときには前回の表示モードで表示されます。 フォルダーは、第1階層まで作成できます。

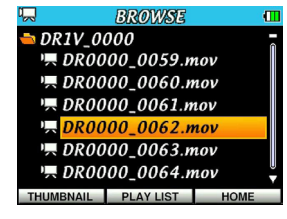

["**BROWSE**"画面リスト表示モード]

- ポインティングスティックを上/下(▲/ ▼)に動かして、ファ イルやフォルダーを選択(反転表示)します。
- フォルダーが反転表示中にポインティングスティックを右(▶)に 動かすと、フォルダーの内容が表示されます。
- ファイルやフォルダーが反転表示中にポインティングスティックを 左(▲)に動かすと、現在開いているフォルダーが閉じて、上位の 階層レベルが表示されます。
- フォルダーやファイルが反転表示中にポインティングスティックを 中央で押すと、ポップアップメニューが表示されます。

## BROWSE画面内の表示内容

各表示モードでの表示内容を説明します。

## サムネイル表示モード

サムネイル表示モードの場合は、以下の内容が表示されます。

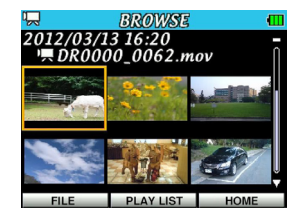

## 動作モード表示

現在の動作モードを左上にアイコン表示します。

#### 記録開始時刻表示

現在選択されているファイル(橙色枠表示)の記録(動画/音声/ 静止画)開始時刻を表示します。「yyyy/mm/dd hh:mm」の形式で 表示します。

## ファイル名表示

現在選択されているファイル(橙色枠表示)のファイル名を表示し ます。また、先頭にファイルの種類を表すアイコンが表示されます。

## ファイルサムネイル表示

ファイルのサムネイルを表示します。

#### 動画モード時

拡張子が"**.mov**"で再生可能な動画ファイルのみ表示します。

*58 TASCAM DR-V1HD*

開始から30秒の位置の静止画が表示されます。長さが30秒以下 のファイルの場合は、ファイルの終わりの静止画となります。横 幅をそろえるため、HD画像の場合は上下に黒帯のついた横長の 画像になります。

#### 音声モード時

拡張子が"**.wav**"の音声ファイルのみ表示します。録音前に "**CAPTURE**"を行った場合など、同じ名前の"**.jpg**"ファイルが あるときはその画像を表示し、ない場合には"■"アイコンを表 示します。

#### 静止画モード時

拡張子が"**.jpg**"の静止画ファイルのみ表示します。

## リスト表示モード

リスト表示モードの場合は、アイコンとファイルやフォルダーの名前が 表示されます。

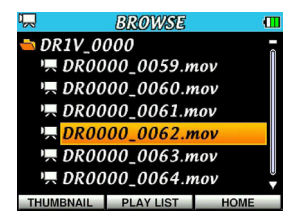

#### 動作モード表示

現在の動作モードを左上にアイコン表示します。

## フォルダー名表示

現在表示しているフォルダー名を表示します。このとき先頭には、 表示中のフォルダーを示すアイコンが表示されます。

## ファイル名表示

現在表示しているフォルダー内にあるファイル名を表示し、現在選 択しているファイルのファイル名を背景橙色表示します。また、先 頭にファイルの種類を表すアイコンが表示されます。

## 表示アイコンについて

以下にアイコン表示内容を説明します。

動画ファイル (人)

動画ファイルは、"ロ"アイコンのあとにファイル名が表示されます。 動画モードでのみ表示されます。 表示可能な動画ファイルは、拡張子が"**.mov**"で再生可能な動画フ ァイルです。

## 音声ファイル (0)

音声ファイルは、"V"アイコンのあとにファイル名が表示されます。 音声モードでのみ表示されます。

表示可能なファイルは、拡張子が"**.wav**"の音声ファイルのみです。

## 静止画ファイル ( )

静止画ファイルは、"で"アイコンのあとにファイル名が表示されます。 静止画モードでのみ表示されます。

表示可能なファイルは、拡張子が"**.jpg**"の静止画ファイルのみです。

フォルダー ( )

microSDカード内に存在するマイフォルダー以下に作成されたフォ ルダーです。

## 表示中のフォルダー ( )

現在、このフォルダーの内容を画面表示しています。

## ファイル操作

"**BROWSE**"画面内の希望のファイルを選択(反転表示)し、 ポインテ ィングスティックを中央で押すと、以下のポップアップメニューが表示 されます。

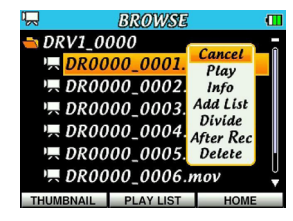

ポインティングスティックを上/下(▲/▼)に動かして希望のメニ ュー項目を選択(背景橙色表示)し、 ポインティングスティックを中央 で押すと、本機が以下の動作を行います。

### Cancel

選択中のファイルに関する操作をキャンセルし、ポップアップメニ ュー表示を閉じます。

## Play

ホーム画面に戻り、選択したファイルを再生します。再生範囲設定 が"**FOLDER**"の場合は、このファイルを含むフォルダーが再生範 囲になります。

#### Info

選択したファイルの情報(ファイル名+ファイル形式、日付、ファイ ルサイズ)がポップアップ表示されます。**F3/HOME"IClose1"**ボ タンを押すと、"**BROWSE**"画面に戻ります。

## Add List

プレイリストに選択したファイルを登録します。( → 66ページ「プ レイリスト」)

#### Divide

分割(DIVIDE)モードを起動します。このモードで選択したファイ ルを分割することができます。( → 52ページ「ファイルを分割する (DIVIDE)」)

静止画ファイルは、分割を選択できません。

## After Rec

記録(録画)待機状態になり、選択した動画ファイルに音声を上書 きできます。

アフターレックは、動画ファイルに対してのみ実行できます。

#### Delete

選択したファイルを削除する確認のポップアップメッセージが表示 されます。F1( )"**[YES]**"ボタンを押すとファイルが削除され、 F3/HOME"**[NO]**"ボタンを押すと削除が中止されます。

## **メ モ**

ファイルの削除を実行すると、対象ファイルがプレイリストに登録 されている場合には、プレイリストの登録からも削除されます。

*60 TASCAM DR-V1HD*

## フォルダー操作

"**BROWSE**"画面内の希望のフォルダーを選択(背景橙色表示)し、ポ インティングスティックを中央で押すと、以下のポップアップメニュー が表示されます。

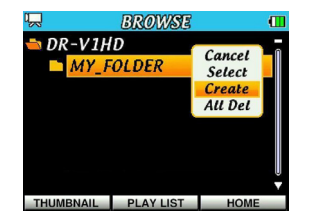

ポインティングスティックを上/下(▲/▼)に動かして希望のメニ **ュー項目を選択(反転表示)し、ポインティングスティックを中央で押** すと、本機が以下の動作を行います。

### Cancel

選択中(反転表示中)のフォルダーに関する操作をキャンセルします。

#### Select

ホーム画面に戻り、選択したフォルダー内の最初のファイルが選択 されます。直前の再生範囲設定にかかわらず、このフォルダーが再 生範囲になります。また、この操作で選択(反転表示)されたフォ ルダーに、記録(録画/録音)したファイルが保存されます(選択 したフォルダーをカレントフォルダーにします)。

## **Create**

新たなフォルダーを作成する確認のポップアップメッセージが表示 されます。

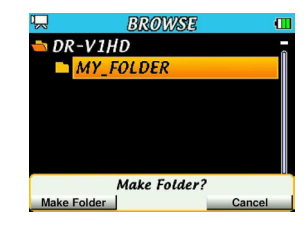

**F1( 少/ I) "[Make Folder]"**ボタンを押すとフォルダーが作成され、 **F3/HOME "[Cancel]" ボタンを押すと作成が中止されます。** 

#### All Del

選択(背景橙色表示)したフォルダー内のファイルを、一括削除す る確認のポップアップメッセージが表示されます。

**F1( 少/ I) "[Delete]"**ボタンを押すとファイルが削除され、F3/ HOMEボタン"**[Cancel]**"を押すと削除が中止されます。

## **メ モ**

パソコンで書き込み禁止設定を行ったファイル、本機で認識されて いないファイルおよびサブフォルダーは、削除できません。

ホーム画面上では、ポインティングスティックを左/右(4 / ▶)に 動かして再生する曲(ファイル)を選びます。このときに選択可能なフ ァイルの範囲を「再生範囲」として設定することができます。カード上 に数多くのファイルが記録(動画/音声)されている場合など、選択範 囲を限定することにより選択がやりやすくなります。

"**Play Option**"画面の"**PLAY AREA**"項目で、再生範囲を全ファイ ル("**ALL**")、現在のフォルダー("**FOLDER**")、プレイリスト("**PLAY LIST**")の中から選択することができます。また、"**BROWSE**"画面を 使って希望のフォルダーを再生範囲に設定することができます。

## **メ モ**

"**BROWSE**"画面では、再生範囲設定にかかわらず、カード上の希 望のファイルを選択することができます。

## 動作モードを設定する

記録(録画/録音)したファイルの再生に使用する動作モードを設定し ます。( → 37ページ「 動作モードの設定」) 動画ファイルを再生するときは動画モードを、音声ファイルを再生する ときは音声モードを選択します。

## 再生の音量を調節する

内蔵スピーカーおよび /LINE OUT端子から出力される音量を、ホー ム画面表示中にポインティングスティックを上/下(▲/▼)に動か して調節します。

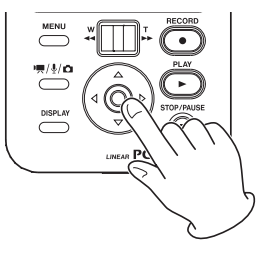

このとき、ボリューム位置がディスプレーにポップアップ表示されます。

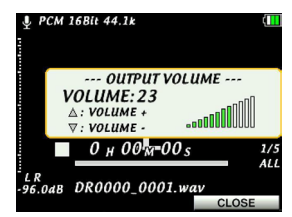

数秒後に自動でポップアップ表示を閉じてホーム画面に戻りますが、 F3/HOME"**[CLOSE]**"ボタンを押してポップアップ表示を閉じること もできます。

## 再生範囲を設定する

"**Play Option**"画面の"**PLAY AREA**"項目で、再生範囲を設定するこ とができます。

- 1. MENUボタンを押して、"**MENU**"画面を表示します。
- 2. ポインティングスティックを使って"**PLAY**"メニュー項目を選択 (橙色枠表示)し、ポインティングスティックを中央で押して"**PLAY Option**"画面を表示します。

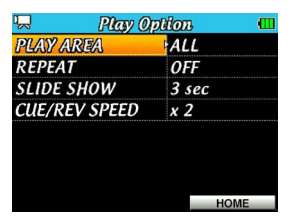

3. ポインティングスティックを上/下(▲ / ▼)に動かして"PLAY AREA" 項目を選択(背景橙色表示)し、ポインティングスティッ クを右(▶)に動かすか中央で押します。

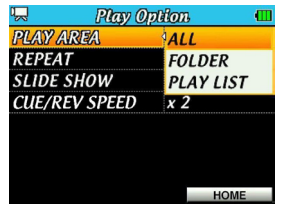

- 4. ポインティングスティックを上/下(▲ / ▼)に動かして、再生 範囲を設定します。
	- ALL(初期値):

microSDカード上の"**MY\_FOLDER**"フォルダー内の全ファイ ルを再生することができます。

FOLDER:

現在選ばれているファイルが含まれているフォルダー内のファイ ルを再生することができます。

PLAY LIST:

プレイリストに登録されているファイルを再生することができま す。( → 66ページ「プレイリスト」)

プレイリストが存在しない場合は、ポップアップメッセージ "**No PLAYLIST**"を表示します。

5. 設定が終了したら、F3/HOMEボタンを押して、ホーム画面に戻り ます。

**メ モ**

再生範囲の現在の設定が、ホーム画面右下部に表示されます。

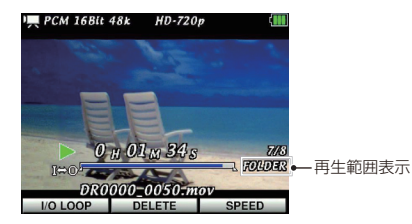

## BROWSE画面を使って再生範囲のフォルダーを 選択する (1)

現在の再生範囲にかかわらず、"**BROWSE**"画面でフォルダーを選択す ると、選択したフォルダーが再生範囲になります。

- 1. MENUボタンを押して、"**MENU**"画面を表示します。
- 2. ポインティングスティックを使って"**BROWSE**"メニュー項目を 選択(橙色枠表示)し、ポインティングスティックを中央で押して "**BROWSE**"画面を表示します。

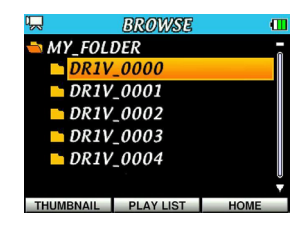

3. ポインティングスティックを上/下(▲ / ▼)に動かして、再生 範囲にしたいフォルダーを選択(背景橙色表示)します。 "**BROWSE**"画面でのナビゲーション操作については、「BROWSE 画面内のナビゲーション」(58ページ)をご覧ください。

4. ポインティングスティックを中央で押すと、以下のポップアップメ ニューが表示されます。

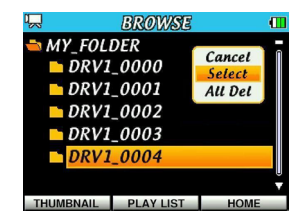

ポインティングスティックを上/下(▲ / ▼)に動かして "Select" を選択(背景橙色表示)し、 ポインティングスティックを中央で押 します。

ホーム画面に戻り、フォルダー内の最初のファイルが選択されます。 以前の再生範囲設定にかかわらず、このフォルダーが再生範囲にな ります。

## BROWSE画面を使って再生範囲のフォルダーを 選択する(2)

再生範囲が"**FOLDER**"のとき、 "**BROWSE**"画面でファイルを選択す ると、選択したファイルを含むフォルダーが再生範囲になります。

- 1. MENUボタンを押して、"**MENU**"画面を表示します。
- 2. ポインティングスティックを使って"**BROWSE**"メニュー項目を 選択(橙色枠表示)し、ポインティングスティックを中央で押して "**BROWSE**"画面を表示します。

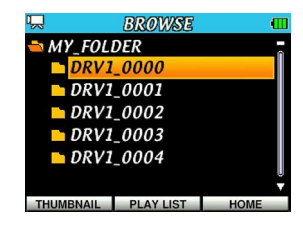

3. ポインティングスティックを上/下(▲ / ▼)に動かして、再生 したい動画または曲(ファイル)が入っているフォルダーを選択(背 景橙色表示)します。

"**BROWSE**"画面でのナビゲーション操作については、「BROWSE 画面内のナビゲーション」(58ページ)をご覧ください。

- 4. ポインティングスティックを右(▶)に動かします。
- 5. 再生したい曲(ファイル)を選択(背景橙色表示)します。

6. ポインティングスティックを中央で押すと、以下のポップアップメ ニューが表示されます。

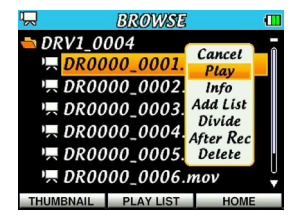

**ポインティングスティック**を上/下(▲ / ▼)に動かして"Play" を選択(背景橙色表示)し、 ポインティングスティックを中央で押 します。

ホーム画面に戻り、選択したファイルが再生されます。 再生範囲が "**FOLDER**"に設定されていた場合は、選択したファイ ルを含むフォルダーが再生範囲になります。

# プレイリスト

再生するファイルのリスト(プレイリスト)を作成することができます。 "**PLAY Option**"画面の"**Play Area**"項目で"**PLAY LIST**"に設定すると、 プレイリスト上の曲を再生することができます。 プレイリストは、各動作モードに対して1つずつあり、現在の動作モー ドのプレイリストだけを作成、編集、使用することができます。 プレイリストは、各ファイルの画像を表示するサムネイル表示モードと、 アイコンとファイル名を表示するリスト表示モードの2種類があります。

### サムネイル表示モード(初期値)

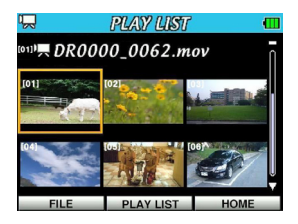

#### 動作モード表示:

現在の動作モードを左上に表示します。

### リスト順番号表示:

現在選択されているファイル(橙色枠表示)のリストでの順番を "**[ ]**"内に表示します。

#### ファイル名表示:

現在選択されているファイル(橙色枠表示)のファイル名を表示 します。また、先頭にファイルの種類を表すアイコンが表示され ます。

## ファイルサムネイル表示: ファイルのサムネイルを表示します。

リスト表示モード

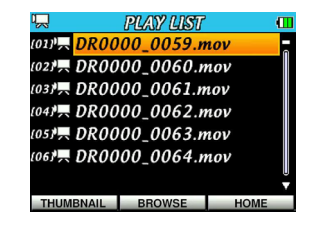

#### 動作モード表示:

現在の動作モードを左上に表示します。

リスト順番号表示:

現在プレイリストに登録されているファイル(背景橙色表示)の リストでの順番を"**[ ]**"内に表示します。

#### ファイル名表示:

現在プレイリストに登録されているファイルのファイル名を表示 し、現在選択しているファイルのファイル名を背景橙色表示しま す。また、先頭にファイルの種類を表すアイコンが表示されます。

### **メ モ**

- i 表示アイコンの内容については、「表示アイコンについて」(59ペー ジ)をご覧ください。
- 日本語などの多バイト文字のファイル名は、正しく表示できません。

*66 TASCAM DR-V1HD*

## プレイリストに登録する

- 1. MENUボタンを押して、"**MENU**"画面を表示します。
- 2. ポインティングスティックを使って"**BROWSE**"メニュー項目を 選択(橙色枠表示)し、ポインティングスティックを中央で押して "**BROWSE**"画面を表示します。

## **メ モ**

"**BROWSE**"画面の詳細については、「第6章 ファイルやフォルダー の操作(BROWSE画面)」(57ページ)をご覧ください。

3. ポインティングスティックを上/下(▲ / ▼)に動かしてプレイ リストに登録したいファイルを選択(背景橙色表示)し、ポインテ ィングスティックを中央で押します。 ポップアップメニューが表示されます。

#### **メ モ**

ファイルの選択方法の詳細については、「BROWSE画面内のナビゲー ション」(58ページ) をご覧ください。

4. ポインティングスティックを使って、"**Add List**"を選択(背景橙色 表示)」,ます。

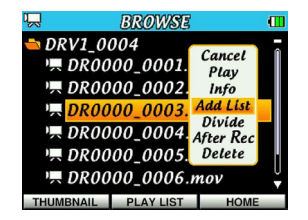

- 5. ポインティングスティックを中央で押します。 選択した曲がプレイリストに登録され、ポップアップメニューが閉 じます。
- 6. 必要に応じて上記手順3.、4.、5.を繰り返します。リスト上では、 登録順に曲番号が付けられます。

## プレイリストを編集する

"**PLAYLIST**"画面には、作成したプレイリストが表示されます。また、 この画面を使って、ファイルの再生やプレイリストの編集を行うことが できます。

- 1. MENUボタンを押して、"**MENU**"画面を表示します。
- 2. ポインティングスティックを使って"**PLAY LIST**"メニュー項目を 選択(橙色枠表示)し、ポインティングスティックを中央で押して "**PLAY LIST**"画面を表示します。

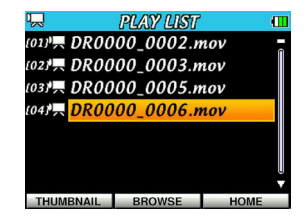

3. ポインティングスティックを上/下(▲ / ▼)に動かして編集し たいファイルを選択(背景橙色表示)し、ポインティングスティッ クを中央で押してポップアップメニューを表示します。

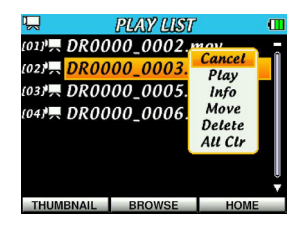

4. ポインティングスティックを使って希望のメニュー項目を選択(背 景橙色表示)し、ポインティングスティックを中央で押すと、本機 が以下の動作を行います。

#### Cancel:

選択中のファイルに関する操作をキャンセルします。

#### Play:

ディスプレーがホーム画面に戻り、選択したファイルを再生しま す。

#### Info:

選択したファイル情報 (ファイル名、ファイル形式、日付、サ イズ) をポップアップ表示します。ポップアップ表示中にF3/ HOME"**[Close]**"ボタンを押すと、"**PLAY LIST**"画面に戻ります。

#### Move:

選択しているファイルの順番を変更します。ファイル名だけでな く、曲番数字も背景橙色表示になります。

•ポインティングスティックを上/下(▲/▼)に動かして、 プレイリスト内で選択ファイルの曲順を移動します。

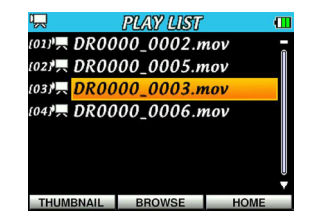

上図は、2曲目のファイルを3曲目に移動した例です。

## ●ポインティングスティックを中央で押します。

移動が完了して、通常の"**PLAY LIST**"画面に戻ります。

#### Delete:

曲をプレイリストから削除します。プレイリストから削除されま すが、microSDカードからは削除されません。

#### All Clr:

プレイリスト上の全てのファイルを削除する確認のポップアッ プメッヤージが表示されますので、削除する場合はF1( め/1) "**[YES]**"ボタンを押します。削除しない場合は、F3/HOME"**[NO]**" ボタンを押します。

この操作の場合は、手順3.でどの曲を選択してもかまいません。 全ファイルがプレイリストから削除されますが、microSDカー ドからは削除されません。

## 再生するファイルを選択する(スキップ)

ホーム画面表示中にポインティングスティックを左/右(4/) 動かして、再生したいファイルを選択します。

ファイルの再生涂中でポインティングスティックを左(▲)に動かすと ファイルの先頭でポインティングスティックを 左(g)に動かすと1つ前のファイルの先頭にスキップします。

ファイルの先頭、または途中でポインティングスティックを右(▶)に 動かすと、次のファイルへスキップします。

## **メ モ**

- i 再生できるファイルは、再生範囲内のファイルです。
- 再生中のファイル情報(ファイル名など)やファイル番号がディス プレー上に表示されます。
- i ファイルの先頭で停止しているときは、ディスプレーに動作アイコ ン "■"を表示します。ファイルの途中で停止しているときは、動 作アイコン "|||" を表示します。

## 再生する

ホーム画面で停止中にPLAYボタンを押すと、再生を始めます。

### **メ モ**

- 再生できるファイルは、再生範囲内の動作モードにあった形式のフ ァイルです。
- i "**BROWSE**"画面でファイル名を選択して再生させることもできます。
- i 本機で作成されたmovファイルしか再生できません。

## 停止する

ホーム画面で再生中にSTOP/PAUSEボタンを押すと、その位置で一時 停止します。

再度、STOP/PAUSEボタンを押すと、ファイルの先頭に戻ります。 一時停止中にPLAYボタンを押すと、その位置から再生を始めます。

## 早戻し/早送りをする(サーチ)

ホーム画面で停止中または再生中にズームレバーを左右(W [<<] 側 またはT「▶▶Ⅰ側)に押すと、早戻し/早送りサーチ再生を行います。 早戻し/早送りサーチ再生時には、音声がでません。

#### W [<<1 側に押したとき

早戻しサーチ再生をファイルの先頭まで続け、ファイルの先頭で停 止します。再度 W [m] 側に押すと、サーチ再生の速度が変わりま す。

### T [▶▶] 側に押したとき

早送りサーチ再生を次のファイルになるまで続け、次のファイルの 先頭で停止します。再度 T [▶▶] 側に押すと、サーチ再生の速度が 変わります。

#### W [<<1 側に長押ししたとき

レバーを押している間早戻し再生サーチを続け(ファイルの先頭で停 止せずに継続します)、レバーを戻すとその位置から再生を開始します。

#### T [▶▶ ] 側に長押ししたとき

レバーを押している間早送り再生サーチを続け(ファイルの末尾で 停止せずに継続します)、レバーを戻すとその位置から再生を開始し ます。

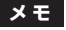

スピードの変化は、以下のようになります。

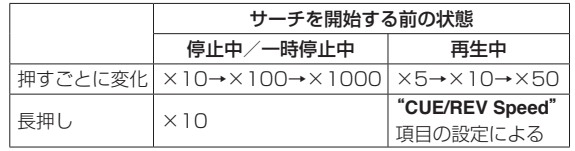

## 早戻し/早送りスピードの設定

"**Play Option**"画面の"**CUE/REV Speed**"項目で、再生状態からズー ムレバーを長押ししたときの早戻し/早送りのスピードを設定すること ができます。

1. MENUボタンを押して、"**MENU**"画面を表示します。

2. ポインティングスティックを使って"**PLAY**"メニュー項目を選択 (橙色枠表示)し、ポインティングスティックを中央で押して"**Play Option**"画面を表示します。

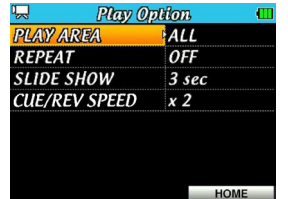

3. ポインティングスティックを上/下(▲ / ▼)に動かして "CUE/ REV SPEED"項目を選択(背景橙色表示)し、ポインティングステ ィックを右(▶)に動かすか中央で押します。

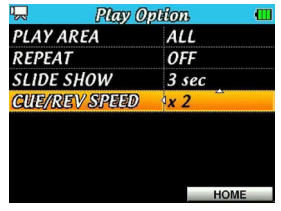

4. ポインティングスティックを上/下(▲ / ▼)に動かして、早戻 し/早送りスピードを設定します。

選択肢:"**×2**"(2倍、初期値)〜"**×10**"(10倍)

5. 設定が終了したら、F3/HOMEボタンを押してホーム画面に戻りま す。

## 繰り返し再生する(REPEAT)

1つのファイルを繰り返して再生したり、指定した範囲内の複数のファ イルを繰り返して再生することができます。

- 1. MENUボタンを押して、"**MENU**"画面を表示します。
- 2. ポインティングスティックを使って"**PLAY**"メニュー項目を選択 (橙色枠表示)し、ポインティングスティックを中央で押して"**Play Option**"画面を表示します。
- 3. ポインティングスティックを上/下(▲ / ▼)に動かして"REPEAT" 頂目を選択(背景橙色表示)し、ポインティングスティックを右(▶) に動かすか中央で押します。
- 4. ポインティングスティックを上/下(▲/▼)に動かして、リピー トの動作モードを設定します。

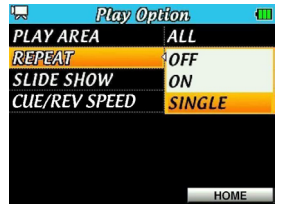

- OFF(初期値):通常の再生(再生範囲内の連続再生)を行うモード です。
- ON :再生範囲設定で設定した範囲内の全曲をリピート再 生するモードです。ホーム画面に **"あず**" アイコンが 表示されます。

# 第7章 動画または音声を再生する

- SINGLE : 再生中のファイルをリピート再生するモードです。 ホーム画面に"雨雨"アイコンが表示されます。
- 5. 設定が終了したら、F3/HOMEボタンを押してホーム画面に戻りま す。

## IN-OUTループ再生する

以下の手順で、ファイル内の希望の区間を繰り返し再生(IN-OUTルー プ再生)することができます。

1. ホーム画面で停止中、一時停止中または再生中にF1( 少/ I) "IVO **LOOP]**"ボタンを押して、IN-OUTループ再生を設定する"**---I/O LOOP SETTING---**"をポップアップ表示します。

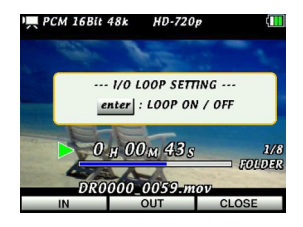

停止中または一時停止中の場合は、PLAYボタンを押して再生を開 始します。

**2. IN-OUTループ再生したい区間の始点でF1( め/ I) "IINI"** ボタンを 押します。

現在位置がIN点(始点)として設定され、再生位置表示バー下の該 当する位置に "z" アイコンが表示されます。

3. IN-OUTループ再生したい区間の終点でF2"**[OUT]**"ボタンを押し ます。 現在位置がOUT点(終点)として設定され、再生位置表示バー下の 該当する位置に" "アイコンが表示されます。

4. ポインティングスティックを中央で押すと、IN-OUTループ再生機能 がオンになります。このときホーム画面に "rann" アイコンが表示さ れ、IN-OUT点間のループ再生が開始されます。

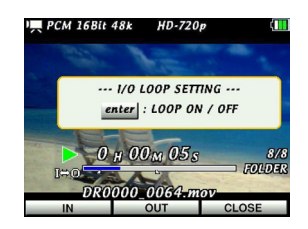

再度ポインティングスティックを中央で押すとオフになり、ホーム 画面から"mm"アイコンが消えます。

**5. F3/HOME "ICLOSEI" ボタンを押して、ホーム画面に戻ります。** 

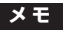

- **IN-OUTループ再生を中止するには、再度F1( め/l) "II/O LOOPI"** ボタン を押して"**---I/O LOOP SETTING---**"をポップアップ表示し、 ポインティングスティックを中央で押し"ran"アイコンを消し、IN-OUTループ再生をオフにします。
- i 2つ以上のファイルをまたいでのIN点(始点)およびOUT点(終点) の設定はできません。
## 第7章 動画または音声を再生する

## 特殊な再生(VSA機能)

本機では、VSA機能 (Variable Speed Audition) が搭載されており、 再生音の音程を保ったまま再生スピードを変えることができます。 VSA機能を使って、練習やフレーズコピーを効果的に行うことができます。

## 再生スピードを変える (1)

ホーム画面表示中にF3/HOME"**[SPEED]**"ボタンを押して、再生スピー ドを設定する"**---SPEED CONTROL---**"をポップアップ表示します。

ポインティングスティックを左/右(4 / ▶)に動かして、再生スピー ドを設定することができます。

設定後、F1( <sup>t</sup>/l) "[SPEED OFF]"ボタンを押すと、スピードコント ロールがオフ(無効)になります。

スピードコントロールが有効時は、ホーム画面上部に数字で表示されます。

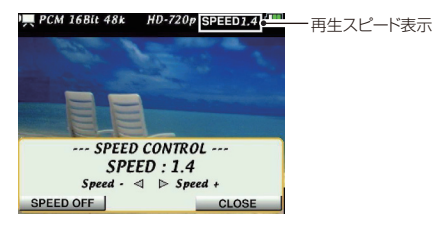

**"---SPEED CONTROL---"** をポップアップ表示中にF1( **b/I)** "ISPEED **OFF]" / "[SPEED ON]" ボタンを押すたびにスピードコントロールの** オン/オフ設定が切り換わりますので、設定したスピードとノーマルス ピードを簡単に切り換えることができます。

再生スピード可変範囲は、0.5倍~ 1.5倍(0.1倍単位)です(初期値: 1.0倍)。

#### **メ モ**

- この機能が使えるのは、動画モードまたは音声モードのみです。
- 本機のスピードコントロールでは、常に曲の音程を保ったままスピー ドを変えることができます。 この機能は、"**PB Control**"画面の"**SPEED**"項目でも設定できます。
- i Fs=96kHzのファイルの場合は、スピードコントロール機能が無効 のため"**SPEED**"が表示されません。

### 再生スピードを変える(2)

再生スピードの設定は、"**PB Control**"画面でも設定できます。

- 1. MENUボタンを押して、"**MENU**"画面を表示します。
- 2. ポインティングスティックを使って"**PB CTRL**"メニュー項目を選 択(橙色枠表示)し、ポインティングスティックを中央で押して"**PB Control**"画面を表示します。

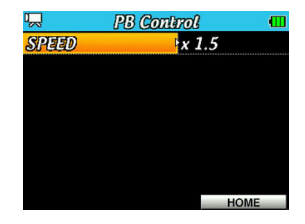

## 第7章 動画または音声を再生する

3. ポインティングスティックを右(▶)に動かすか中央で押します。

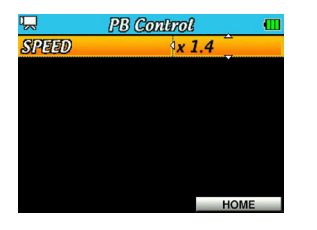

4. ポインティングスティックを上/下(▲/▼)に動かして、スピー ドを設定します。

再生スピード可変範囲は、"**x0.5**"(0.5倍)〜"**x1.5**"倍(1.5倍)(x0.1 単位)です(初期値:"**×1.0**"(1.0倍))。

5. 設定が終了したら、F3/HOMEボタンを押してホーム画面に戻ります。

## 選択ファイルを削除する

"**BROWSE**"画面を使わずに、現在選択されているファイルを削除する ことができます。

- 1. ポインティングスティックを左/右(→ / ▶)に動かして、削除し たいファイルを選択します。
- 2. ホーム画面で停止中、一時停止中または再生中にF2"**[DELETE]**"ボ タンを押します。

確認のポップアップメッセージ"---**FILE DELETE---**"が表示されます。

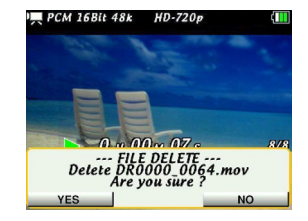

3. 表示されているファイルを削除してもよい場合は、F1( め/1) "**[YES]**"ボタンを押します。ファイルが削除され、ホーム画面に戻 ります。

削除が完了すると、再生範囲の次のファイルがロードされます。 このとき確認のポップアップメッセージ"---**FILE DELETE---**"を表 示する前の状態になりますが、一時停止中または再生中だった場合 には停止状態になります。

F3/HOME"**[NO]**"ボタンを押すと、削除せずにホーム画面に戻り ます。

#### **メ モ**

"**BLOWSE**"画面からもファイルを削除することができます。( → 60ページ「ファイル操作」)

## 動画共有サイトへのアップロードについて

本機で録画した動画ファイルを動画共有サイトにアップロードする事が 可能です。 詳しくは、TASCAMのウェブサイト (http://tascam.jp/) をご参照

ください。

# 第8章 静止画を連続して見る(スライドショー)

本機は、動画や音声ファイルを再生するほかに、静止画を連続して見る (スライドショー)ことができます。

## 動作モードを設定する

静止画の連続表示(スライドショー)に使用する動作モードを設定しま す。( → 37ページ「 動作モードの設定」) 静止画を表示するときは、静止画モードを選択します。

## 表示時間を設定する

静止画1枚ごとの表示時間を変えることができます。

- 1. MENUボタンを押して、"**MENU**"画面を表示します。
- 2. ポインティングスティックを使って"**PLAY**"メニュー項目を選択 (橙色枠表示)し、ポインティングスティックを中央で押して"**Play Option**"画面を表示します。

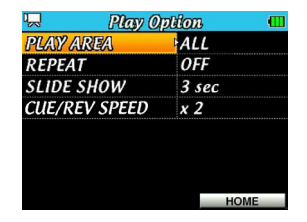

3. ポインティングスティックを上/下(▲/▼)に動かして "SLIDE **SHOW**"項目を選択(背景橙色表示)し、ポインティングスティッ クを右(▶)に動かすか中央で押します。

4. ポインティングスティックを上/下(▲ / ▼)に動かして、スラ イドショーの表示時間を設定します。

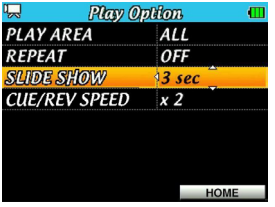

- **"1 sec"** (1秒) から "10 sec" (10秒) の間で、1秒刻みで設定す ることができます。(初期値:"**3sec**")
- 5. 設定が終了したら、F3/HOMEボタンを押してホーム画面に戻りま す。

## 静止画を連続して見る

ホーム画面で、停止中にPLAYボタンを押すと、スライドショーを始め ます。

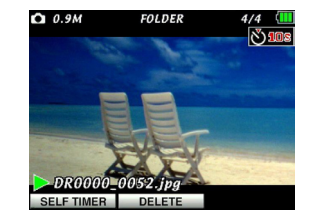

## 第8章 静止画を連続して見る(スライドショー)

## スライドショーを止める

ホーム画面で、スライドショー中にSTOP/PAUSEボタンを押すと、そ の位置で停止します。

再度、その位置からPLAYボタンを押すと、その静止画ファイルからス ライドショーを始めます。

#### **メ モ**

スライドショー時にも再生範囲の設定や、プレイリストの設定も有 効となります。詳しくは、第7章「動画または音声を再生する」をご 覧下さい。

# 第9章 パソコンと接続する

本機をパソコンと付属のUSBケーブルで接続することで、本機の microSDカードの中の動画ファイルや静止画ファイル、音声ファイルを パソコンに取り出したり、パソコンの中の動画ファイルや静止画ファイ ル、音声ファイルを本機に取り込んだりすることができます。 本機で取り扱うことができるファイル形式は、以下の通りです。

#### 動画ファイル

MOV:本機で記録(動画/音声)したSDまたはHDのファイル

#### 音声ファイル

WAV:44.1k/48k/96kHz、16/24ビット

#### 画像ファイル

JPEG:本機で記録(撮影)解像度640x480または1280x720 のファイル

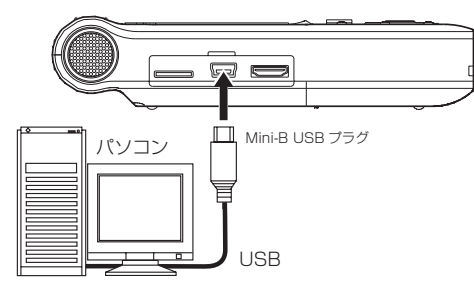

#### **メ モ**

本機とパソコンをUSB接続する代わりに、本機からmicroSDカード を取り外して直接(あるいはカードアダプターを使って)パソコン にセットしても、同じ操作ができます。

#### **注 意**

- i USBバスパワーには対応していません。このため、USB接続中も電 池を消耗します。
- i USB接続中は、本機の操作はできません。

接続すると本機のディスプレーに"**USB connected**"が表示されます。

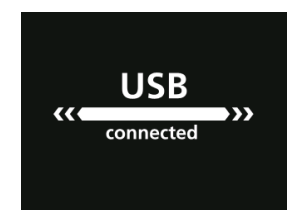

本機にmicroSDカードが正しく挿入されていることを確認してくださ い。microSDカードが正しく挿入されていない状態では、ポップアップ メッセージ"**NO SDCARD**"が表示されます。

正しく接続されるとパソコンのディスプレー上に、本機が《DR-V1HD》 というボリュームラベルの外部ドライブとして表示されます。

第9章 パソコンと接続する

## パソコンへファイルを取り出す

- 1. パソコンのディスプレー上の《DR-V1HD》ドライブをクリックす ると、《MY\_FOLDER》フォルダーと《UTILITY》フォルダーが表 示されます。
- 2. 《MY\_FOLDER》フォルダーを開き、パソコンに取り出したいファ イルを任意の場所にドラッグ&ドロップします。

#### **注 意**

- i USBバスパワーには対応していません。このため、USB接続中も電 池を消耗します。 パソコンへファイルを取り出すときには、電池残量が十分にある状 態もしくは別売りの専用ACアダプター (TASCAM PS-P520) を 使用したうえで行ってください。
- 《MY\_FOLDER》のフォルダー名は変更しないでください。 変更すると記録されていたファイルが本機で認識できなくなります。

## パソコンからファイルを取り込む

取り込み可能な動画/静止画ファイルは本機で記録(録画/撮影)したも のに限ります。

- 1. パソコンのディスプレー上の《DR-V1HD》ドライブをクリックす ると、《MY\_FOLDER》フォルダーと《UTILITY》フォルダーが表 示されます。
- 2. パソコンの任意のファイルを《MY\_FOLDER》フォルダーの任意の 場所にドラッグ&ドロップします。

#### **注 意**

《MY\_FOLDER》のフォルダー名は変更しないでください。

変更すると記録されていたファイルが本機で認識できなくなります。

#### **ヒント**

- パソコン上の操作で、《MY\_FOLDER》フォルダー内を管理するこ とができます。
- 《MY\_FOLDER》フォルダー内にサブフォルダーを作成することが できます。サブフォルダーは、第1階層まで作成できます。本機では、 第2階層以下のサブフォルダーおよびファイルは認識できません。
- 本機では、フォルダー内のみを再生範囲に設定することもできます ので、取り込む楽曲のカテゴリーや演奏者別に整理しておくと便利 です。
- i サブフォルダーや楽曲に希望の名前を付けておくと、本機のホーム 画面上やブラウズ画面上に表示されます。

#### **メ モ**

日本語などの多バイト文字のファイル名やフォルダー名は、正しく 表示できません。

### パソコンとの接続を解除する

パソコンと本機の接続を外すときは、パソコンから本機を正しい手順で 切り離してから、USBケーブルを外します。

- シャットダウン処理が実行されたあとに、電源がオフになります。
- パソコン側での接続解除方法については、パソコンの取扱説明書をご覧 ください。

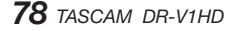

## 情報を見る(INFORMATION)

各"**INFORMATION**"画面で、本機の各種情報を見ることができます。 以下の手順で各"**INFORMATION**"画面を表示します。

- 1. MENUボタンを押して、"**MENU**"画面を表示します。
- 2. ポインティングスティックを使って"**SETUP**"メニュー項目を選択 (橙色枠表示)し、ポインティングスティックを中央で押して"**Setup**" 画面を表示します。
- 3. ポインティングスティックを ト/下(▲/▼)に動かして "**INFORMATION**"項目を選択(背景橙色表示)し、ポインティング スティックを右(▶)に動かすか中央で押します。
- 4. ポインティングスティックを上/下(▲ / ▼)に動かして確認す る項目を選択(背景橙色表示)し、ポインティングスティックを中 央で押します。

#### FILE:

ロード中の各種ファイルの情報を表示

#### CARD:

セットしているmicroSDカードの使用状況を表示

#### SYSTEM:

本機のシステムの設定情報、ファームウェアバージョンを表示

5. 確認が終了したら、F3/HOMEボタンを押してホーム画面に戻りま す。

## ファイル情報画面(FILE)

"**INFORMATION (FILE)**"画面では、ロード中のファイルの情報を表示 します。

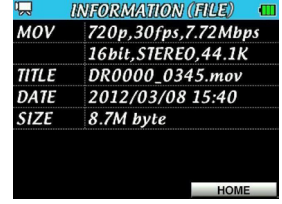

#### $MOV / WAV / JPFG$

ロード中のファイル情報に合わせて、下記の必要情報を表示します。 画像サイズ、フレームレート、ビットレート、ビット長、ステレオ/モノ、 サンプリング周波数

#### TITLE

ファイル名を表示します。

#### **メ モ**

日本語などの多バイト文字のファイル名は、正しく表示できません。

#### DATE

ファイルの日付を表示します。

#### SIZE

ファイルサイズを表示します。

## カード情報画面(CARD)

"**INFORMATION (CARD)**"画面では、挿入しているmicroSDカードの 使用状況を表示します。

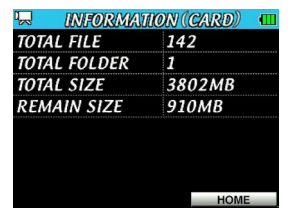

### TOTAL FILE

再生可能なファイル数を表示します。

### TOTAL FOLDER

フォルダー数を表示します。

#### TOTAL SIZE

microSDカードの総メモリー容量を表示します。

#### REMAIN SIZE

microSDカードの残容量を表示します。

## システム情報画面(SYSTEM)

"**INFORMATION (SYSTEM)**"画面では、電源のオートオフと電池の種 類の設定情報、本機のシステムのファームウェアバージョンを表示しま す。

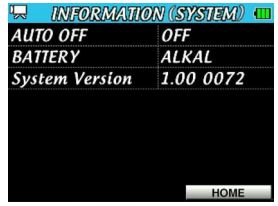

## AUTO OFF

電源のオートオフ設定を表示します。

#### **BATTERY**

使用する電池の種類の設定を表示すます。

#### System Version システムファームウェアのバージョン情報を表示します。

## 環境設定(SETUP)

使用環境や条件に合わせて本機を快適に使うためのさまざまな設定、お よび本機の初期化やmicroSDカードのフォーマットを、 "**Setup**"画面 で行います。

以下の手順で"**Setup**"画面を表示します。

- 1. MENUボタンを押して、"**MENU**"画面を表示します。
- 2. ポインティングスティックを使って"**SETUP**"メニュー項目を選択 (橙色枠表示)し、ポインティングスティックを中央で押して"**Setup**" 画面を表示します。

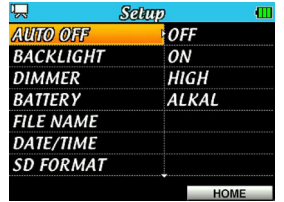

"**Setup**"画面の各項目で、以下の設定を行うことができます。 ポインティングスティックを使って、各項目の設定をします。

3. 設定が終了したら、F3/HOMEボタンを押してホーム画面に戻りま す。

### 電源のオートオフ設定

"**AUTO OFF**"項目で、最後に動作あるいは操作してから自動的に電源 がオフになるまでの時間を設定します。

選択肢:"**OFF**"、"**3min**"、"**5min**"、"**10min**"、"**30min**"(初期値)

#### バックライトのオートオフ設定

"**BACKLIGHT**"項目で、電池駆動時、最後に操作してから自動的にバッ クライトが消灯するまでの時間を設定します。

選択肢:"**ON**"(初期値)、"**OFF 5sec**"、"**OFF 10sec**"、 "**OFF 15sec**"、"**OFF 30sec**"

バックライトの輝度調節

"**DIMMER**"項目で、バックライトの輝度を調節することができます。 選択肢:"**HIGH**"(初期値)、"**LOW**"、"**ALL OFF**"(点灯しない)

#### 電池の種類の設定

"**BATTERY**"項目で、使用する電池の種類を設定します。この設定は、 電池の残量表示や正常動作に必要な最低残量の識別に使用されます。

選択肢:"**ALKAL**"(アルカリ乾電池(初期値))、

"**NiMH**"(ニッケル水素電池)

## ファイル名の形式を設定する

"**Setup**"画面の"**FILE NAME**"項目で、本機で記録(録画/録音/撮影) するファイルの名前の形式をします。

- 1. MENUボタンを押して、"**MENU**"画面を表示します。
- 2. ポインティングスティックを使って"**SETUP**"メニュー項目を選択 (橙色枠表示)し、ポインティングスティックを中央で押して"**Setup**" 画面を表示します。
- 3. ポインティングスティックを上/下(▲ / ▼)に動かして "FILE NAME" 頂目を選択(背景橙色表示)し、ポインティングスティック を右(t)に動かすか中央で押します。 "**File Name**"画面が表示されます。

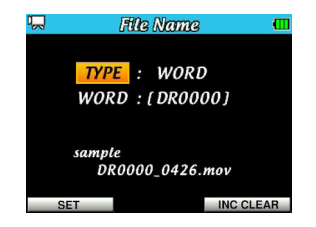

- 4. ポインティングスティックを左/右(▲/▶)に動かしてカーソル(背 景橙色表示部)を移動し、ポインティングスティックを上/下(▲/ ▼)に動かして各項目を設定します。
- **5. F1( 少/ I) "[SET]"**ボタンを押すと変更が確定し、"Setup"画面に 戻ります。

F3/HOME"**[INC CLEAR]**"ボタンを押すと、自動でインクリメン トされるファイル番号を初期化します。

### ファイル名の形式

"**TYPE**"項目で、"**WORD**"か"**DATE**"かを設定します。

- WORD(初期値):"**WORD**"で設定した6文字をファイル名に 付けます。  $(\frac{\pi}{2})$  DR0000 0000 mov
- DATE :日時をファイル名に付けます。 (例) 090101 0000.mov

#### **メ モ**

日時は、本体内の時計を基に設定されます。( → 33ページ「日時を 設定する」)

### 文字(WORD)の設定

**"WORD"**項目でポインティングスティックを左/右(◀ / ▶)に動か してカーソルを移動し、ポインティングスティックを上/下(▲/▼) に動かして文字を設定します。 文字は英数の他に、記号「!# \$ % & ' ( ) + . - . ; = @ [] ^ \_ ` { } | が使用可能です。

*82 TASCAM DR-V1HD*

## フォーマットする

"**Setup**"画面の"**SD FORMAT**"項目で、microSDカードをフルフォー マットします。フルフォーマットを行うと、カード上の全ての記録(動 画/音声/静止画)ファイルが消去され、《MY\_FOLDER》フォルダー、 《UTILITY》フォルダーおよび《.NVRAM.txt》が自動生成されます。

#### **注 意**

《.NVRAM.txt》は、パソコンと接続するとファイルにアクセスでき ますが編集等をしますと本機が正常に動作しなくなる可能性があり ます。

- 1. MENUボタンを押して、"**MENU**"画面を表示します。
- 2. ポインティングスティックを使って"**SETUP**"メニュー項目を選択 (橙色枠表示)し、ポインティングスティックを中央で押して"**Setup**" 画面を表示します。
- 3. ポインティングスティックを使って"**SD FORMAT**"項目を選択(背 景橙色表示)し、ポインティングスティックを右(▶)に動かすか 中央で押すと、確認のポップアップメッセージが表示されます。

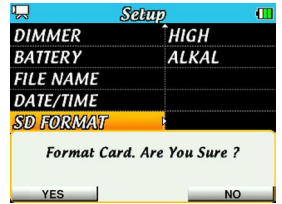

4. F1( <sup>b</sup>/1) "[YES]" ボタンを押して、フォーマットを実行します。 フォーマットしない場合は、F3/HOME"**[NO]**"ボタンを押します。 フォーマットが終了すると以下のポップアップメッセージを表示し ます。

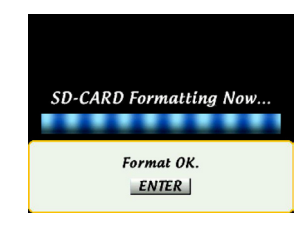

#### **注 意**

- フォーマットの実行は、別売のACアダプター(TASCAM PS-P520)を使用するか、電池の残量が十分な状態で行ってください。 フォーマット中に電池切れになると、正常なフォーマットができな い場合があります。
- 5. ポインティングスティックを中央で押して、"**Setup**"画面に戻ります。

## 初期設定に戻す

"**Setup**"画面の"**INITIALIZE**"項目でイニシャライズを実行することに より、本機のさまざまな設定を初期設定状態に戻すことができます。

- 1. MENUボタンを押して、"**MENU**"画面を表示します。
- 2. ポインティングスティックを使って"**SETUP**"メニュー項目を選択 (橙色枠表示)し、ポインティングスティックを中央で押して"**Setup**" 画面を表示します。
- 3. ポインティングスティックを使って "INITIALIZE" 項目を選択(背 景橙色表示)し、ポインティングスティックを右(▶)に動かすか 中央で押すと、確認のポップアップメッセージが表示されます。

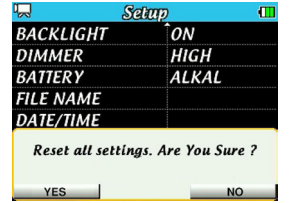

- **4. F1( 少/ I) "[YES]"** ボタンを押して、イニシャライズを実行します。 イニシャライズしない場合は、F3/HOME"**[NO]**"ボタンを押します。
- **注 意**

カード使用途中でイニシャライズを実行した場合でも自動でファイ ル名に付与されるファイル番号は初期化されません。 ファイル番号を初期化する方法は、82ページ「ファイル名の形式を 設定する」を参照してください。

*84 TASCAM DR-V1HD*

# 第11章 メッセージ

以下にポップアップメッセージの一覧表を示します。

DR-V1HDでは、状況に応じてポップアップメッセージが表示されますが、それぞれのメッセージの内容を知りたいとき、および対処方法を知りたい ときにこの表をご覧ください。

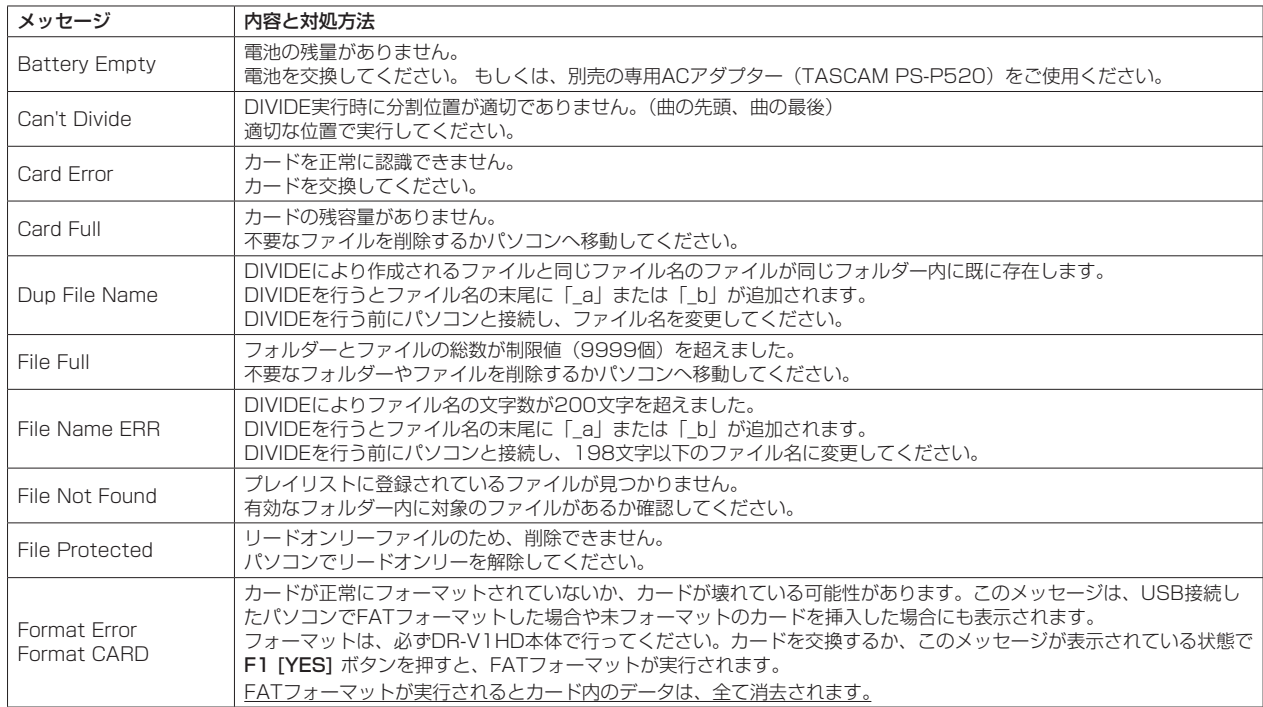

## 第11章 メッセージ

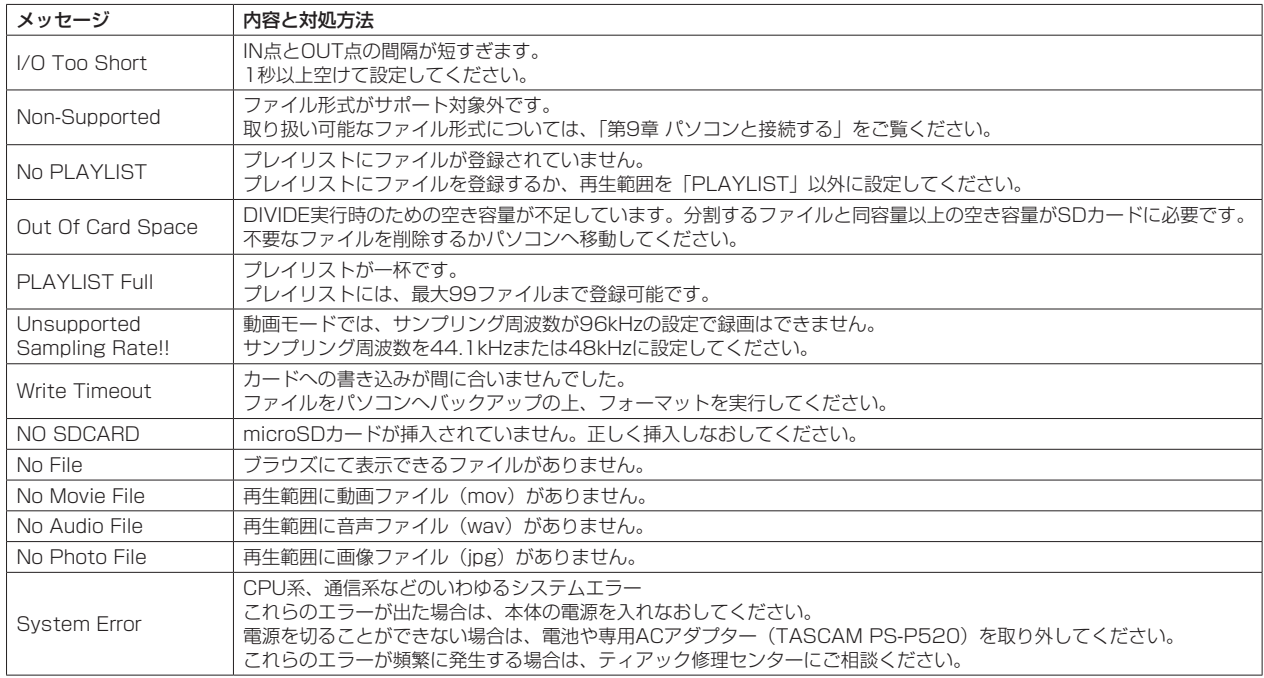

# 第12章 トラブルシューティング

本機の動作がおかしいときは、修理を依頼する前にもう一度、下記の点検を行ってください。それでも改善しないときは、お買い上げ店またはティア ック修理センターにご連絡ください。

#### ● 雷源が入らない。

- ↓
- 電池が消耗していませんか?
- 雷池の④、 ○を間違ってヤットしていませんか?
- 別売の専用ACアダプター (TASCAM PS-P520)の電源プラグが しっかりと差し込まれていますか?

#### ● 本体で操作できない。

- ↓
- HOLDスイッチが矢印方向にセットされていませか?
- USB接続 (USB Connected) になっていませんか?

#### ● microSDカードを認識しない。

- ↓
- i microSDカードがしっかりと挿入されているか確認してください。

#### ● 再生できない。

#### ↓

- i MOVファイルは、本機で録画したファイルのみ再生可能です。
- i WAVファイルの場合は、本機が対応しているサンプリング周波数で あるかどうかを確認してください。

#### ● スピーカーから音が出ない。

- ↓
- i ヘッドホンをつないでいませんか?
- i SPEAKERスイッチがOFFになっていませんか?
- モニターシステムは、きちんと接続されていますか?
- モニターシステムの音量が最小になっていませんか?
- 本機の出力レベル設定が最小になっていませんか?

#### ● 記録(録画/録音/撮影)できない。

- ↓
- i 接続をもう一度確認してください。
- 入力設定をもう一度確認してください。
- 入力レベルが低くなっていませんか?
- microSDカード容量がいっぱいになっていませんか?
- ファイル数が最大数に達していませんか?

## 第12章 トラブルシューティング

### ● 入力レベルが低い。

- 入力レベル設定が低くなっていませんか?
- ゲイン設定が低くなっていませんか?
- 接続した外部機器の出力レベルが低くなっていませんか?

#### ● 録音しようとする音が歪んで聞こえる。

↓

↓

• 入力レベル(INPUTボリューム)の設定が大きすぎませんか?

#### ● 再生音が不自然に聞こえる。

- ↓
- 再生のスピードを変えていませんか?

#### ● ファイルが消去できない。

↓

↓

- パソコンで読み取り専用に設定したファイルをコピーしたものを消 去しようとしていませんか?
- パソコン上に本機のファイルが表示されない。
- 本機がUSB端子経由でパソコンに接続されていますか?
- USBハブを使っていませんか?
- 本機が記録(録画/録音/撮影)待機中、または記録(録画/録音/撮影) 中になっていませんか?

## 定格

### 記録メディア

microSDカード $(64MB \sim 2GB)$ microSDHCカード $(4GB \sim 32GB)$ 

#### 動画再生フォーマット

#### MOV

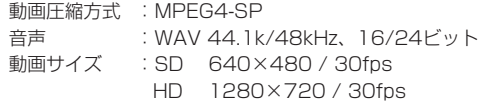

#### 録音再生フォーマット

WAV :44.1k/48k/96kHz、16/24ビット

#### 静止画フォーマット

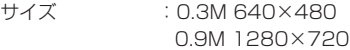

#### チャンネル数

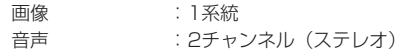

## 入出力定格

## アナログオーディオ入出力定格

#### MIC/LINE IN端子(プラグインパワー対応) コネクター :3.5mm(1/8")ステレオミニジャック "**INPUT SELECT**"項目"**MIC**"時 入力インピーダンス :25kΩ 基準入力レベル GAIN LOW : -32dBV  $GAIN$  MID  $: -48$ dBV  $GAIN HIGH$  :  $-64dBV$ 最大入力レベル  $GAIN$  LOW  $\qquad -16$ dBV  $GAIN$  MID  $: -32$ dBV  $GAIN HIGH$  :  $-48dBV$ "**INPUT SELECT**"項目"**LINE**"時

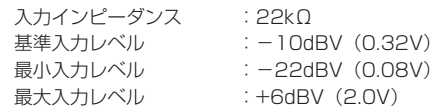

#### / LINE OUT端子

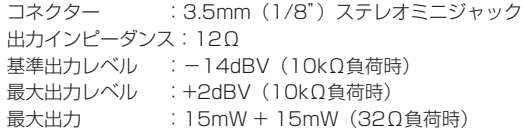

#### 内蔵スピーカー

0.6W(モノラル)

### 内蔵マイク

エレクトレットコンデンサーマイクロホン×2(ステレオ) 指向性 :単一 感度 :-37dB at 1kHz (0dB=1V/Pa) RL=2kΩ. Vcc=3V インピーダンス:1.4kΩ±30% at 1kHz(RL=2kΩ) S/N比 :74dB Typ. at 1kHz(A-Weight) 最大入力音圧 :120dB S.P.L

### 内蔵カメラ

イメージセンサー 撮像素子 :1/4型CMOSセンサー 画素数 :100万画素(1280 x 800) レンズ 画角 :64度 焦点距離 :39cm〜無限大

## コントロール入出力定格

#### USB 端子

- コネクター:Mini-B タイプ
- フォーマット:USB2.0 HIGH SPEED マスストレージクラス

#### ミニHDMI端子

コネクター:ミニHDMI端子(Type C)

## オーディオ性能

#### 周波数特性

20-20kHz +1/-3dB (LINE IN to LINEOUT、Fs44.1kHz、JEITA) 20-22kHz +1/-3dB (LINE IN to LINEOUT、Fs48kHz、JEITA) 20-40kHz +1/-3dB (LINE IN to LINEOUT、Fs96kHz、JEITA)

#### 歪率

0.02%以下(LINE IN to LINE OUT、Fs44.1k/48k/96kHz、JEITA)

### S/N 比

90dB以上 (LINE IN to LINE OUT、Fs44.1k/48k/96kHz、JEITA)

注), IFITA: JEITA CP-2150進机

## 接続するパソコンの動作条件

最新の対応OS状況については、TASCAMのウェブサイト(http:// tascam.jp/) をご確認ください。

#### Windowsマシン

Pentium 300MHz以上 128MB 以上のMemory USBポート(推奨:USB2.0)

#### Macintoshマシン

Power PC、iMac、G3、G4 266MHz以上 64MB以上のMemory USBポート(推奨:USB2.0)

#### 推奨USBホストコントローラー

Intel製チップセット

#### $H$  $\#$  $h$ OS

Windows: Windows XP, Windows Vista, Windows 7 Macintosh:Mac OS X 10.2以上

## 一般

#### 電源

単3形電池3本(アルカリ乾電池またはニッケル水素電池) ACアダプター(TASCAM PS-P520、別売)

#### 消費電力

0.9W(最大時)

### 電池持続時間(連続使用時)

#### ● アルカリ乾雷池 (EVOLTA) 使用時

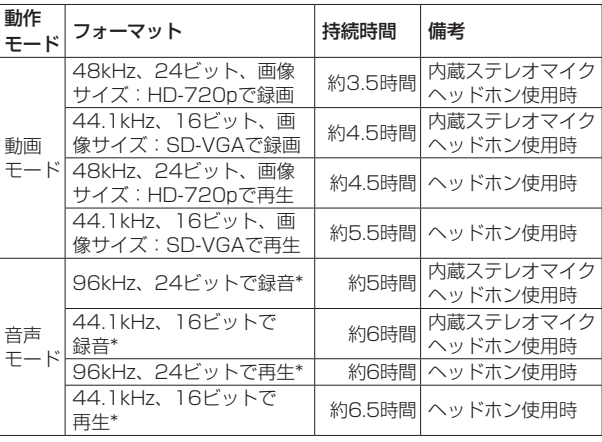

\* 録音時:JEITA録音時、再生時:JEITA音楽再生時

● ニッケル水素電池 (eneloop) 使用時

| 動作<br>モード | フォーマット                             | 持続時間   | 備考                    |
|-----------|------------------------------------|--------|-----------------------|
| 動画<br>モード | 48kHz、24ビット、画像<br>サイズ: HD-720pで録画  | 約4.5時間 | 内蔵ステレオマイク<br>ヘッドホン使用時 |
|           | 44.1kHz、16ビット、画<br>像サイズ:SD-VGAで録画  | 約5.5時間 | 内蔵ステレオマイク<br>ヘッドホン使用時 |
|           | 48kHz、24ビット、画像<br>サイズ: HD-720pで再生  |        | 約5時間 ヘッドホン使用時         |
|           | 44.1kHz、16ビット、画<br>像サイズ: SD-VGAで再生 | 約6時間   | ヘッドホン使用時              |
| 音声<br>モード | 96kHz、24ビットで録音*                    | 約5.5時間 | 内蔵ステレオマイク<br>ヘッドホン使用時 |
|           | 44.1kHz、16ビットで<br>録音*              | 約6.5時間 | 内蔵ステレオマイク<br>ヘッドホン使用時 |
|           | 96kHz、24ビットで再生*                    | 約5時間   | ヘッドホン使用時              |
|           | 44.1kHz、16ビットで<br>再牛*              |        | 約6時間 ヘッドホン使用時         |

\* 録音時:JEITA録音時、再生時:JEITA音楽再生時

### 外形寸法

70×131×28mm(幅×高さ×奥行き)

## 質量

157g(電池を含まず)

#### 動作温度

 $0 \sim 35$ °C

## 寸法図

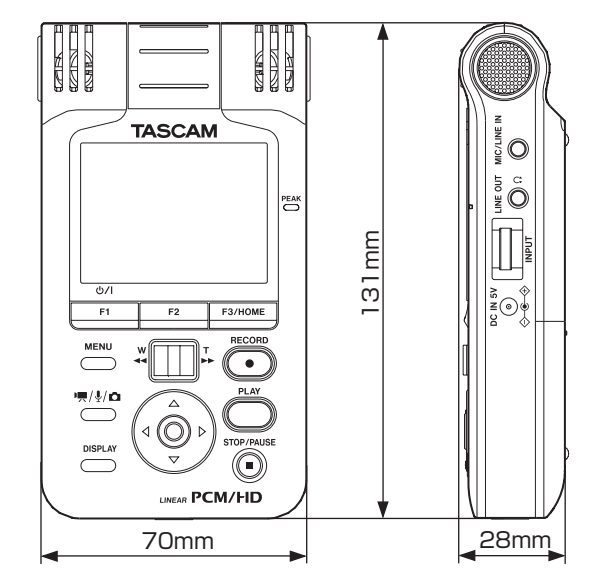

\* 取扱説明書のイラストが一部製品と異なる場合があります。

\* 製品の改善により、仕様および外観が予告なく変更することがあり ます。

## ソフトウェア使用許諾契約書

#### 重要 よくお読みください。

この使用許諾契約書は、貴方(法人、個人の両者を含みます)とティア ック株式会社(以下、弊社といいます)との間のソフトウェア(コンピ ュータプログラム、オンライン文書もしくは電子文書を含みます、また、 提供された場合には、関連する記録媒体及び印刷物も含みます、以下総 称して、本ソフトウェアといいます)に関する契約となります。インス トールやコピーその他の本ソフトウェアを使用することにより、貴方は、 本契約の条件に従うことに合意したものとみなされます。本契約の条件 に 同意されない場合は、本ソフトウェアをご使用頂くことはできません。

#### 1. 使用許諾

本契約は、貴方に以下の権利を許諾します。

使用及びコピー : 弊社は、本ソフトウェアを貴方が弊社より入手し て頂き、保有されている装置(以下、貴方の装置といいます)のた めに使用する権利を許諾します。全ての貴方の装置にて使用する為 に、本ソフトウェアのコピーを作成することができます。また、バ ックアップ用としてコピーを作成することができます。

#### 2. 制限事項

本ソフトウェアのコピーを第三者に頒布することはできません。 本ソフトウェアを貸与することはできません。 貴方は本ソフトウェアに関して逆アセンブル、逆コンパイルなどの ソースコード解析を行ってはなりません。

#### 3. 解約

本契約に基づく貴方の権利は、貴方の装置の処分と同時に失効しま す。また、貴方が本契約に違反した場合、弊社は、貴方に対するそ の他の一切の請求権を留保したまま、貴方の権利を失効させること ができます。その場合、貴方は本ソフトウェアの全てのコピーを廃 棄しなければなりません。

4. 著作権

本ソフトウェア及びそのコピーに関する全ての権原及び著作権は、 弊社若しくはその供給者に留保されます。本ソフトウェアの使用に 際してアクセスされるその内容物に関する全ての権原及び著作権は、 それそれの所有者に帰属し、適用される著作権及び知的財産権に関 する法規及び国際条約により保護されています。本契約は、貴方に その内容物に関するいかなる権利を許諾するものではありません。

#### 5. 保証の制限

本ソフトウェアは、貴方の責任にてご使用頂くものです。本ソフト ウェアは、貴方の装置にて使用されることを前提として提供されま す。適用される法規により許される限りにおいて、弊社及びその供 給者は、商品性に関する黙示の担保責任、特定目的への適合性、お よび非侵害を含め、明示、黙示を問わず、何らの保証をするもので はありません。

6. 派生的損害についての免責

適用される法規により許される限りにおいて、弊社及びその供給者 は、本ソフトウェアの使用、若しくは使用不能に起因して生じた、 事業上の利益の損失、事業上の障害、事業上の情報の消失による損害、 その他の金銭的な損害を含め、いかなる特定の偶発的、間接的若し くは派生的損害についても、責任を負いません。例え、弊社がそれ らの損害発生の可能性について知らされていた場合も同様です。法 規若しくは裁判所の判断により、上記の派生的、偶発的損害につい ての責任の除外若しくは制限が許されない場合、上記制限は貴方に 適用されません。

#### 7. 責任の上限

本契約に基づく弊社の賠償責任額および貴方の求償額は、いかなる 場合も貴方の装置を貴方が購入した価額を超えないものとします。

#### 8. その他

本契約は、日本国の法律により支配されます。

#### 注意

写真、絵画、音楽、映像、コンピュータプログラム、データベース等の 著作物は、著作権法その他の法規、または、お客様との間で締結される 使用許諾契約に基づき、その複製や使用について制限されることがあり ます。複製等をされる前に、著作物毎の条件を充分ご確認の上、本装置 を適正にご使用くださいます様お願い致します。

弊社では、お客様による権利侵害行為につき一切の責任を負担致しませ ん。

#### 免責事項

ここに記載されております製品に関する情報、諸データは、あくまで一 例を示すものであり、これらに関します第三者の知的財産権、およびそ の他の権利に対して、権利侵害がないことの保証を示すものではござい ません。

従いまして、上記第三者の知的財産権の侵害の責任、又は、これらの製 品の使用により発生する責任につきましては、弊社はその責を負いかね ますのでご了承ください。

### パッケージリスト

(GNU GPL)

Linux-kernel.tar.gz

Advanced Linux Sound Architecture (ALSA)

busybox

(BSD)

DMAI

## GNU GPL適用ソフトウェアに関するお知らせ

## 本製品のソフトウェアライセンスについて

本製品に組み込まれたソフトウェアは、複数の独立したソフトウェアで 構成され、個々のソフトウェアは、それぞれに第三者の著作権が存在し ます。

本製品には、第三者が規定したエンドユーザーライセンスアグリーメン ト(以下、「EULA」といいます)の適用を受けるソフトウエアが含まれ ております。

「EULA」の中には、フリーソフトウェアに該当するものがあり、GNU General Public License (以下、「GPL」といいます)のライセンスに基 づき実行形式のソフトウェアを配布する条件として、当該ソフトウェアの ソースコードの入手を可能にするように求めています。当該ソースコード の入手を希望される場合は、以下のURLにアクセスの上、登録フォーム からご要求ください。

ホームページアドレス

http://www.teac.co.jp/support/opensource/index.html

なお、ソースコードの内容等についてのご質問はお答えできませんので、 予め御了承ください。

「GPL」の適用を受けない「EULA」に基づくソフトウェアは、ソースコ ード提供の対象とはなりませんのでご了承ください。

「GPL」に基づいて配布されるソフトウェアは無償でお客様に使用許諾さ れますので、適用法令の範囲内で、当該ソフトウェアの保証は、明示か つ黙示であるかを問わず一切ありません。

適用法令の定め、または書面による合意がある場合を除き、著作権者や上 記許諾を受けて当該ソフトウェアの変更・再配布を為し得る者は、当該ソ フトウェアを使用したこと、または使用できないことに起因する一切の損

害についてなんらの責任も負いません。当該ソフトウェアの使用条件や遵 守いただかなければならない事項等の詳細は、「GPL」をお読みください。 本製品に組み込まれた「GPL」の対象となるソフトウェアをお客様自身 でご利用頂く場合は、本製品に組み込まれた「GPL」の対象となるソフ トウェアコンポーネントをお客様自身でご利用頂く場合は、以下のGNU GENERAL PUBLIC LICENSEをよく読んでから、ご利用くださるようお 願い致します。なお、当該ライヤンスは第三者による規定のため、原文(英 文)を記載します。

## GNU GENERAL PUBLIC LICENSE Version 2, June 1991

Copyright (C) 1989, 1991 Free Software Foundation, Inc., 51 Franklin Street, Fifth Floor, Boston, MA 02110-1301 USA Everyone is permitted to copy and distribute verbatim copies of this license document, but changing it is not allowed.

#### Preamble

The licenses for most software are designed to take away your freedom to share and change it. By contrast, the GNU General Public License is intended to guarantee your freedom to share and change free software--to make sure the software is free for all its users. This General Public License applies to most of the Free Software Foundation's software and to any other program whose authors commit to using it. (Some other Free Software Foundation software is covered by the GNU Library General Public License instead.)

You can apply it to your programs, too.

When we speak of free software, we are referring to freedom, not price. Our General Public Licenses are designed to make sure that you have the freedom to distribute copies of free software (and charge for this service if you wish), that you

receive source code or can get it if you want it, that you can change the software or use pieces of it in new free programs; and that you know you can do these things.

To protect your rights, we need to make restrictions that forbid anyone to deny you these rights or to ask you to surrender the rights.

These restrictions translate to certain responsibilities for you if you distribute copies of the software, or if you modify it.

For example, if you distribute copies of such a program, whether gratis or for a fee, you must give the recipients all the rights that you have. You must make sure that they, too, receive or can get the source code. And you must show them these terms so they know their rights. We protect your rights with two steps: (1) copyright the software, and (2) offer you this license which gives you legal permission to copy, distribute and/or modify the software.

Also, for each author's protection and ours, we want to make certain that everyone understands that there is no warranty for this free software. If the software is modified by someone else and passed on, we want its recipients to know that what they have is not the original, so that any problems introduced by others will not reflect on the original authors' reputations.

Finally, any free program is threatened constantly by software patents. We wish to avoid the danger that redistributors of a free program will individually obtain patent licenses, in effect making the program proprietary. To prevent this, we have made it clear that any patent must be licensed for everyone's free use or not licensed at all.

The precise terms and conditions for copying, distribution and modification follow.

### GNU GENERAL PUBLIC LICENSE TERMS AND CONDITIONS FOR COPYING, DISTRIBUTION AND MODIFICATION

0. This License applies to any program or other work which contains a notice placed by the copyright holder saying it may be distributed under the terms of this General Public License. The "Program", below, refers to any such program or work, and a "work based on the Program" means either the Program or any derivative work under copyright law: that is to say, a work containing the Program or a portion of it, either verbatim or with modifications and/or translated into another language. (Hereinafter, translation is included without limitation in the term "modification".) Each licensee is addressed as "you".

Activities other than copying, distribution and modification are not covered by this License; they are outside its scope. The act of running the Program is not restricted, and the output from the Program is covered only if its contents constitute a work based on the Program (independent of having been made by running the Program). Whether that is true depends on what the Program does.

1. You may copy and distribute verbatim copies of the Program's source code as you receive it, in any medium, provided that you conspicuously and appropriately publish on each copy an appropriate copyright notice and disclaimer of warranty; keep intact all the notices that refer to this License and to the absence of any warranty; and give any other recipients of the Program a copy of this License along with the Program.

You may charge a fee for the physical act of transferring a copy, and you may at your option offer warranty protection in exchange for a fee.

2. You may modify your copy or copies of the Program or any portion of it, thus forming a work based on the Program, and copy and distribute such modifications or work under the terms of Section 1 above, provided that you also meet all of these conditions:

a) You must cause the modified files to carry prominent notices stating that you changed the files and the date of any change.

b) You must cause any work that you distribute or publish, that in whole or in part contains or is derived from the Program or any part thereof, to be licensed as a whole at no charge to all third parties under the terms of this License.

c) If the modified program normally reads commands interactively when run, you must cause it, when started running for such interactive use in the most ordinary way, to print or display an announcement including an appropriate copyright notice and a notice that there is no warranty (or else, saying that you provide a warranty) and that users may redistribute the program under these conditions, and telling the user how to view a copy of this License.

(Exception: if the Program itself is interactive but does not normally print such an announcement, your work based on the Program is not required to print an announcement.)

These requirements apply to the modified work as a whole. If identifiable sections of that work are not derived from the Program, and can be reasonably considered independent and separate works in themselves, then this License, and its terms, do not apply to those sections when you distribute them as separate works. But when you distribute the same sections as part of a whole which is a work based on the

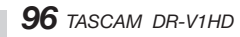

Program, the distribution of the whole must be on the terms of this License, whose permissions for other licensees extend to the entire whole, and thus to each and every part regardless of who wrote it.

Thus, it is not the intent of this section to claim rights or contest your rights to work written entirely by you; rather, the intent is to exercise the right to control the distribution of derivative or collective works based on the Program.

In addition, mere aggregation of another work not based on the Program with the Program (or with a work based on the Program) on a volume of a storage or distribution medium does not bring the other work under the scope of this License.

3. You may copy and distribute the Program (or a work based on it, under Section 2) in object code or executable form under the terms of Sections 1 and 2 above provided that you also do one of the following:

a) Accompany it with the complete corresponding machinereadable source code, which must be distributed under the terms of Sections 1 and 2 above on a medium customarily used for software interchange; or,

b) Accompany it with a written offer, valid for at least three years, to give any third party, for a charge no more than your cost of physically performing source distribution, a complete machine-readable copy of the corresponding source code, to be distributed under the terms of Sections 1 and 2 above on a medium customarily used for software interchange; or,

c) Accompany it with the information you received as to the offer to distribute corresponding source code. (This alternative is allowed only for noncommercial distribution and only if you received the program in object code or executable form with such an offer, in accord with Subsection b above.)

The source code for a work means the preferred form of the work for making modifications to it. For an executable work, complete source code means all the source code for all modules it contains, plus any associated interface definition files, plus the scripts used to control compilation and installation of the executable. However, as a special exception, the source code distributed need not include anything that is normally distributed (in either source or binary form) with the major components (compiler, kernel, and so on) of the operating system on which the executable runs, unless that component itself accompanies the executable.

If distribution of executable or object code is made by offering access to copy from a designated place, then offering equivalent access to copy the source code from the same place counts as distribution of the source code, even though third parties are not compelled to copy the source along with the object code.

4. You may not copy, modify, sublicense, or distribute the Program except as expressly provided under this License. Any attempt otherwise to copy, modify, sublicense or distribute the Program is void, and will automatically terminate your rights under this License. However, parties who have received copies, or rights, from you under this License will not have their licenses terminated so long as such parties remain in full compliance.

5. You are not required to accept this License, since you have not signed it. However, nothing else grants you permission to modify or distribute the Program or its derivative works. These

actions are prohibited by law if you do not accept this License. Therefore, by modifying or distributing the Program (or any work based on the Program), you indicate your acceptance of this License to do so, and all its terms and conditions for copying, distributing or modifying the Program or works based on it.

6. Each time you redistribute the Program (or any work based on the Program), the recipient automatically receives a license from the original licensor to copy, distribute or modify the Program subject to these terms and conditions. You may not impose any further restrictions on the recipients' exercise of the rights granted herein. You are not responsible for enforcing compliance by third parties to this License.

7. If, as a consequence of a court judgment or allegation of patent infringement or for any other reason (not limited to patent issues), conditions are imposed on you (whether by court order, agreement or otherwise) that contradict the conditions of this License, they do not excuse you from the conditions of this License. If you cannot distribute so as to satisfy simultaneously your obligations under this License and any other pertinent obligations, then as a consequence you may not distribute the Program at all. For example, if a patent license would not permit royalty-free redistribution of the Program by all those who receive copies directly or indirectly through you, then the only way you could satisfy both it and this License would be to refrain entirely from distribution of the Program.

If any portion of this section is held invalid or unenforceable under any particular circumstance, the balance of the section is intended to apply and the section as a whole is intended to apply in other circumstances.

It is not the purpose of this section to induce you to infringe any patents or other property right claims or to contest validity of any such claims; this section has the sole purpose of protecting the integrity of the free software distribution system, which is implemented by public license practices.

Many people have made generous contributions to the wide range of software distributed through that system in reliance on consistent application of that system; it is up to the author/ donor to decide if he or she is willing to distribute software through any other system and a licensee cannot impose that choice.

This section is intended to make thoroughly clear what is believed to be a consequence of the rest of this License.

8. If the distribution and/or use of the Program is restricted in certain countries either by patents or by copyrighted interfaces, the original copyright holder who places the Program under this License may add an explicit geographical distribution limitation excluding those countries, so that distribution is permitted only in or among countries not thus excluded. In such case, this License incorporates the limitation as if written in the body of this License.

9. The Free Software Foundation may publish revised and/ or new versions of the General Public License from time to time. Such new versions will be similar in spirit to the present version, but may differ in detail to address new problems or concerns.

Each version is given a distinguishing version number. If the Program specifies a version number of this License which applies to it and "any later version", you have the option of following the terms and conditions either of that version or of any later version published by the Free Software Foundation. If the Program does not specify a version number of this License, you may choose any version ever published by the Free Software Foundation.

10. If you wish to incorporate parts of the Program into other free programs whose distribution conditions are different write to the author to ask for permission. For software which is copyrighted by the Free Software Foundation, write to the Free Software Foundation; we sometimes make exceptions for this. Our decision will be guided by the two goals of preserving the free status of all derivatives of our free software and of promoting the sharing and reuse of software generally.

#### NO WARRANTY

11. BECAUSE THE PROGRAM IS LICENSED FREE OF CHARGE, THERE IS NO WARRANTY FOR THE PROGRAM, TO THE EXTENT PERMITTED BY APPLICABLE LAW. EXCEPT WHEN OTHERWISE STATED IN WRITING THE COPYRIGHT HOLDERS AND/OR OTHER PARTIES PROVIDE THE PROGRAM "AS IS" WITHOUT WARRANTY OF ANY KIND, EITHER EXPRESSED OR IMPLIED, INCLUDING, BUT NOT LIMITED TO, THE IMPLIED WARRANTIES OF MERCHANTABILITY AND FITNESS FOR A PARTICULAR PURPOSE. THE ENTIRE RISK AS TO THE QUALITY AND PERFORMANCE OF THE PROGRAM IS WITH YOU. SHOULD THE PROGRAM PROVE DEFECTIVE YOU ASSUME THE COST OF ALL NECESSARY SERVICING, REPAIR OR CORRECTION. 12. IN NO EVENT UNLESS REQUIRED BY APPLICABLE LAW OR AGREED TO IN WRITING WILL ANY COPYRIGHT HOLDER, OR ANY OTHER PARTY WHO MAY MODIFY

AND/OR REDISTRIBUTE THE PROGRAM AS PERMITTED ABOVE, BE LIABLE TO YOU FOR DAMAGES, INCLUDING ANY GENERAL, SPECIAL, INCIDENTAL OR CONSEQUENTIAL DAMAGES ARISING OUT OF THE USE OR INABILITY TO USE THE PROGRAM (INCLUDING BUT NOT LIMITED TO LOSS OF DATA OR DATA BEING RENDERED INACCURATE OR LOSSES SUSTAINED BY YOU OR THIRD PARTIES OR A FAILURE OF THE PROGRAM TO OPERATE WITH ANY OTHER PROGRAMS), EVEN IF SUCH HOLDER OR OTHER PARTY HAS BEEN ADVISED OF THE POSSIBILITY OF SUCH DAMAGES.

#### END OF TERMS AND CONDITIONS How to Apply These Terms to Your New Programs

If you develop a new program, and you want it to be of the greatest possible use to the public, the best way to achieve this is to make it free software which everyone can redistribute and change under these terms.

To do so, attach the following notices to the program. It is safest to attach them to the start of each source file to most effectively convey the exclusion of warranty; and each file should have at least the "copyright" line and a pointer to where the full notice is found.

 $\leq$ one line to give the program's name and a brief idea of what it does  $>$ Copyright  $(C)$  <year > <name of author >

This program is free software; you can redistribute it and/ or modify it under the terms of the GNU General Public License as published by the Free Software Foundation; either version 2 of the License, or (at your option) any later version.

This program is distributed in the hope that it will be useful, but WITHOUT ANY WARRANTY; without even the implied warranty of MERCHANTABILITY or FITNESS FOR A PARTICULAR PURPOSE. See the GNU General Public License for more details.

You should have received a copy of the GNU General Public License along with this program; if not, write to the Free Software Foundation, Inc., 51 Franklin Street, Fifth Floor, Boston, MA 02110- 1301 USA

Also add information on how to contact you by electronic and paper mail.

If the program is interactive, make it output a short notice like this when it starts in an interactive mode:

Gnomovision version 69, Copyright (C) year name of author Gnomovision comes with ABSOLUTELY NO WARRANTY; for details type `show w'.

This is free software, and you are welcome to redistribute it under certain conditions; type `show c' for details.

The hypothetical commands `show w' and `show c' should show the appropriate parts of the General Public License. Of course, the commands you use may be called something other than `show w' and `show c'; they could even be mouseclicks or menu items-- whatever suits your program.

You should also get your employer (if you work as a programmer) or your school, if any, to sign a "copyright disclaimer" for the program, if necessary. Here is a sample; alter the names:

Yoyodyne, Inc., hereby disclaims all copyright interest in the program `Gnomovision' (which makes passes at compilers)

written by James Hacker. <signature of Ty Coon>, 1 April 1989 Ty Coon, President of Vice

This General Public License does not permit incorporating your program into proprietary programs. If your program is a subroutine library, you may consider it more useful to permit linking proprietary applications with the library.

## BSD適用ソフトウェアに関するお知らせ

### **BSD**

Copyright (C) 2010 Texas Instruments Incorporated - http://www.ti.com/

Redistribution and use in source and binary forms, with or without modification, are permitted provided that the following conditions are met:

Redistributions of source code must retain the above copyright notice, this list of conditions and the following disclaimer.

Redistributions in binary form must reproduce the above copyright notice, this list of conditions and the following disclaimer in the documentation and/or other materials provided with the distribution.

Neither the name of Texas Instruments Incorporated nor the names of its contributors may be used to endorse or promote products derived from this software without specific prior written permission.

THIS SOFTWARE IS PROVIDED BY THE COPYRIGHT HOLDERS AND CONTRIBUTORS "AS IS" AND ANY EXPRESS OR IMPLIED WARRANTIES, INCLUDING

BUT NOT LIMITED TO, THE IMPLIED WARRANTIES OF MERCHANTABILITY AND FITNESS FOR A PARTICULAR PURPOSE ARE DISCLAIMED.

IN NO EVENT SHALL THE COPYRIGHT OWNER OR CONTRIBUTORS BE LIABLE FOR ANY DIRECT, INDIRECT, INCIDENTAL,

SPECIAL, EXEMPLARY, OR CONSEQUENTIAL DAMAGES (INCLUDING, BUT NOT LIMITED TO, PROCUREMENT OF SUBSTITUTE GOODS OR SERVICES; LOSS OF USE,

DATA, OR PROFITS; OR BUSINESS INTERRUPTION) HOWEVER CAUSED AND ON ANY THEORY OF LIABILITY, WHETHER IN CONTRACT, STRICT LIABILITY,

OR TORT (INCLUDING NEGLIGENCE OR OTHERWISE) ARISING IN ANY WAY OUT OF THE USE OF THIS SOFTWARE, EVEN IF ADVISED OF THE POSSIBILITY OF SUCH DAMAGE.

## この製品の取り扱いなどに関するお問い合わせは

タスカム カスタマーサポートまでご連絡ください。お問い合わせ受付時間は、土・日・祝日・ 弊社休業日を除く10:00〜12:00 / 13:00〜17:00です。

タスカム カスタマーサポート 〒 206-8530 東京都多摩市落合 1-47

# **0120-152-854**

携帯電話・PHS・IP電話などからはフリーダイヤルをご利用いただけませんので、通常の電話 番号(下記)にお掛けください。

電話:042-356-9137 / FAX:042-356-9185

## 故障・修理や保守についてのお問い合わせは

修理センターまでご連絡ください。 お問い合わせ受付時間は、土・日・祝日・弊社休業日を除く9:30〜17:00です。

ナヒダイヤル

ティアック修理センター 〒 358-0026 埼玉県入間市小谷田 858 一般電話・公衆電話からは市内通話料金でご利用いただけます。

# **0570-000-501**

ナビダイヤルは全国どこからお掛けになっても市内通話料金でご利用いただけます。 PHS・IP電話などからはナビダイヤルをご利用いただけませんので、通常の電話番号(下記) にお掛けください。

新電電各社をご利用の場合は、「0570」がナビダイヤルとして正しく認識されず、「現在、この 電話番号は使われておりません」などのメッセージが流れることがあります。

このような場合は、ご契約の新電電各社へお問い合わせいただくか、通常の電話番号(下記)に お掛けください。

#### 電話:04-2901-1033 / FAX:04-2901-1036

■ 住所や電話番号は、予告なく変更する場合があります。あらかじめご了承ください。

#### ユーザー登録に関して

TASCAMのウェブサイト(http://tascam.jp/)にて、 オンラインでのユーザー登録をお願いいたします。

## ティアック株式会社

〒 206-8530 東京都多摩市落合 1-47 http://tascam.jp/

ーーーーーーーーーーーーーーーーーーーーー切り取り線ーーーーーーーーーーーーーーーーーーーーーー